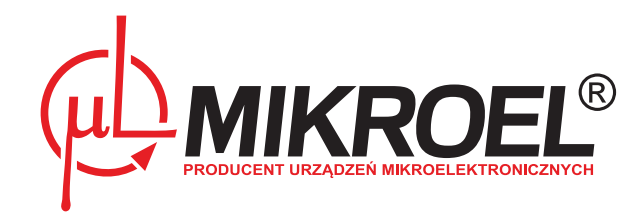

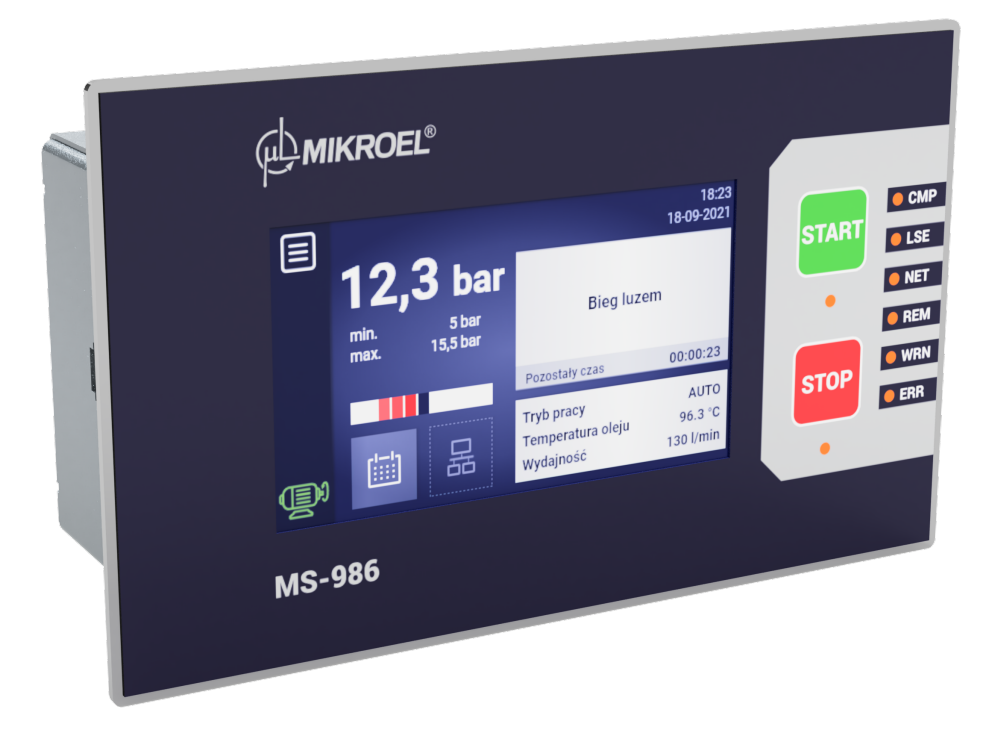

# **MS-986**

# Instrukcja użytkownika

# **Spis treści**

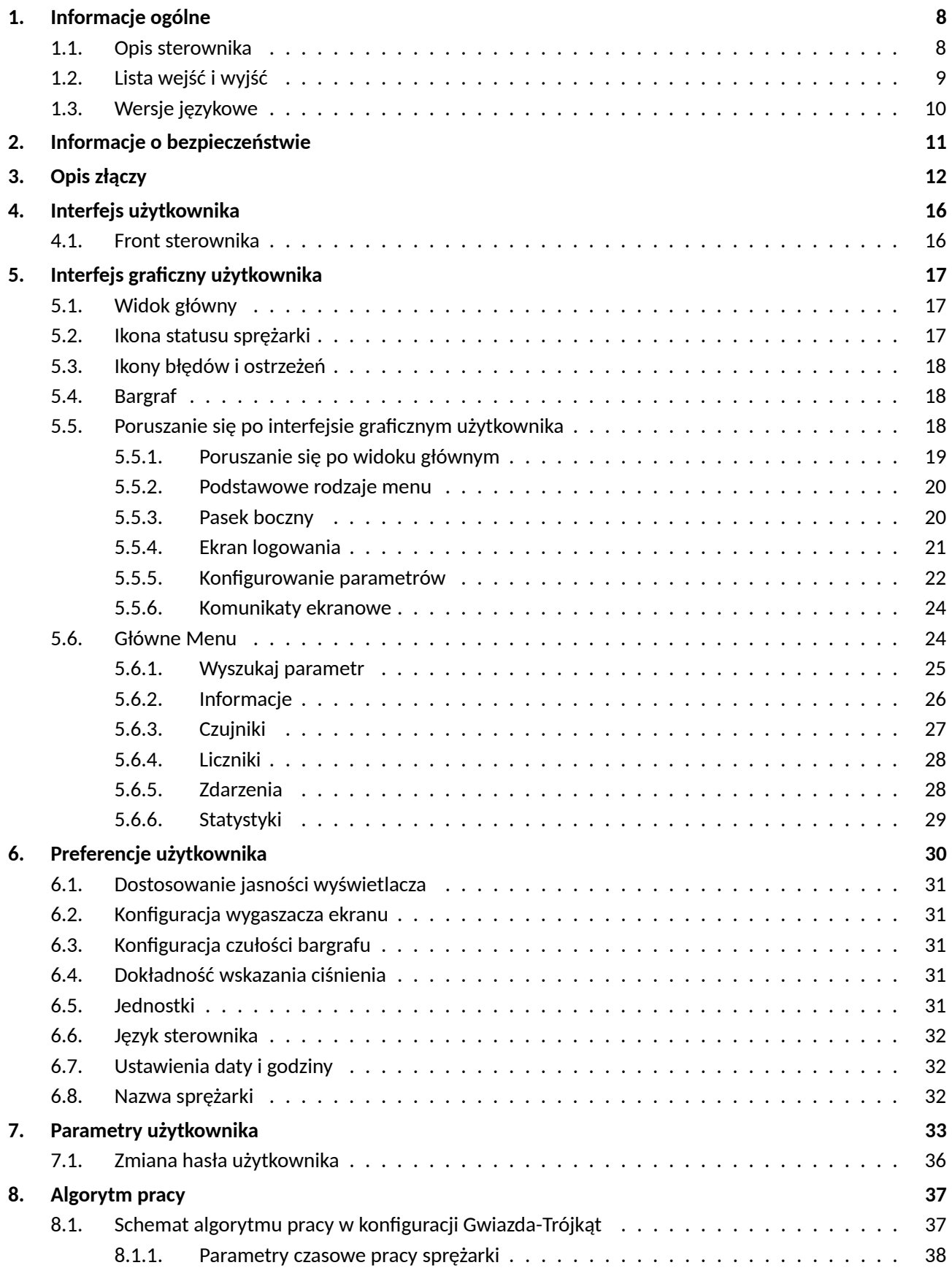

**WANKROEL®** 

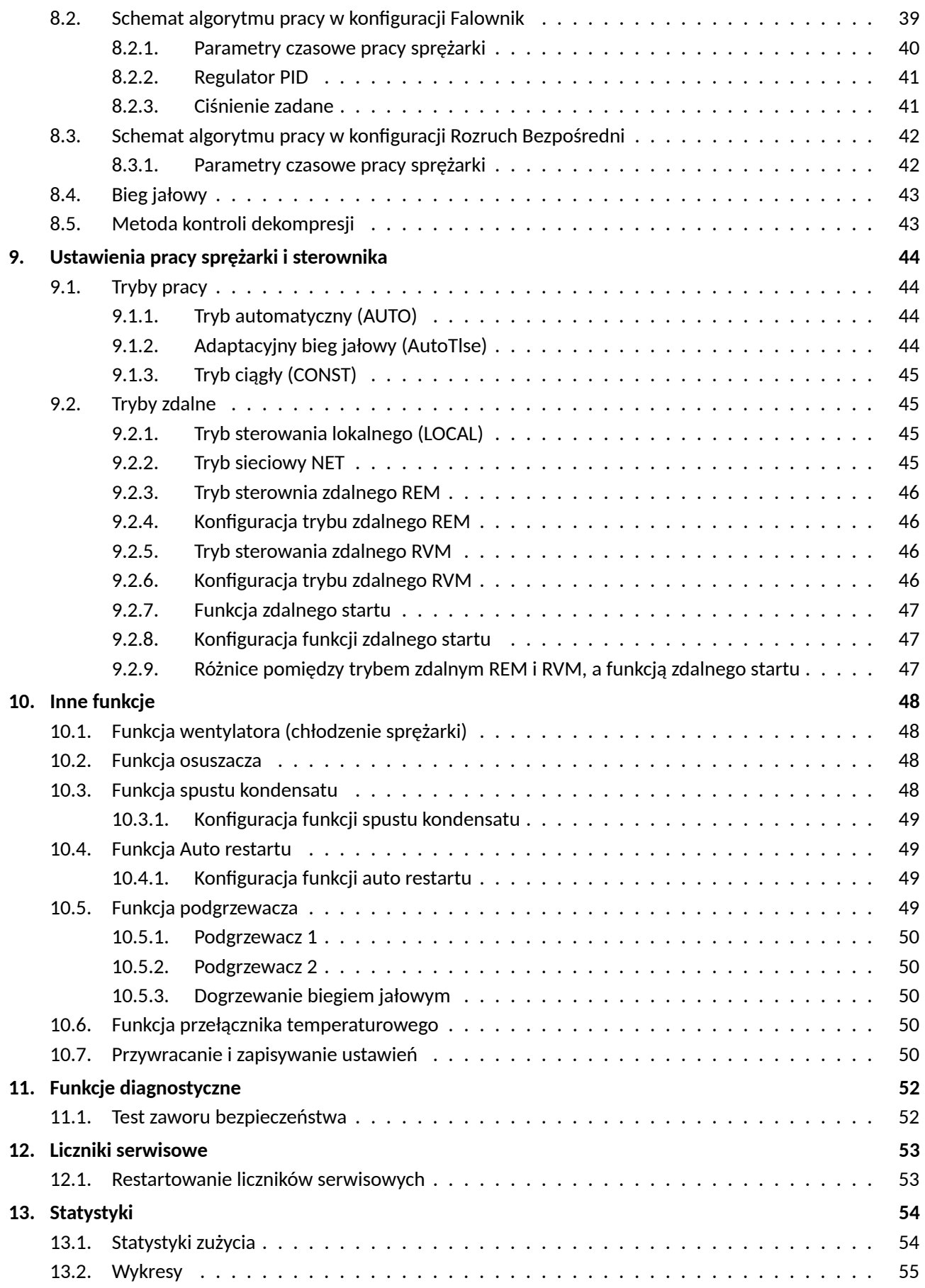

**WANKROEL**®

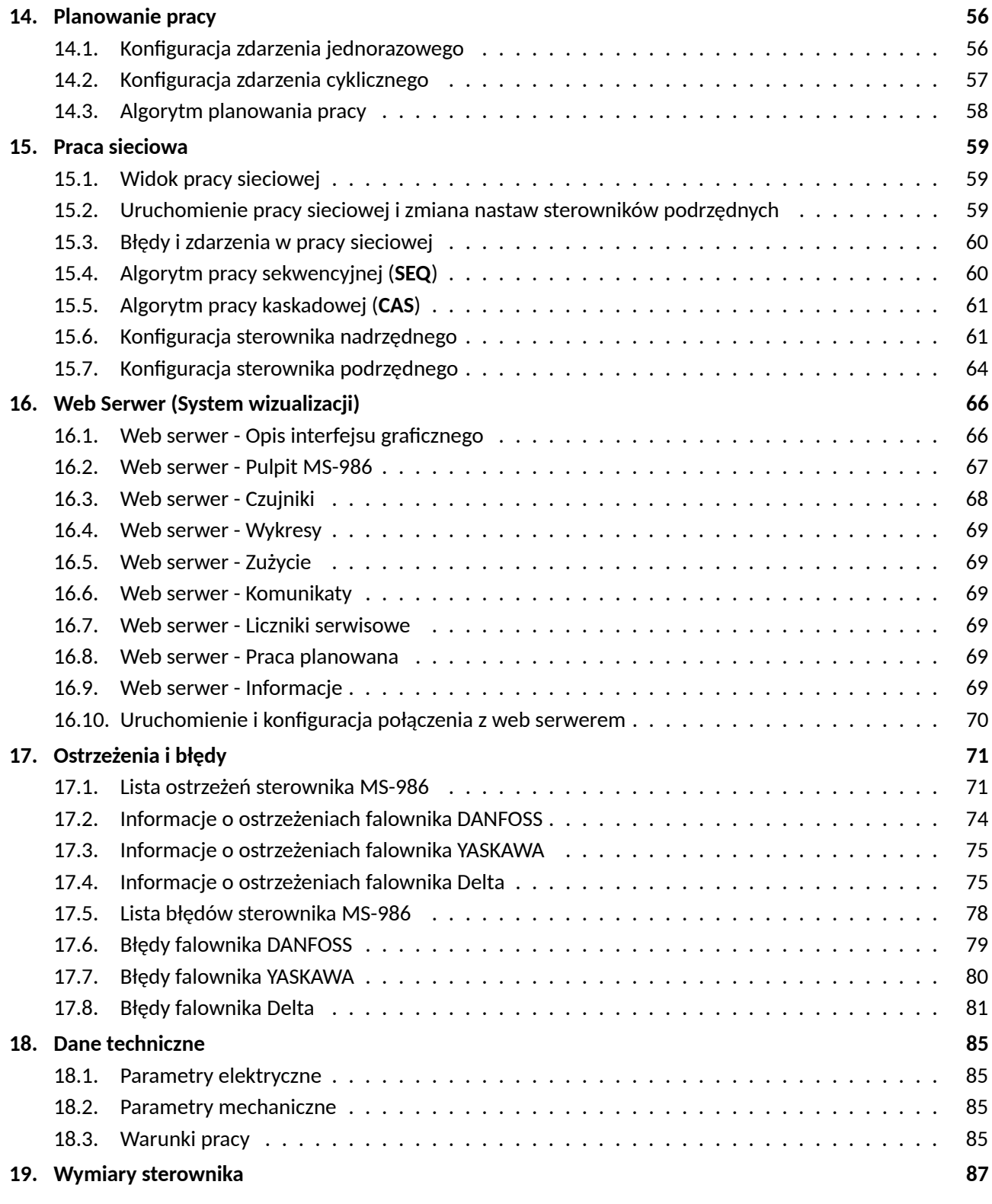

# **Spi[s tabel](#page-84-2)**

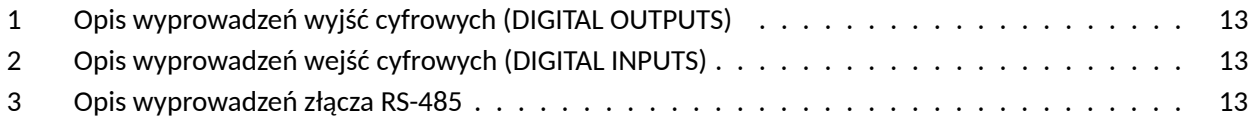

**WANKROEL**®

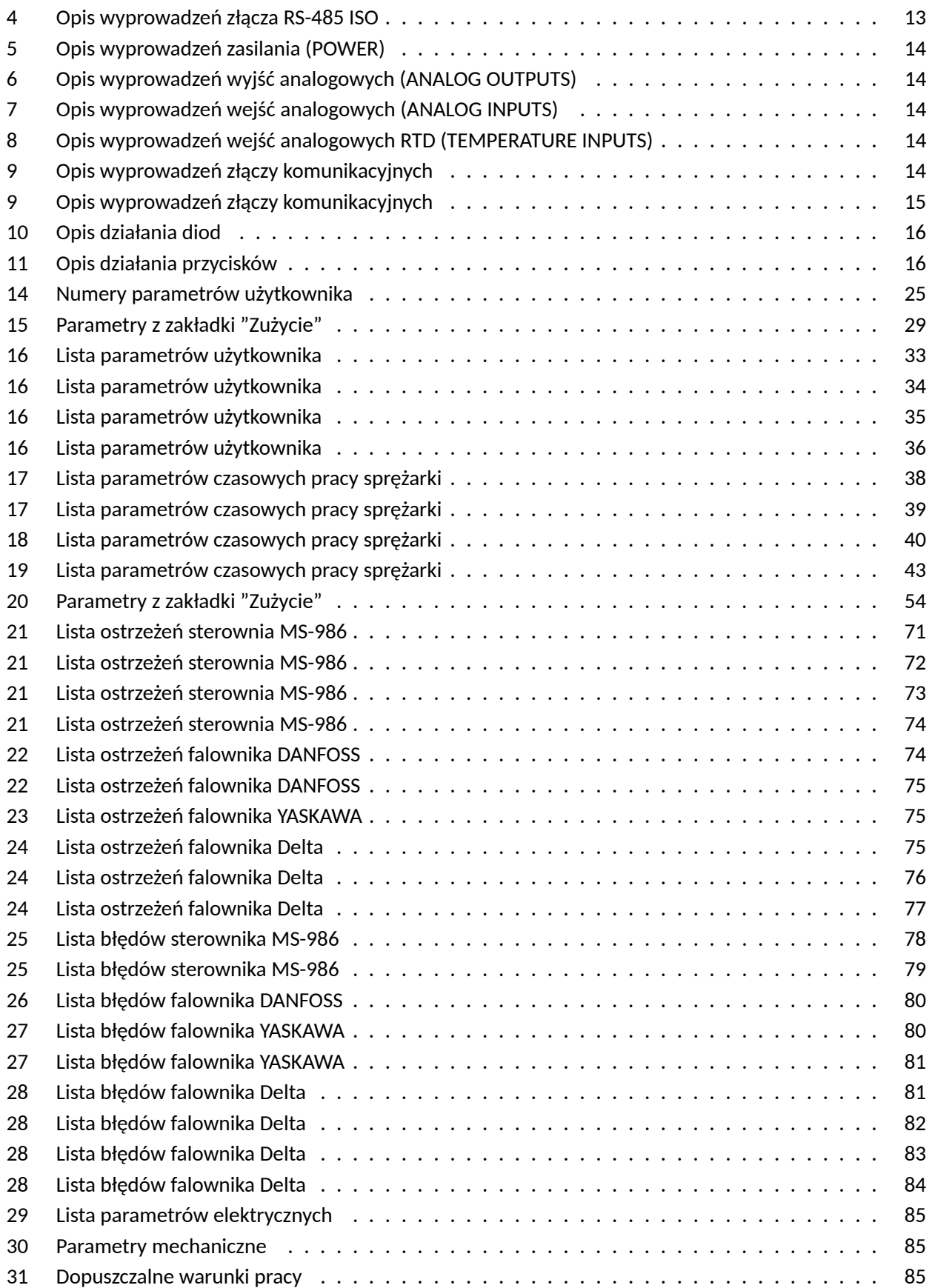

**WANKROEL**®

# **Spis rysunków**

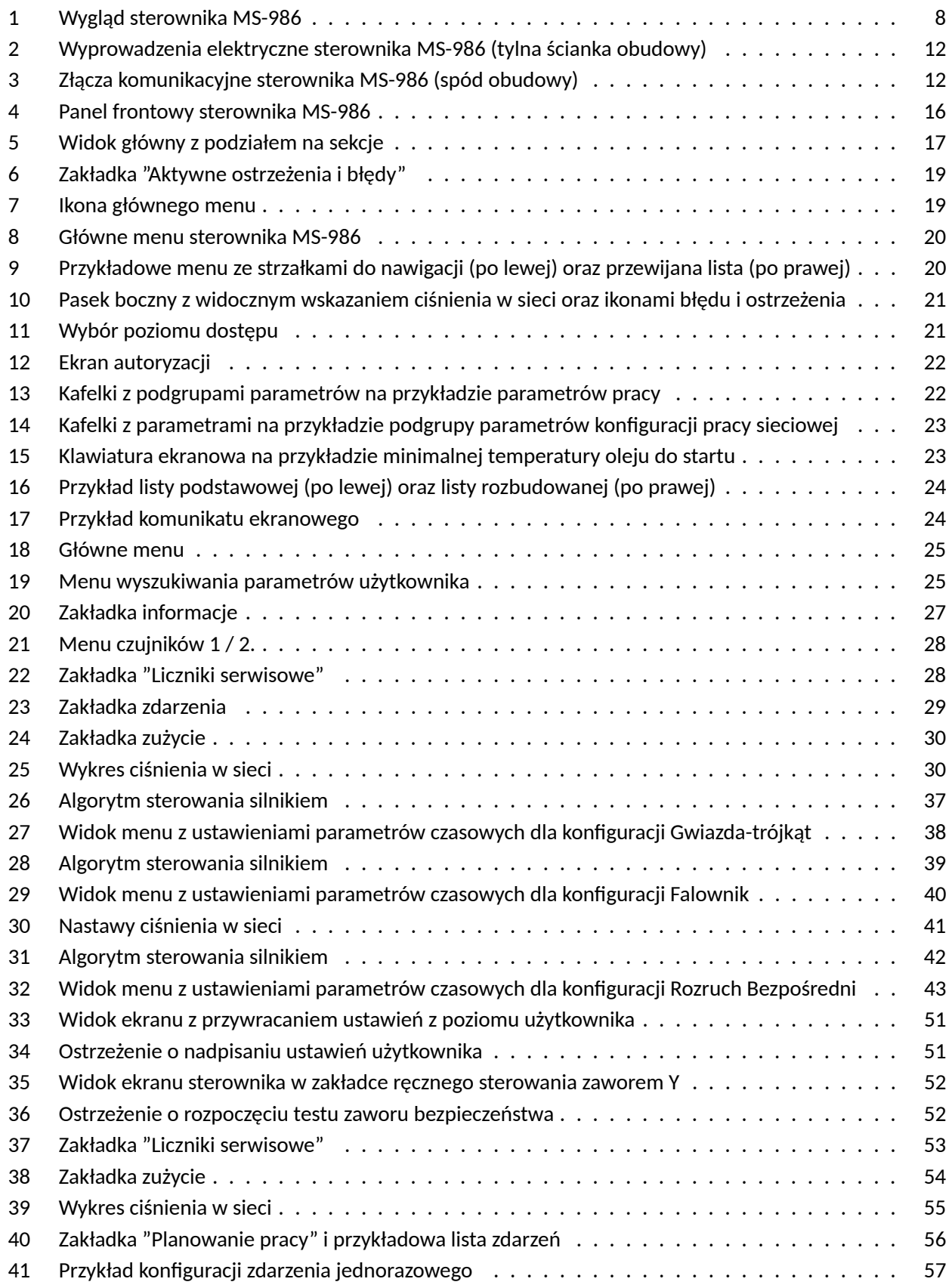

**WANKROEL**®

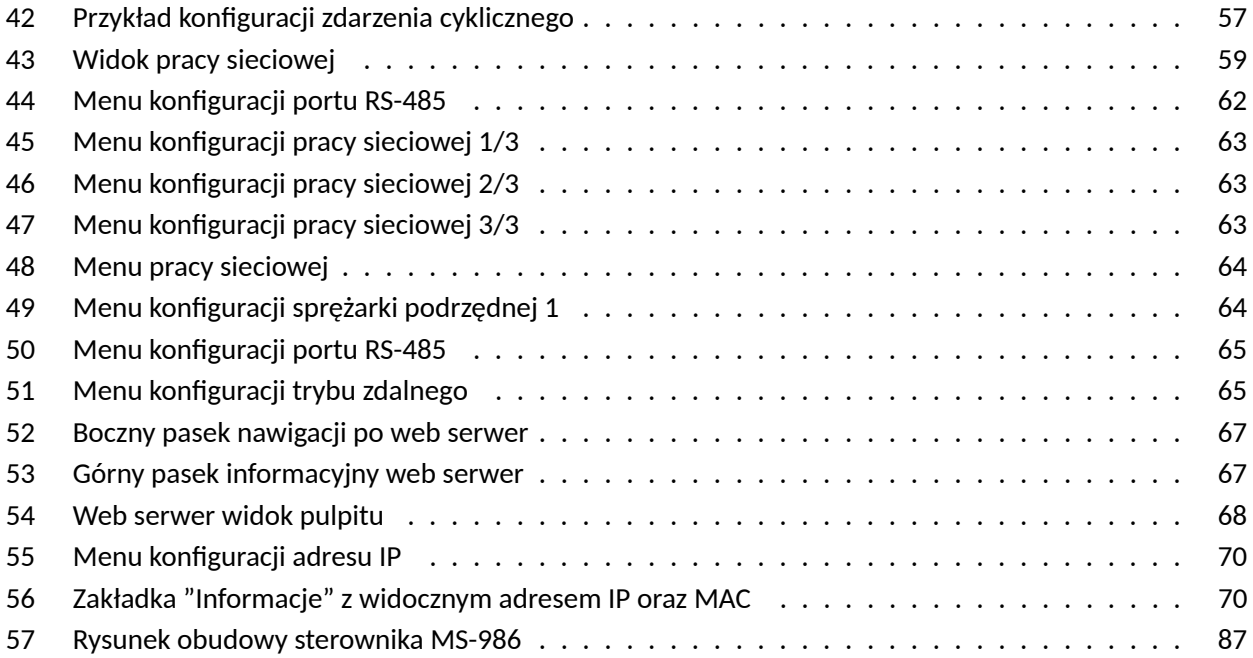

**WANKROEL**®

### <span id="page-7-2"></span><span id="page-7-0"></span>**1. Informacje ogólne**

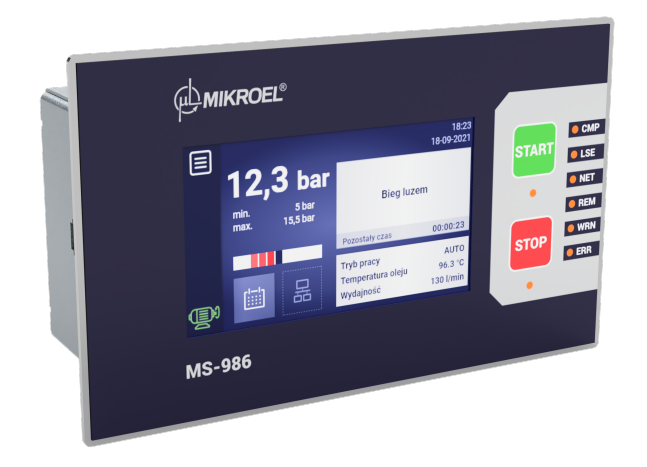

Rysunek 1: Wygląd sterownika MS-986

#### <span id="page-7-1"></span>**1.1. Opis sterownika**

MS-986 to sterownik przeznaczony dla sprężarek o mocy do 500 kW. Sterownik może współpracować ze sprężarkami działającymi w konfiguracji gwiazda-trójkąt lub wyposażonymi w falownik.

Cechy sterownika:

- Wyświetlacz dotykowy o przekątnej 4.3″
- Wbudowany web serwer
- Wykresy najważniejszych parametrów pracy sprężarki oraz tworzenie statystyk
- Funkcja nadzoru: ciśnienia w sieci, ciśnienia oleju, temperatury oleju, silnika, powietrza, poboru prądu silnika oraz punktu rosy
- Obsługa podgrzewaczy oleju, osuszacza powietrza oraz spustu kondensatu
- Możliwość dowolnej konfiguracji wejść oraz wyjść sterownika
- Funkcja automatycznego restartu pracy
- Sterowanie falownikiem z wykorzystaniem protokołu Modbus RTU (wybór standardowego falownika firm Yaskawa, Danfoss oraz Delta)
- Rozruch w trybie gwiazda-trójkąt lub bezpośredni (w przypadku sprężarek bez falownika)
- Możliwość sterowania falownikiem analogowym
- Menu parametrów serwisowych oraz użytkownika z kontrolą dostępu
- Liczniki serwisowe oraz liczniki czasu pracy
- Tryb pracy sieciowej obsługujący do 6 sprężarek
- Tryb pracy zdalnej (z wykorzystaniem wejścia cyfrowego)
- Planowanie pracy z podziałem na zdarzenia cykliczne oraz jednorazowe, łącznie do 28 zdarzeń
- Możliwość aktualizacji oprogramowania przez port USB

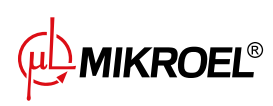

#### <span id="page-8-0"></span>**1.2. Lista wejść i wyjść**

- 1. Sterownik wyposażony jest w 4 wejścia RTD do obsługi rezystancyjnych czujników temperatury i posiada możliwość niezależnej konfiguracji każdego z wejść do wybranego czujnika (PT100, PT1000, KTY84, PTC). Z wykorzystaniem wejść temperaturowych RTD sterownik może kontrolować następujące parametry:
	- Temperatura oleju
	- Temperatura silnika
	- Temperatura powietrza na wyjściu sprężarki
	- Temperatura otoczenia
- 2. Sterownik wyposażony jest w 3 wejścia analogowe do obsługi czujników 4-20 mA. Zakres pomiarowy może być skonfigurowany z poziomu sterownika. Obsługiwane parametry to:
	- Ciśnienie w sieci
	- Ciśnienie oleju
	- Czujnik punktu rosy
	- Ciśnienie wtrysku oleju
	- ΔP separatora
- 3. Sterownik wyposażony jest w 1 wejście analogowe do obsługi przekładnika prądowego w standardzie 5 A. Prąd uzwojenia pierwotnego może być dowolnie skonfigurowany z poziomu sterownika.
- 4. Sterownik wyposażony jest w 8 wejść cyfrowych do obsługi czujników lub sygnałów binarnych z możliwością konfiguracji domyślnej logiki (normalnie otwarty/normalnie zamknięty) dla każdego wejścia niezależnie. Obsługiwane czujniki lub sygnały to:
	- Czujnik ssania
	- Gotowość osuszacza
	- Zdalny start-stop
	- Zdalny sygnał dociążenia-odciążenia
	- Stan gotowości
	- Zatrzymanie awaryjne
	- Asymetria zasilania faz
	- Sygnał błędu kolejności faz
	- Sygnał błędu termika
	- Sygnał błędu filtra powietrza
	- Sygnał błędu filtra oleju
	- Sygnał błędu separatora
	- Sygnał błędu wentylatora
	- Sygnał błędu falownika
- 5. Sterownik wyposażony jest w 9 konfigurowalnych wyjść cyfrowych (przekaźnikowych), w tym:
	- 4 wyjścia ze wspólnym potencjałem
	- 4 wyjścia z niezależnym potencjałem
	- 1 wyjście NO/NC z niezależnym potencjałem

Funkcje, które mogą być skonfigurowane na każdym z wyjść to:

- Główne zasilanie
- Gwiazda
- Trójkąt
- Zawór Y
- Spust kondensatu
- Sygnał start-stop dla falownika
- Wentylator
- Osuszacz
- Podgrzewacz 1
- Podgrzewacz 2
- Ostrzeżenie
- Błąd
- Stan ostrzeżenia lub błędu

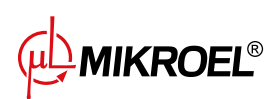

- Gotowy
- Pracuje
- Sprężanie
- Przegląd
- Ostrzeżenie od wysokiego punktu rosy
- Ostrzeżenie od niskiego punktu rosy
- 6. Sterownik wyposażony jest w 2 gniazda USB oraz 1 gniazdo Ethernet

#### <span id="page-9-0"></span>**1.3. Wersje językowe**

Sterownik MS-986 posiada 4 wersje językowe:

- Polską
- Angielską
- Niemiecką
- Rosyjską

Istnieje możliwość przygotowania innych wersji językowych w porozumieniu z producentem sterownika.

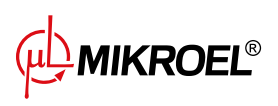

### <span id="page-10-0"></span>**2. Informacje o bezpieczeństwie**

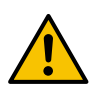

**Przed montażem i uruchomieniem sterownika należy zapoznać się z instrukcją obsługi oraz warunkami gwarancji. Nieprawidłowy montaż oraz obsługa niezgodna z instrukcją spowodują utratę gwarancji.**

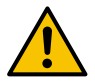

**Wszelkie prace przyłączeniowe oraz montażowe muszą być wykonywane przy odłączonym napięciu zasilania.**

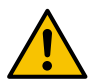

**Prace montażowe powinny być wykonywane przez autoryzowany serwis lub uprawniony personel.**

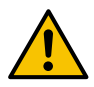

**Aby zachować zgodność z normami bezpieczeństwa, zacisk PE sterownika powinien być podłączony do przewodu ochronnego PE.**

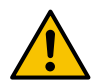

**Eksploatacja sterownika bez zainstalowanej obudowy jest niedozwolona, ponieważ grozi to porażeniem prądem.**

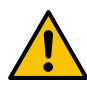

**Narażanie sterownika na zalanie wodą lub eksploatacja w warunkach nadmiernej wilgotności może spowodować jego uszkodzenie.**

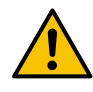

**Przed uruchomieniem należy sprawdzić poprawność podłączenia, zgodnie ze schematem połączeniowym zamieszczonym w instrukcji obsługi.**

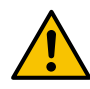

**Przed uruchomieniem sterownika należy sprawdzić, czy napięcie zasilania spełnia wymagania zamieszczone w instrukcji obsługi.**

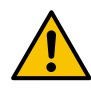

**Wszelkie naprawy mogą być dokonywane tylko przez serwis producenta. Naprawa wykonana przez osobę nieupoważnioną skutkuje utratą gwarancji.**

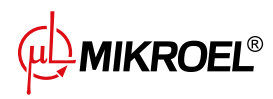

## <span id="page-11-0"></span>**3. Opis złączy**

<span id="page-11-1"></span>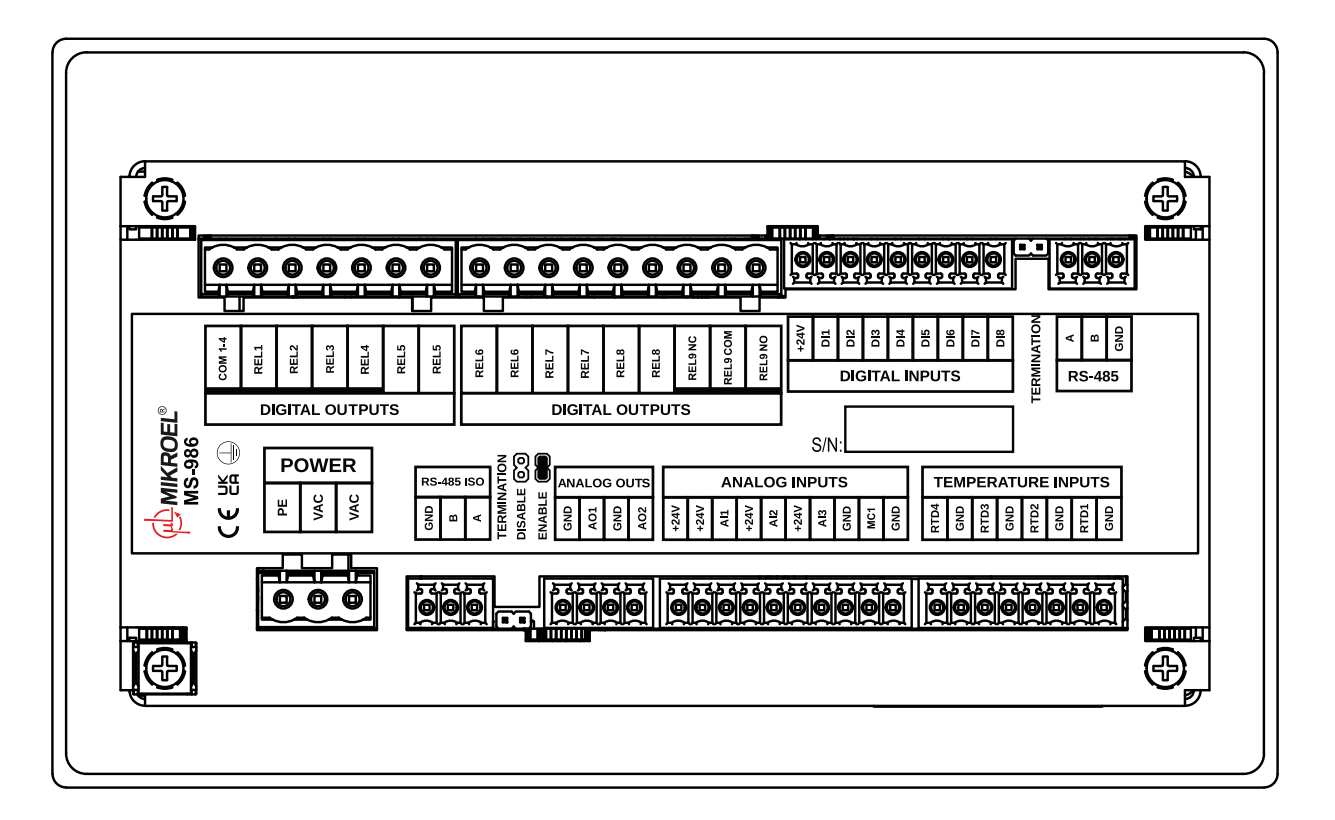

Rysunek 2: Wyprowadzenia elektryczne sterownika MS-986 (tylna ścianka obudowy)

<span id="page-11-2"></span>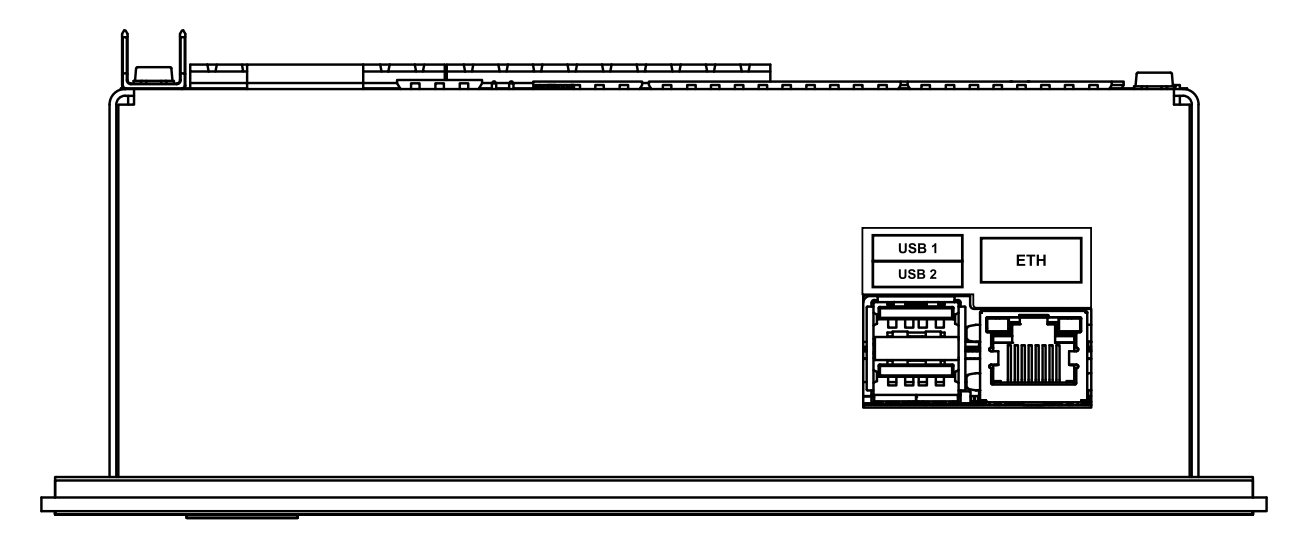

Rysunek 3: Złącza komunikacyjne sterownika MS-986 (spód obudowy)

**MIKROEL®** 

#### Tabela 1: Opis wyprowadzeń wyjść cyfrowych (DIGITAL OUTPUTS)

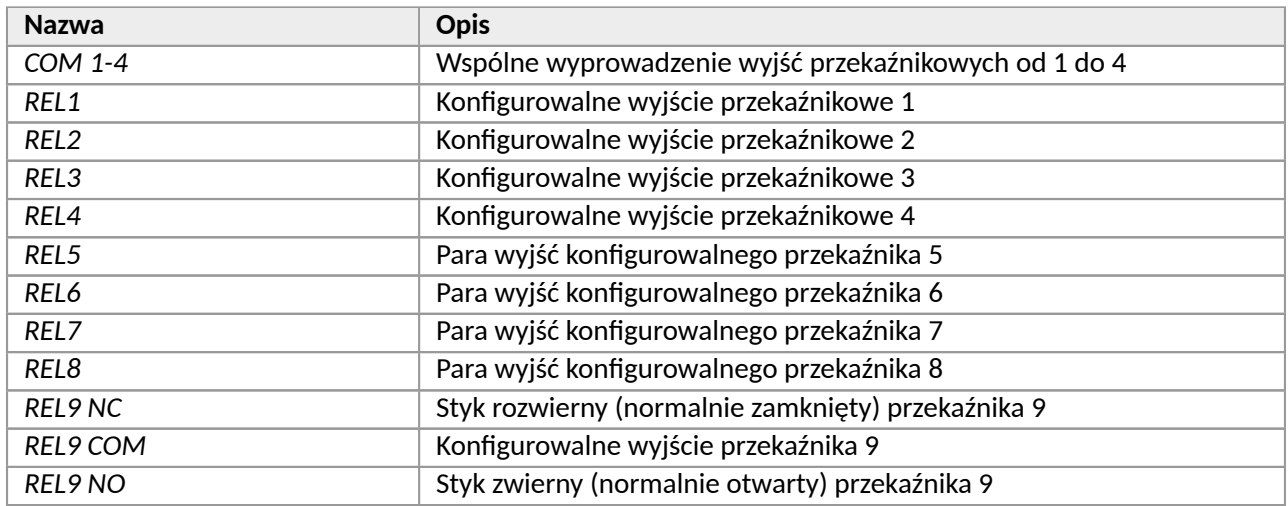

#### Tabela 2: Opis wyprowadzeń wejść cyfrowych (DIGITAL INPUTS)

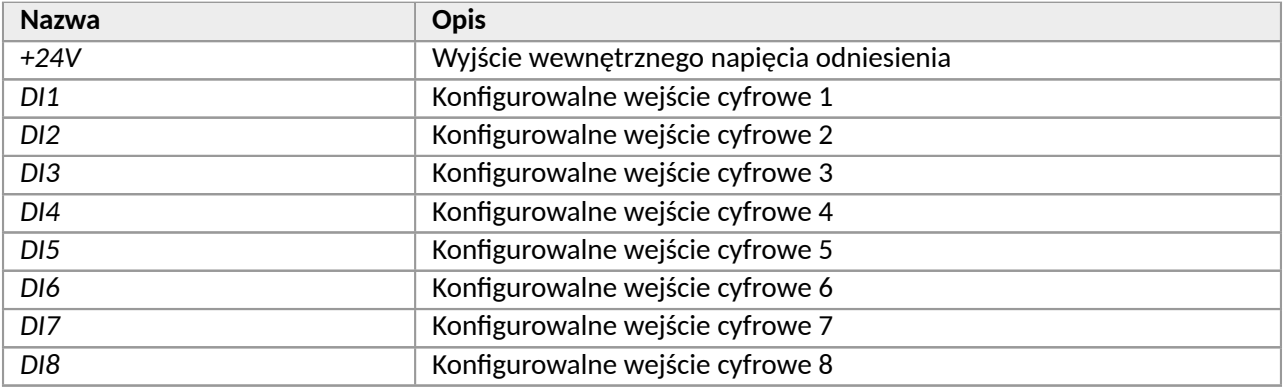

#### Tabela 3: Opis wyprowadzeń złącza RS-485

<span id="page-12-0"></span>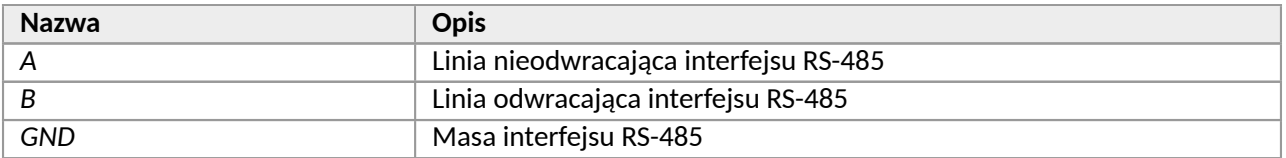

#### Tabela 4: Opis wyprowadzeń złącza RS-485 ISO

<span id="page-12-1"></span>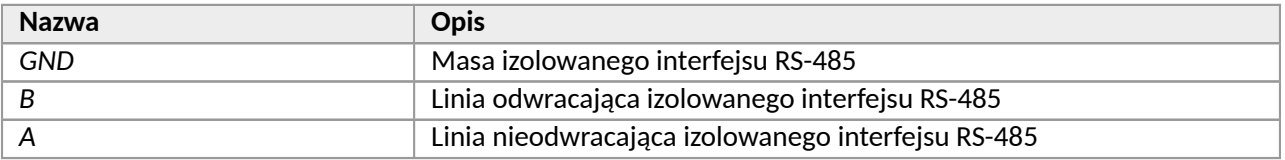

**WA MIKROEL**<sup>®</sup>

#### Tabela 5: Opis wyprowadzeń zasilania (POWER)

<span id="page-13-0"></span>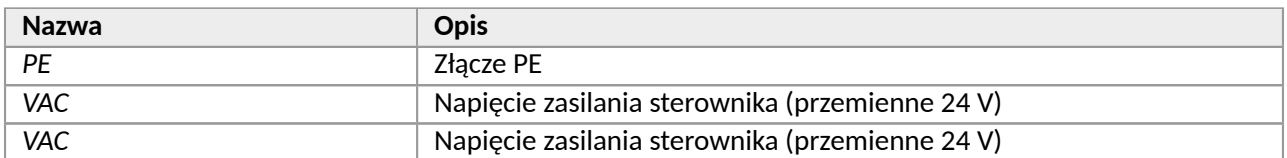

#### Tabela 6: Opis wyprowadzeń wyjść analogowych (ANALOG OUTPUTS)

<span id="page-13-1"></span>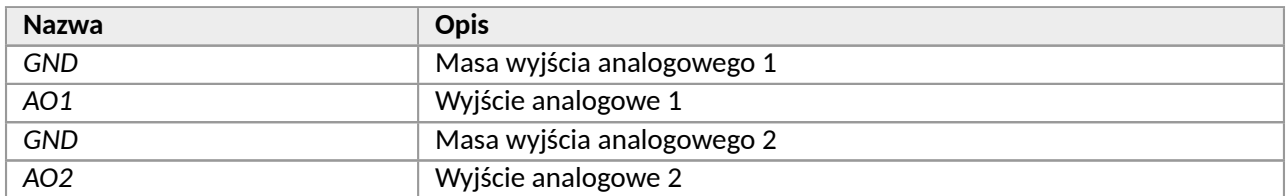

#### Tabela 7: Opis wyprowadzeń wejść analogowych (ANALOG INPUTS)

<span id="page-13-2"></span>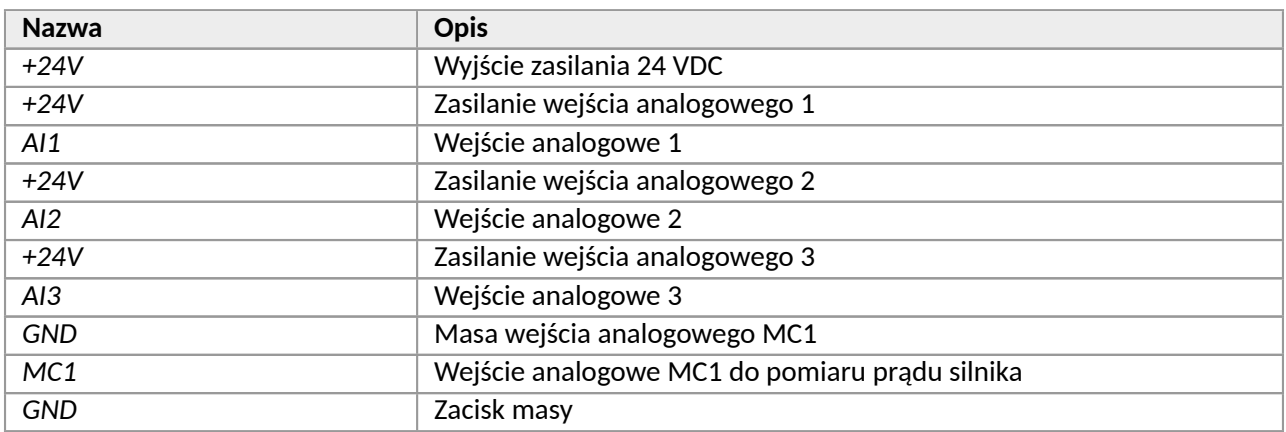

#### Tabela 8: Opis wyprowadzeń wejść analogowych RTD (TEMPERATURE INPUTS)

<span id="page-13-3"></span>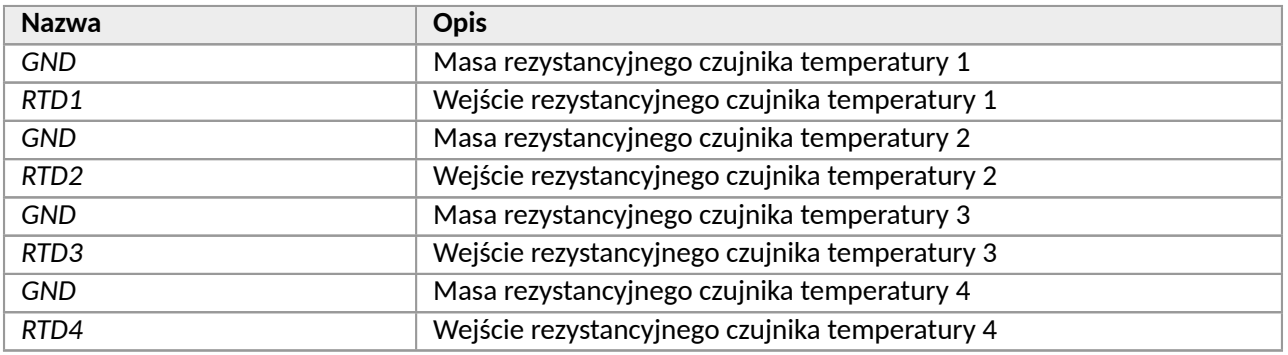

#### Tabela 9: Opis wyprowadzeń złączy komunikacyjnych

<span id="page-13-4"></span>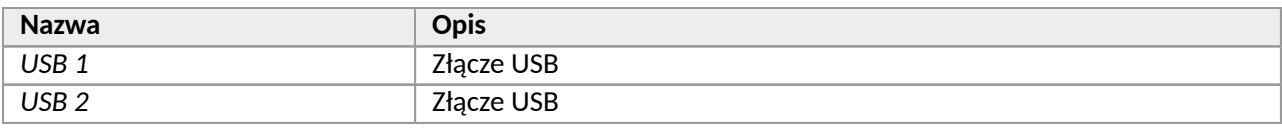

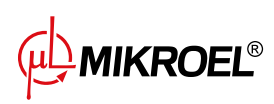

#### Tabela 9: Opis wyprowadzeń złączy komunikacyjnych

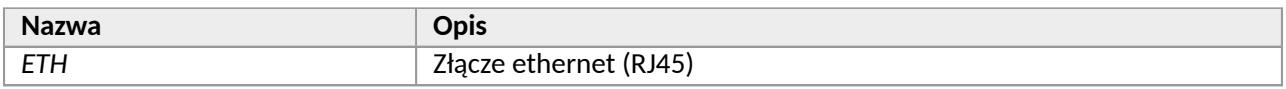

Sterownik MS-986 jest wyposażony w zacisk uziemiający obudowę sterownika, który znajduje się pod jedną ze śrub obudowy.

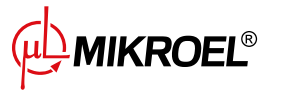

# <span id="page-15-0"></span>**4. Interfejs użytkownika**

#### <span id="page-15-1"></span>**4.1. Front sterownika**

Na panelu frontowym znajdują się:

- 2 przyciski
- 8 diod informujących o statusie sprężarki
- <span id="page-15-4"></span>• Ekran dotykowy wyświetlający interfejs graficzny użytkownika

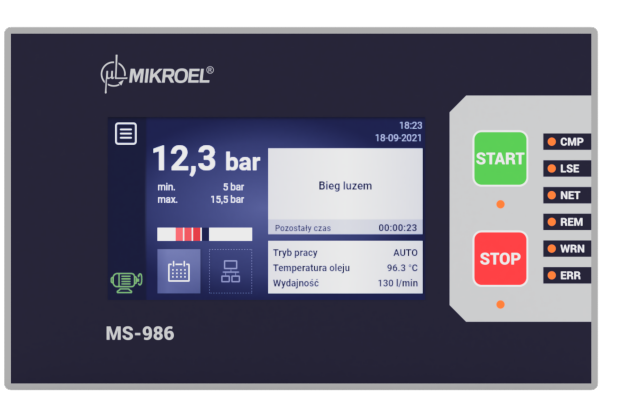

Rysunek 4: Panel frontowy sterownika MS-986

#### Tabela 10: Opis działania diod

<span id="page-15-2"></span>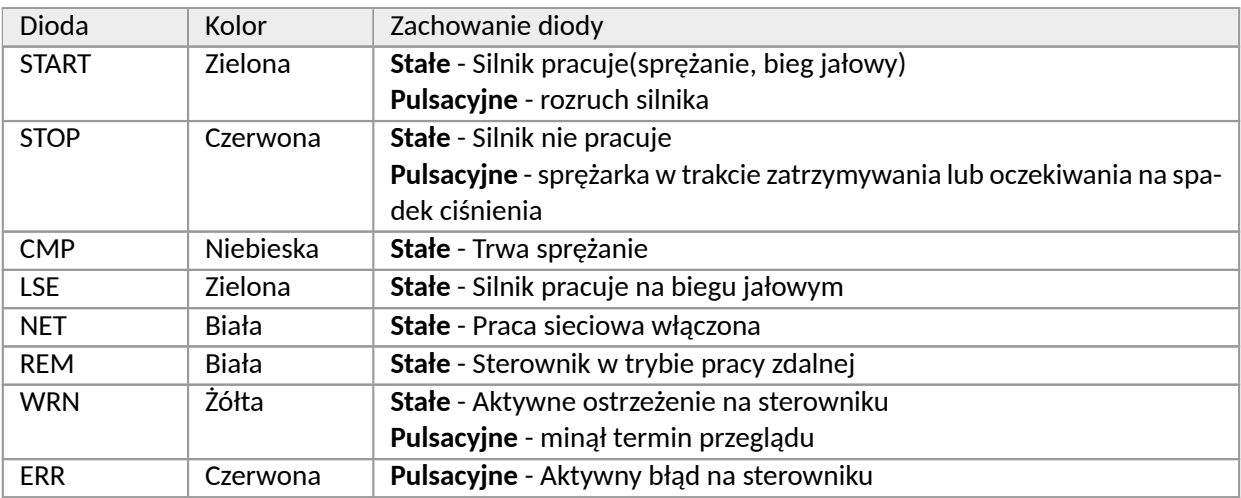

#### Tabela 11: Opis działania przycisków

<span id="page-15-3"></span>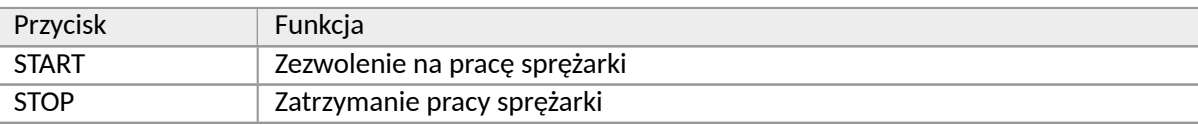

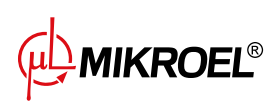

# <span id="page-16-0"></span>**5. Interfejs graficzny użytkownika**

#### <span id="page-16-3"></span><span id="page-16-1"></span>**5.1. Widok główny**

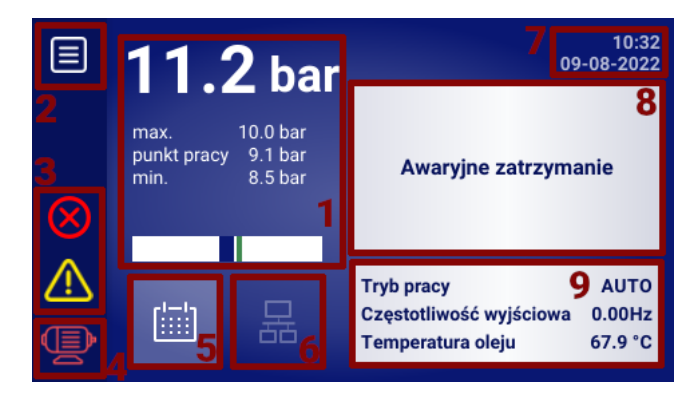

Rysunek 5: Widok główny z podziałem na sekcje

#### **Opis poszczególnych sekcji:**

- 1. Wskazanie ciśnienia w sieci, nastawy ciśnienia oraz bargraf
- 2. Ikona głównego menu
- 3. Ikony aktywnych błędów oraz ostrzeżeń
- 4. Ikona aktualnego stanu sprężarki
- 5. Ikona planowania pracy (praca wg. kalendarza)
- 6. Ikona pracy sieciowej
- 7. Aktualna data i godzina
- 8. Pole wyświetlające komunikaty tekstowe dotyczące statusu sprężarki
- 9. Pole wyświetlające podstawowe parametry pracy sprężarki

Poszczególne elementy widoku głównego w sterowniku są jednocześnie skrótami do innych sekcji interfejsu graficznego. Aby ich użyć należy kliknąć na dany element na ekranie.

#### **Elementy widoku głównego oraz sekcje do jakich prowadzą:**

- Wskazanie ciśnienia w sieci wykres ciśnienia w sieci
- Nastawy ciśnienia ustawienia ciśnienia w sieci
- Ikona planowania pracy menu planowania pracy
- Aktualna data i godzina ustawienia daty i godziny
- Ikona pracy sieciowej widok pracy sieciowej (tylko w przypadku sterownika pracującego jako nadrzędny)

#### <span id="page-16-2"></span>**5.2. Ikona statusu sprężarki**

Ikona statusu widoczna na pasku bocznym interfejsu użytkownika informuje o aktualnym statusie sprężarki.

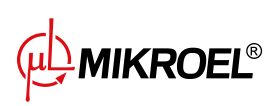

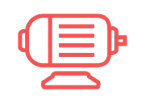

**Silnik zatrzymany Silnik zatrzymany Sprężanie** 

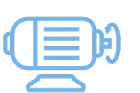

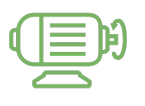

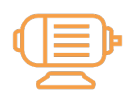

**Bieg jałowy Rozruch lub zatrzymywanie silnika**

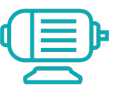

**Gotowość do rozruchu (oczekiwanie)**

#### <span id="page-17-0"></span>**5.3. Ikony błędów i ostrzeżeń**

Ikony błędów i ostrzeżeń informują o błędach i ostrzeżeniach, które występują obecnie na sterowniku lub wystąpiły w przeszłości, mogą różnić się wizualnie, w zależności od miejsca na interfejsie graficznym.

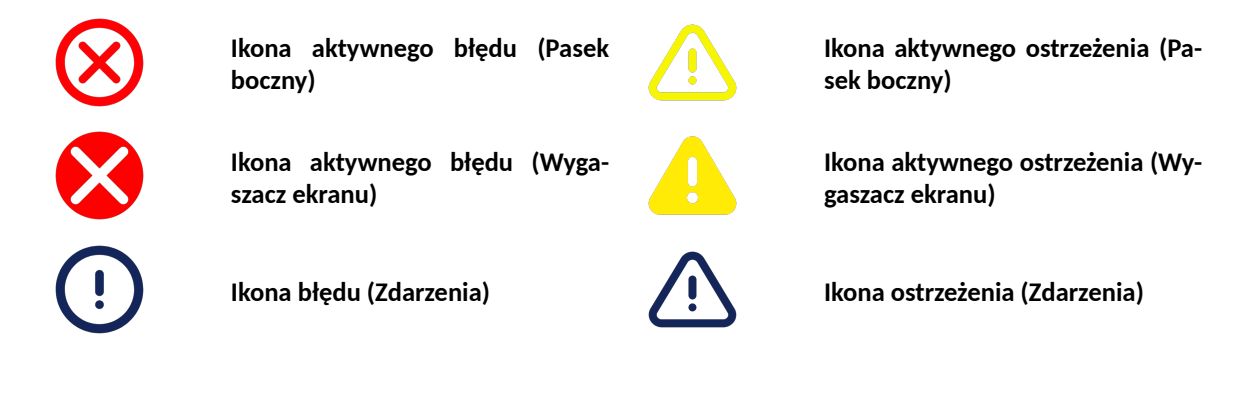

#### <span id="page-17-1"></span>**5.4. Bargraf**

Bargraf, dostępny na widoku głównym interfejsu graficznego, informuje o szybkości zmian ciśnienia w sieci. Informacja o szybkości przyrostu lub spadku ciśnienia w sieci jest przedstawiona w postaci kolorowych prostokątów występujących w obszarze paska bargrafu. Im więcej prostokątów jest widocznych, tym szybkość zmian jest wyższa. W przypadku wzrostu ciśnienia prostokąty mają kolor zielony, a w przypadku spadku czerwony. Czułość bargrafu można dostosować (Preferencje użytkownika → Wyświetlanie → Czułość bargrafu) w zakresie 0.02-0.3 bar/s, wartość ta odnosi się do pojedynczego prostokąta, np. dla ustawionej czułości 0.3 bar/s, 3 pełne zielone prostokąty będą oznaczać 0.9 bar/s, tak jak na rysunku poniżej.

#### <span id="page-17-2"></span>**5.5. Poruszanie się po interfejsie graficznym użytkownika**

Obsługa interfejsu graficznego użytkownika odbywa się z wykorzystaniem ekranu dotykowego. Poniżej opisane zostały podstawowe zasady poruszania się po interfejsie graficznym sterownika. Bardziej szczegółowe opisy zawarte zostały w rozdziałach dedykowanych poszczególnym funkcjom.

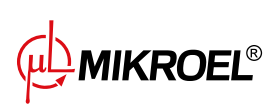

#### <span id="page-18-0"></span>**5.5.1. Poruszanie się po widoku głównym**

<span id="page-18-1"></span>Z poziomu widoku głównego można przejść do zakładki "Aktywne ostrzeżenia i błędy" poprzez kliknięcie na ikonę silnika lub błędu/ostrzeżenia. Aby wrócić do widoku głównego należy kliknąć przycisk "Zamknij".

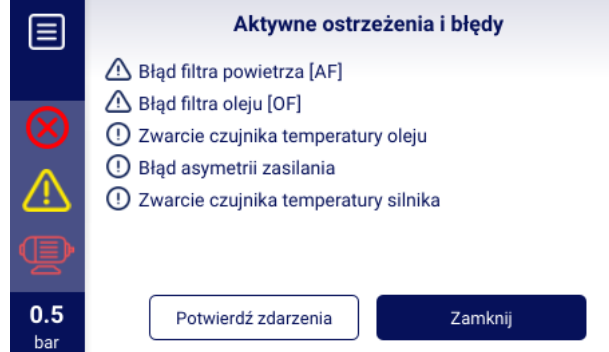

Rysunek 6: Zakładka "Aktywne ostrzeżenia i błędy"

<span id="page-18-2"></span>Ikona listy w lewym górnym rogu ekranu otwiera główne menu sterownika. Po otworzeniu się głównego menu ikona listy zostaje zastąpiona ikoną umożliwiają powrót do poprzedniej zakładki. Mechanizm ten dotyczy całego interfejsu.

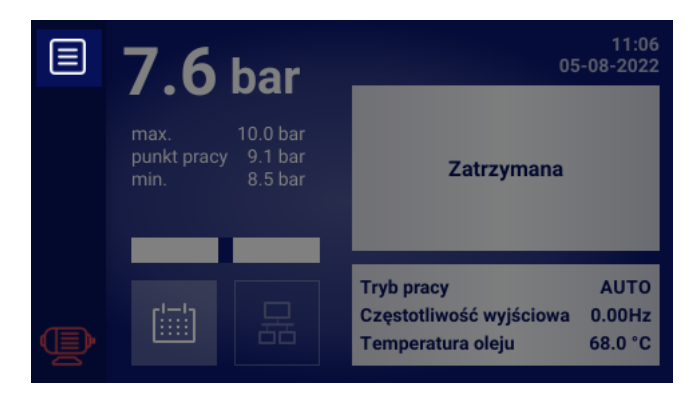

Rysunek 7: Ikona głównego menu

Główne menu sterownika zawiera ikony dostępnych podzakładek, jednocześnie umożliwiając użytkownikowi ciągły podgląd wybranych parametrów widoku głównego. Ikony pozwalające na przejście do poszczególnych podzakładek występują także w innych miejscach interfejsu użytkownika, również pod postacią prostokątnych kafelków z opisem.

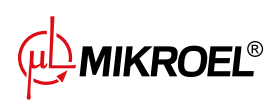

<span id="page-19-2"></span>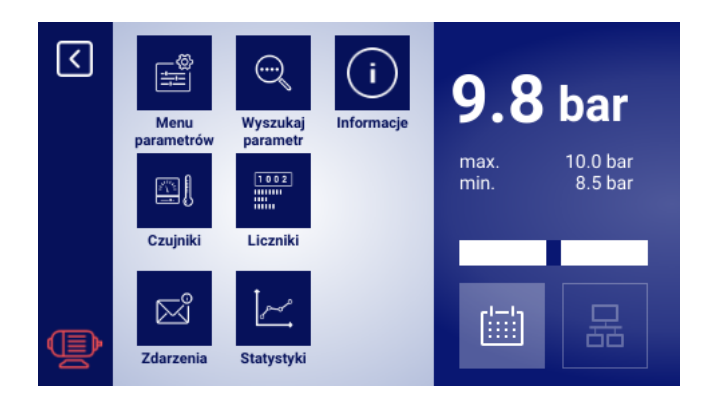

Rysunek 8: Główne menu sterownika MS-986

#### <span id="page-19-0"></span>**5.5.2. Podstawowe rodzaje menu**

Interfejs użytkownika posiada 2 podstawowe rodzaje menu (zakładek), różniące się sposobem ich przeglądania. Poruszanie się po podstronach pierwszego menu odbywa się przy pomocy strzałek wyświetlonych na ekranie sterownika. W zależności od ilości wyświetlanych ikon, strzałki mogą znajdować się na dole lub po prawej stronie ekranu. Pomiędzy strzałkami znajduje się numer aktualnie przeglądanej strony oraz całkowita liczba stron. Np. 2/3 oznacza, że przeglądana jest podstrona 2 z 3. Drugi typ menu to przewijana lista. Po prawej stronie ekranu widoczny jest biały prostokąt z niebieskim bloczkiem reprezentującym aktualnie przeglądaną pozycję listy. Rozmiar niebieskiego bloczka odpowiada wielkości listy. Im jest mniejszy tym na liście znajduje się więcej pozycji. Przeciągnięcie palcem po ekranie w górę lub w dół, bez jego odrywania, umożliwia poruszanie się po liście. Dynamiczne wykonanie wcześniej opisanego gestu skutkuje przesunięciem większej liczby wierszy. Możliwe jest także nawigowanie z wykorzystaniem niebieskiego bloczka. Należy kliknąć obszar na białym prostokącie w celu przejścia do wybranego miejsca listy.

<span id="page-19-3"></span>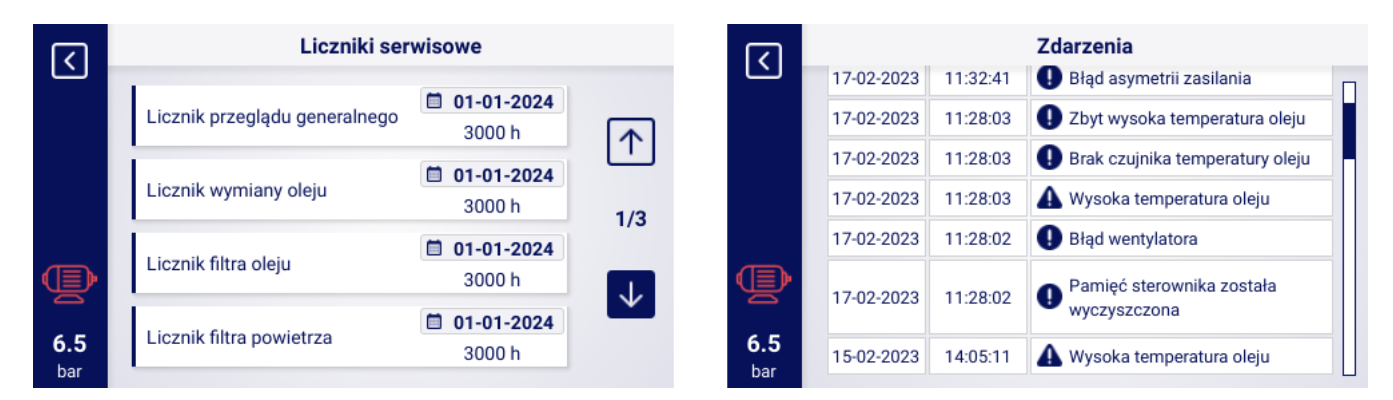

Rysunek 9: Przykładowe menu ze strzałkami do nawigacji (po lewej) oraz przewijana lista (po prawej)

#### <span id="page-19-1"></span>**5.5.3. Pasek boczny**

Prostokątny pasek po lewej stronie ekranu jest widoczny w każdym miejscu interfejsu graficznego użytkownika. Widoczna na nim ikona silnika informuje o statusie sprężarki i pozwala przejść do zakładki z aktywnymi błędami i ostrzeżeniami, bez konieczności cofania się do widoku głównego. Ikona menu, zamiennie z ikoną powrotu,

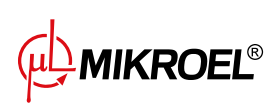

umożliwia nawigowanie po interfejsie graficznym. Na pasku bocznym wyświetlane jest aktualne ciśnienie w sieci, również w momentach kiedy użytkownik jest poza widokiem głównym. W zależności od występujących aktualnie na sterowniku błędów i ostrzeżeń, na pasku pojawiają się ikony błędu i ostrzeżenia.

<span id="page-20-1"></span>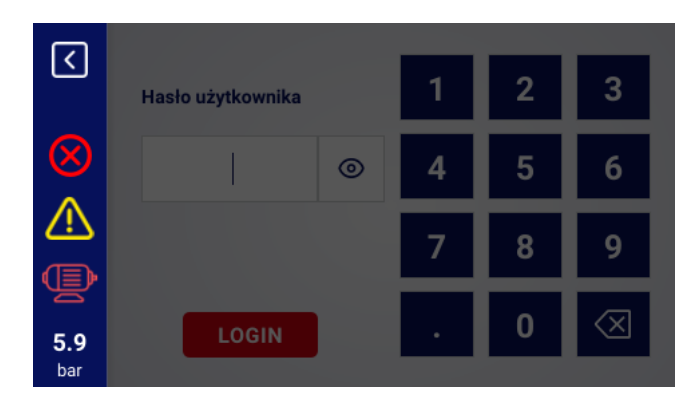

Rysunek 10: Pasek boczny z widocznym wskazaniem ciśnienia w sieci oraz ikonami błędu i ostrzeżenia

#### <span id="page-20-0"></span>**5.5.4. Ekran logowania**

<span id="page-20-2"></span>Niektóre elementy interfejsu wymagają autoryzacji użytkownika lub serwisu. W celu jej dokonania należy wybrać odpowiednią ikonę poziomu dostępu, a następnie wprowadzić hasło, zatwierdzając przyciskiem "LOGIN". Wprowadzone hasło jest zakodowane pod postacią kropek, a ikona oka po prawej stronie umożliwia sprawdzenie wprowadzonego hasła. Podgląd jest widoczny tak długo, jak długo użytkownik naciska ikonę.

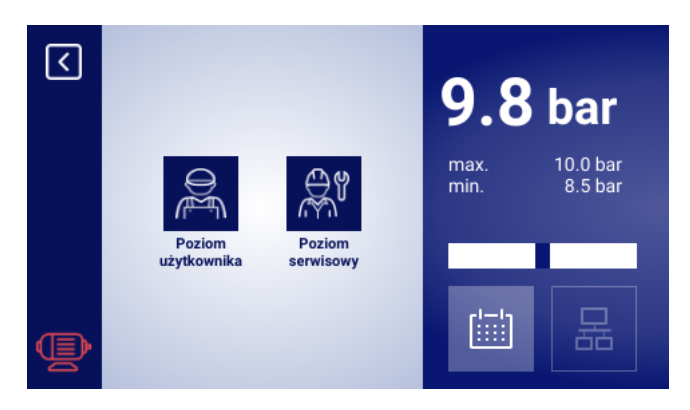

Rysunek 11: Wybór poziomu dostępu

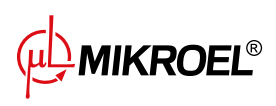

<span id="page-21-1"></span>

|            | Hasło użytkownika | 1 | $\overline{2}$ | 3 |
|------------|-------------------|---|----------------|---|
|            | $^{\circ}$        | 4 | 5              | 6 |
|            |                   |   | 8              | 9 |
| 6.5<br>bar | <b>LOGIN</b>      | ٠ | 0              |   |

Rysunek 12: Ekran autoryzacji

#### <span id="page-21-0"></span>**5.5.5. Konfigurowanie parametrów**

<span id="page-21-2"></span>Interfejs graficzny użytkownika przechowuje parametry w podgrupach, które wyświetlane są w postaci kafelków z opisami. Aby przejść do wybranej podgrupy należy nacisnąć na obszar kafelka.

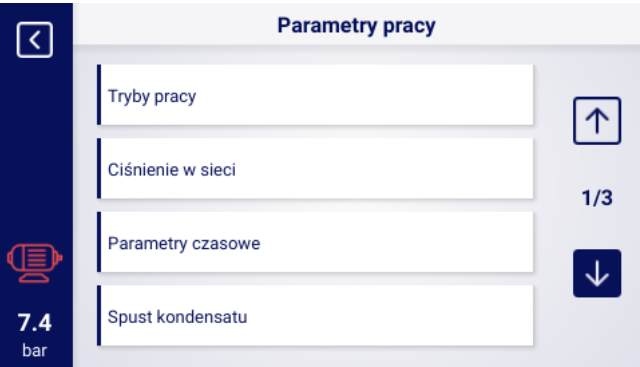

Rysunek 13: Kafelki z podgrupami parametrów na przykładzie parametrów pracy

Po przejściu do wybranej podgrupy, parametry wyświetlone zostaną w formie kafelków z nazwą parametru i jego obecną wartością (w niebieskim polu na prawym końcu kafelka). Aby przejść do edycji parametru należy kliknąć na pole z jego wartością.

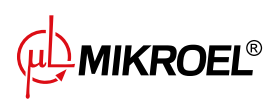

<span id="page-22-0"></span>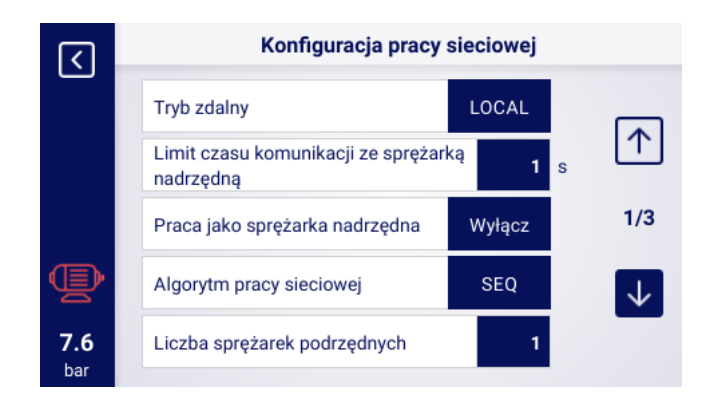

Rysunek 14: Kafelki z parametrami na przykładzie podgrupy parametrów konfiguracji pracy sieciowej

<span id="page-22-1"></span>Konfigurowanie wybranego parametru odbywa się, w zależności od jego typu, poprzez wprowadzanie wartości z poziomu klawiatury ekranowej lub poprzez wybranie pozycji z predefiniowanej listy. Klawiatura ekranowa może się różnić w zależności od edytowanego parametru, dopuszczając wprowadzenie wartości ujemnych (poprzez użycie symbolu zmiany znaku na ujemny). Po wprowadzeniu nowej wartości parametru, operację należy zatwierdzić klikając przycisk "ZAPISZ". Pod polem, w którym wyświetlana jest wpisana wartość, wyświetlany jest dopuszczalny zakres parametru. Aby anulować zmianę, zamiast zapisywać nową wartość, należy kliknąć ikonę powrotu.

|            | Minimalna temperatura oleju<br>do startu |   | $\overline{2}$ | 3 |
|------------|------------------------------------------|---|----------------|---|
|            |                                          | 4 | 5              |   |
|            | Zakres: -10.0 - 20.0 °C                  |   | 8              |   |
| 6.5<br>bar | <b>ZAPISZ</b>                            | ٠ |                |   |

Rysunek 15: Klawiatura ekranowa na przykładzie minimalnej temperatury oleju do startu

Drugi sposób edycji parametrów to wybór wartości z listy. Listy dzielą się na podstawowe i rozbudowane. Podstawowe oferują wybór pomiędzy dwoma wartościami, np. "Włącz" i "Wyłącz". Obecnie wybrana wartość zaznaczona jest niebieską ramką oraz ciemniejszym kolorem tła. Lista rozbudowana oferuje wybór spośród wielu wartości i może mieć swoje podstrony. Obecnie wybrana wartość jest na niej oznaczona niebieską ramką oraz kwadratową ikoną fajki. Aby wyjść z trybu edycji listy podstawowej lub rozbudowanej należy zaznaczyć jedną z opcji lub kliknąć dowolne inne miejsce na interfejsie użytkownika, który zostaje przyciemniony na czas edycji.

<span id="page-23-2"></span>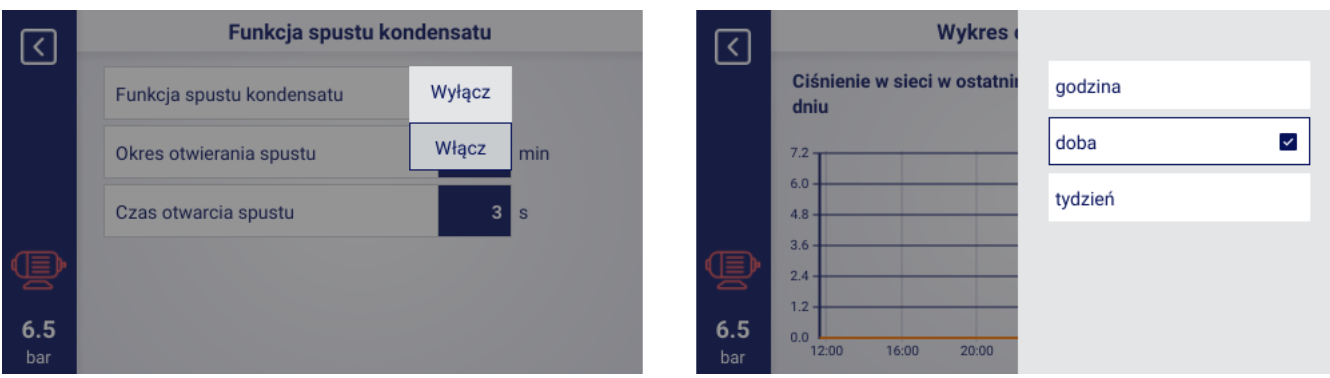

Rysunek 16: Przykład listy podstawowej (po lewej) oraz listy rozbudowanej (po prawej)

#### <span id="page-23-0"></span>**5.5.6. Komunikaty ekranowe**

<span id="page-23-3"></span>Sterownik wyświetla komunikaty skierowane do użytkownika w prawym górnym rogu ekranu, w formie okienka z treścią komunikatu. Okienko komunikatu zamyka się klikając dowolne miejsce na ekranie. Komunikaty mają charakter pomocniczy i informują np. o wprowadzeniu nieprawidłowego hasła lub o postępie aktualizacji. Ich wystąpienia nie są archiwizowane w pamięci sterownika.

|            | Wejście cyfrowe 1 |           | Za niski poziom uprawnień do<br>l.<br>zmiany tego parametru |  |
|------------|-------------------|-----------|-------------------------------------------------------------|--|
|            | Wejście cyfrowe 2 | <b>NC</b> | Błąd termika                                                |  |
|            | Wejście cyfrowe 3 | <b>NO</b> | Wolne                                                       |  |
|            | Wejście cyfrowe 4 | <b>NO</b> | Wolne                                                       |  |
| 7.6<br>bar |                   |           | 1/2                                                         |  |

Rysunek 17: Przykład komunikatu ekranowego

#### <span id="page-23-1"></span>**5.6. Główne Menu**

Aby przejść do głównego menu należy kliknąć w jego ikonę na poziomie widoku głównego. Następnie możliwe jest wybranie dostępnych podzakładek.

#### **Lista podzakładek:**

- Menu parametrów
- Wyszukaj parametr
- Informacje
- Czujniki
- Liczniki

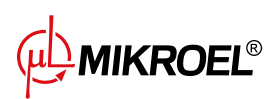

- Zdarzenia
- <span id="page-24-2"></span>• Statystyki

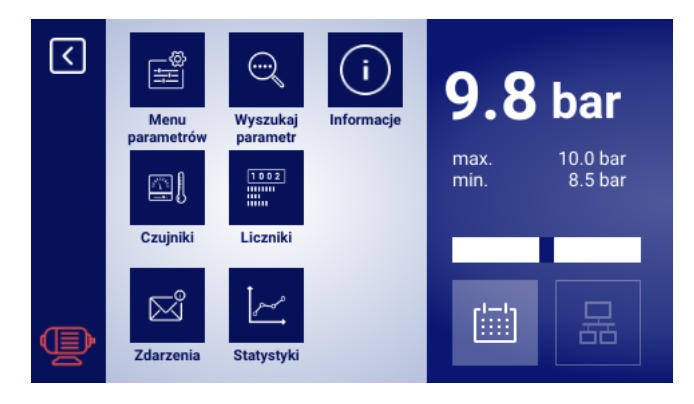

Rysunek 18: Główne menu

#### <span id="page-24-0"></span>**5.6.1. Wyszukaj parametr**

<span id="page-24-3"></span>Zakładka "Wyszukaj parametr" pozwala na przejście do konkretnego parametru lub grupy parametrów poprzez podanie jego numeru w wyszukiwarce. Numery parametrów odpowiadają sterownikom serii MS-885 oraz MS-887 VSD.

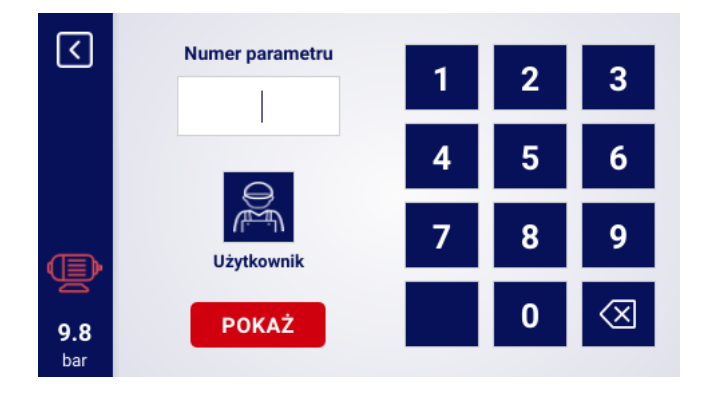

Rysunek 19: Menu wyszukiwania parametrów użytkownika

#### Tabela 14: Numery parametrów użytkownika

<span id="page-24-1"></span>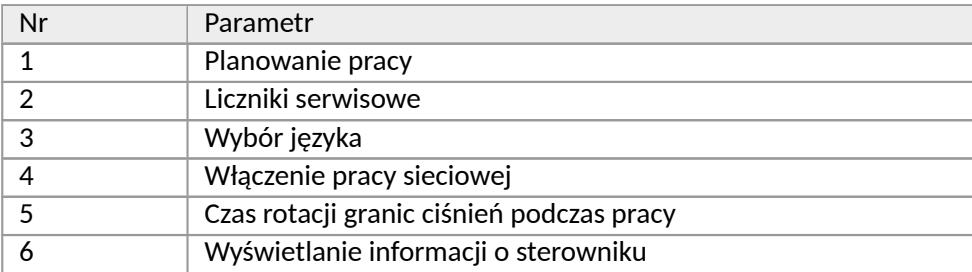

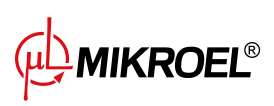

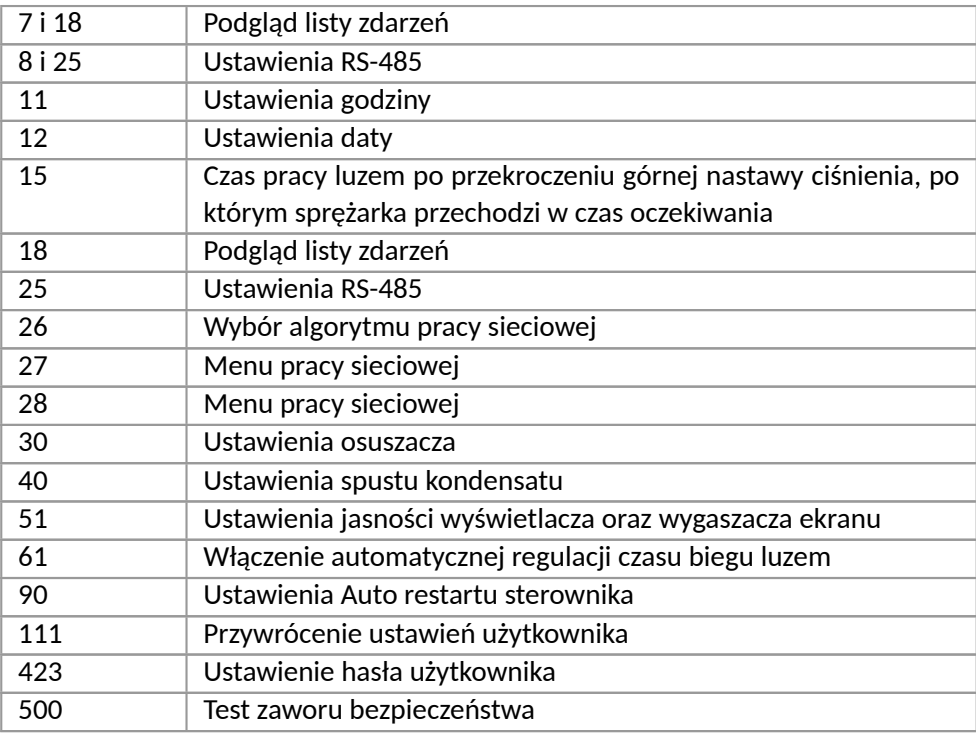

#### <span id="page-25-0"></span>**5.6.2. Informacje**

Zakładka "Informacje" zawiera podstawowe dane na temat sprężarki oraz sterownika. Znajduje się tutaj również przycisk do uruchomienia procedury aktualizacji oprogramowania sterownika.

#### **Lista danych przechowywanych w zakładce informacje:**

- Wersja oprogramowania
- Numer seryjny sprężarki
- Numer seryjny sterownika
- Informacja o producencie sprężarki
- Sposób rozruchu sprężarki
- Adres IP sterownika
- Adres MAC sterownika

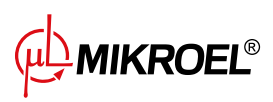

<span id="page-26-1"></span>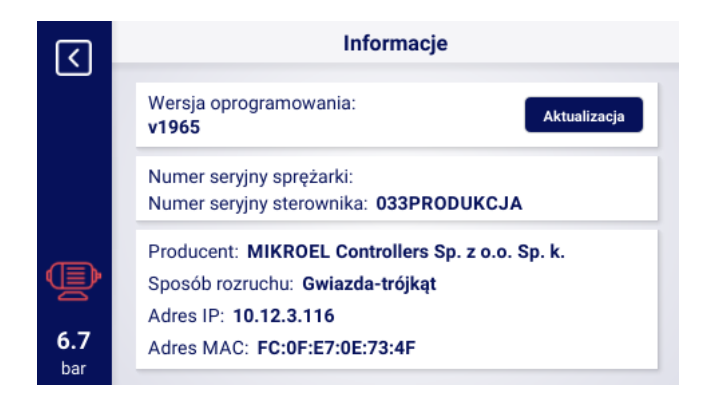

Rysunek 20: Zakładka informacje

#### <span id="page-26-0"></span>**5.6.3. Czujniki**

W zakładce "Czujniki" dostępny jest podgląd aktualnych wartości pomiarów dokonywanych przez sterownik oraz odczytanych z falownika. Podgląd jest dostępny tylko dla aktywnych czujników, skonfigurowanych w parametrach wejść oraz wyjść. Każda z wartości ma podaną jednostkę w jakiej jest wyświetlana, z wyjątkiem temperatury silnika dla czujnika PTC (w takim przypadku użytkownik może odczytać temperaturę poprawną oznaczoną symbolem "✓", lub niepoprawną oznaczoną "**X**").

#### **Lista wartości możliwych do odczytania w zakładce czujniki:**

- Ciśnienie w sieci
- Ciśnienie oleju
- Temperatura oleju
- Temperatura silnika
- Temperatura powietrza
- Temperatura otoczenia
- Prąd silnika
- Moc silnika
- Punkt rosy
- Częstotliwość wyjściowa

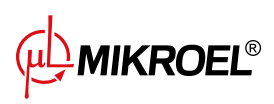

<span id="page-27-2"></span>

|     | Czujniki                            |     |  |  |
|-----|-------------------------------------|-----|--|--|
|     | Ciśnienie sieci<br>7.6<br>bar       |     |  |  |
|     | 67.6<br>°C<br>Temperatura oleju     |     |  |  |
|     | 25.2<br>Temperatura silnika<br>°C   | 1/2 |  |  |
|     | 81.1<br>°C<br>Temperatura powietrza |     |  |  |
| 7.6 | Punkt rosy<br>5.7<br>°C             |     |  |  |
| bar |                                     |     |  |  |

Rysunek 21: Menu czujników 1 / 2.

#### <span id="page-27-0"></span>**5.6.4. Liczniki**

<span id="page-27-3"></span>Zakładka "Liczniki" pozwala na podgląd aktualnych wartości liczników serwisowych oraz ich modyfikację. Każdy z liczników przedstawiony jest w formie kafelka zawierającego informacje o dacie następnego przeglądu i pozostałej liczbie godzin pracy. Licznik serwisowy może być skonfigurowany na obie z wcześniej wymienionych wartości lub tylko na jedną z nich. W takim przypadku wyświetla się tylko skonfigurowana wartość. Jeżeli licznik jest nieaktywny, na jego kafelku widoczna jest ikona z napisem "WYŁ."

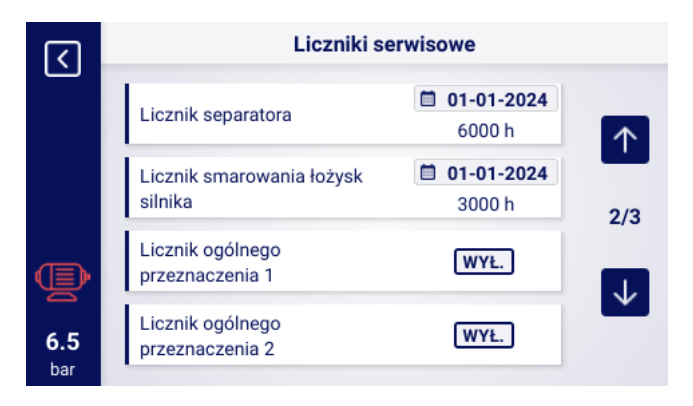

Rysunek 22: Zakładka "Liczniki serwisowe"

#### <span id="page-27-1"></span>**5.6.5. Zdarzenia**

Zakładka "Zdarzenia" pozwala na sprawdzenie historii błędów oraz ostrzeżeń które wystąpiły na sterowniku. Do każdego zdarzenia przypisywane są: data i godzina wystąpienia, treść oraz symbol. Lista archiwizuje 200 zdarzeń, a po przekroczeniu tej liczby najstarsze zdarzenia są usuwane.

**MIKROEL<sup>®</sup>** 

<span id="page-28-2"></span>

|     |            |          | <b>Zdarzenia</b><br><u>UL FULULUITO</u>                              |
|-----|------------|----------|----------------------------------------------------------------------|
|     | 15-02-2023 | 11:03:44 | Błąd wentylatora                                                     |
|     | 15-02-2023 | 10:51:14 | Błąd termika                                                         |
|     | 15-02-2023 | 10:20:19 | Konieczny przegląd                                                   |
|     | 15-02-2023 | 10:20:15 | 2 Zbyt wysoka temperatura silnika                                    |
|     | 15-02-2023 | 10:20:15 | Brak czujnika temperatury silnika                                    |
|     | 15-02-2023 | 10:20:13 | Błąd filtra powietrza [AF]                                           |
| 6.5 | 15-02-2023 | 10:16:22 | 2 Zbyt wysoka temperatura oleju                                      |
| bar | 1500000    | 10.10.00 | <b>In the self-consistent for the second consistence of a factor</b> |

Rysunek 23: Zakładka zdarzenia

#### <span id="page-28-0"></span>**5.6.6. Statystyki**

Sterownik MS-986 agreguje pomiary z czujników i informacje na temat pracy sprężarki oraz przedstawia je w postaci statystyk (które podzielone są na 2 kategorie: zużycie oraz wykresy). W zakładce "Zużycie" przechowywane są informacje na temat czasu oraz cyklów pracy sprężarki. Rodzaje danych dotyczących obciążenia są różne dla sprężarek z rozruchem w układzie gwiazda-trójkąt oraz sprężarek falownikowych.

<span id="page-28-1"></span>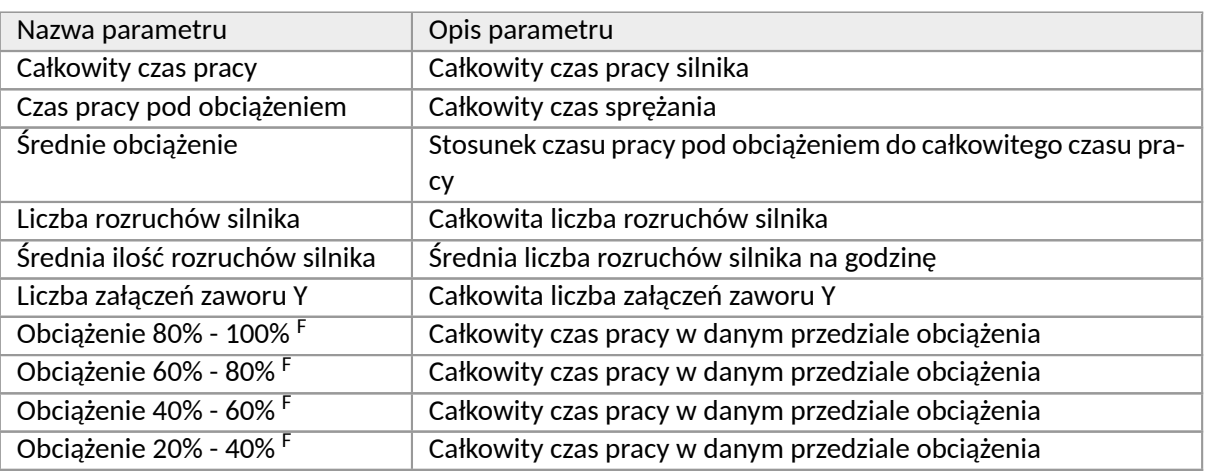

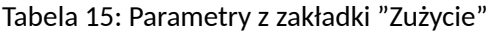

<sup>F</sup>-Parametr dostępny tylko dla sprężarek wyposażonych w falownik

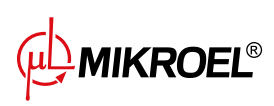

<span id="page-29-1"></span>

|     | <b>Zużycie</b>                  |         |              |  |  |
|-----|---------------------------------|---------|--------------|--|--|
|     | Całkowity czas pracy            | 15h     | <b>ZMIEŃ</b> |  |  |
|     | Czas pracy pod obciążeniem      | 14h     | <b>ZMIEŃ</b> |  |  |
|     | Średnie obciążenie              | 93.33%  |              |  |  |
|     | Liczba rozruchów silnika        | 150     | ZMIEŃ        |  |  |
|     | Średnia ilość rozruchów silnika | 10.00/h |              |  |  |
| 6.5 | Liczba załączeń zaworu Y        | 128     | <b>ZMIEŃ</b> |  |  |
| bar |                                 |         |              |  |  |

Rysunek 24: Zakładka zużycie

Sterownik tworzy wykresy z wybranych danych z okresów: ostatnia godzina, ostatnia doba, ostatni tydzień. Zakres podglądu może być dowolnie ustawiany przez użytkownika, niezależnie dla każdego z wykresów.

#### **Lista danych z których generowane są wykresy:**

- Ciśnienie w sieci
- Temperatura oleju
- Temperatura silnika
- Temperatura powietrza
- Prąd silnika
- <span id="page-29-2"></span>• Częstotliwość wyjściowa

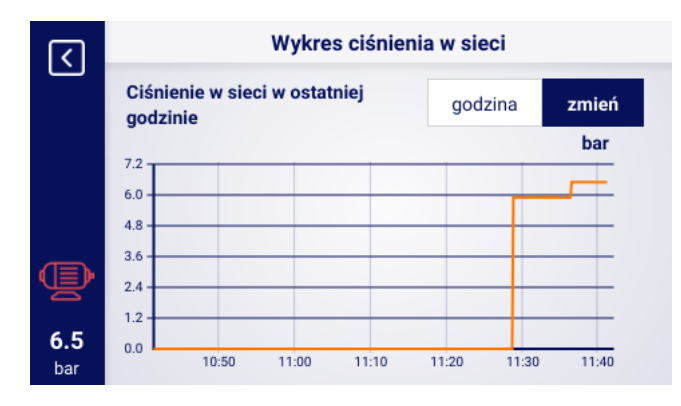

Rysunek 25: Wykres ciśnienia w sieci

# <span id="page-29-0"></span>**6. Preferencje użytkownika**

Użytkownik ma możliwość konfiguracji swoich preferencji w zakładce "Preferencje użytkownika": **Parametry użytkownika → Preferencje użytkownika**. Znajduje się tam zbiór ustawień, które nie mają bezpośredniego przełożenia na pracę sprężarki, mają natomiast wpływ na komfort obsługi sterownika przez użytkownika.

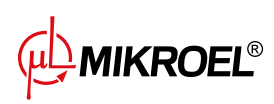

**www.mikroel.pl**  tel.: +48 71 352 18 02 mail: mikroel@mikroel.pl

#### **Lista podzakładek:**

- Wyświetlanie
- Jednostki
- Język
- Data i godzina
- Nazwa sprężarki

#### <span id="page-30-0"></span>**6.1. Dostosowanie jasności wyświetlacza**

Jasność wyświetlacza w sterowniku można dostosować przechodząc do zakładki:

#### **Parametry użytkownika → Preferencje użytkownika → Wyświetlanie**.

Poziom jasności wybierany jest poprzez zmianę pozycji suwaka, minimalny dostępny poziom jasności to 0%, maksymalny to 100%

#### <span id="page-30-1"></span>**6.2. Konfiguracja wygaszacza ekranu**

Wygaszacz ekranu można włączyć lub wyłączyć przechodząc do zakładki:

#### **Parametry użytkownika → Preferencje użytkownika → Wyświetlanie**.

Ustawiając przełącznik "Wygaszacz ekranu" odpowiednio w pozycji "Wł." lub "Wył.". Parametr "Opóźnienie wygaszacza ekranu" definiuje liczbę sekund, po jakiej wygaszacz ekranu się włączy w przypadku bezczynności.

#### <span id="page-30-2"></span>**6.3. Konfiguracja czułości bargrafu**

Czułość bargrafu wyświetlanego na widoku głównym sterownika można skonfigurować przechodząc do zakładki:

#### **Parametry użytkownika → Preferencje użytkownika → Wyświetlanie**.

Jednostka w jakiej konfigurowana jest czułość bargrafu to bar/s, oznaczające przyrost lub spadek ciśnienia jaki przedstawiany jest przez jedną podziałkę bargrafu.

Dostępny zakres konfiguracji to 0.02 bar/s do 0.2 bar/s.

#### <span id="page-30-3"></span>**6.4. Dokładność wskazania ciśnienia**

Dokładność wskazania ciśnienia można skonfigurować przechodząc do zakładki:

#### **Parametry użytkownika → Preferencje użytkownika → Wyświetlanie**.

Do wyboru jest zakres z jednym miejscem po przecinku lub dwoma, wybrany zakres widoczny jest w każdym miejscu interfejsu użytkownika, za wyjątkiem zakładki "Czujniki", w której ciśnienie zawsze wyświetlane jest z dokładnością do 2 miejsc po przecinku.

#### <span id="page-30-4"></span>**6.5. Jednostki**

Sterownik umożliwia konfigurację jednostek, w których wyświetlane są wartości odczytane z poszczególnych czujników, konfiguracja jest dostępna w zakładce:

**Parametry użytkownika → Preferencje użytkownika → Jednostki**.

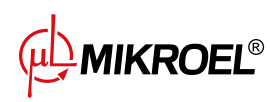

**Lista jednostek temperatury:**

- °C
- °F

**Lista jednostek ciśnienia:**

- bar
- psi

#### <span id="page-31-0"></span>**6.6. Język sterownika**

W celu wybrania innej wersji językowej interfejsu użytkownika należy przejść do zakładki: **Parametry użytkownika → Preferencje użytkownika → Język**.

**Lista wersji językowych:**

- Polska
- Angielska
- Niemiecka
- Rosyjska

#### <span id="page-31-1"></span>**6.7. Ustawienia daty i godziny**

W celu ustawienia poprawnej daty i godziny na sterowniku należy przejść do zakładki:

#### **Parametry użytkownika → Preferencje użytkownika → Data i godzina**.

Istnieje też możliwość użycia skrótu, klikając na wskazanie daty i godziny z poziomu widoku głównego sterownika. Sterownik umożliwia także zmianę formatu wyświetlania godziny na 12 godzinny.

#### <span id="page-31-2"></span>**6.8. Nazwa sprężarki**

Sterownik umożliwia nadanie nazwy własnej sprężarce, umożliwia to szybką identyfikację sprężarki z poziomu Web serwera. Aby wprowadzić nazwę sprężarki należy przejść do zakładki:

**Parametry użytkownika → Preferencje użytkownika → Nazwa sprężarki**.

Następnie wprowadzić nazwę przy pomocy klawiatury ekranowej.

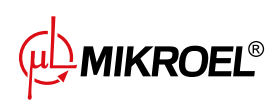

### <span id="page-32-0"></span>**7. Parametry użytkownika**

#### **Podstawowe hasło użytkownika: 0000**

Parametry użytkownika dostępne są w zakładce "Menu parametrów". Dostęp wymaga wprowadzenia hasła użytkownika, domyśle hasło to "0000". Parametry pogrupowane są w różne podmenu. Część parametrów dostępna jest jedynie w trybie podglądu. Użytkownik może sprawdzić wartość danego parametru, ale nie może go edytować. Podczas próby modyfikacji parametru dostępnego jedynie do podglądu, sterownik wyświetli komunikat ekranowy o treści "Za niski poziom uprawnień do zmiany tego parametru". Widoczność oraz zakresy poszczególnych parametrów mogą być zależne od wartości innych parametrów współzależnych.

<span id="page-32-1"></span>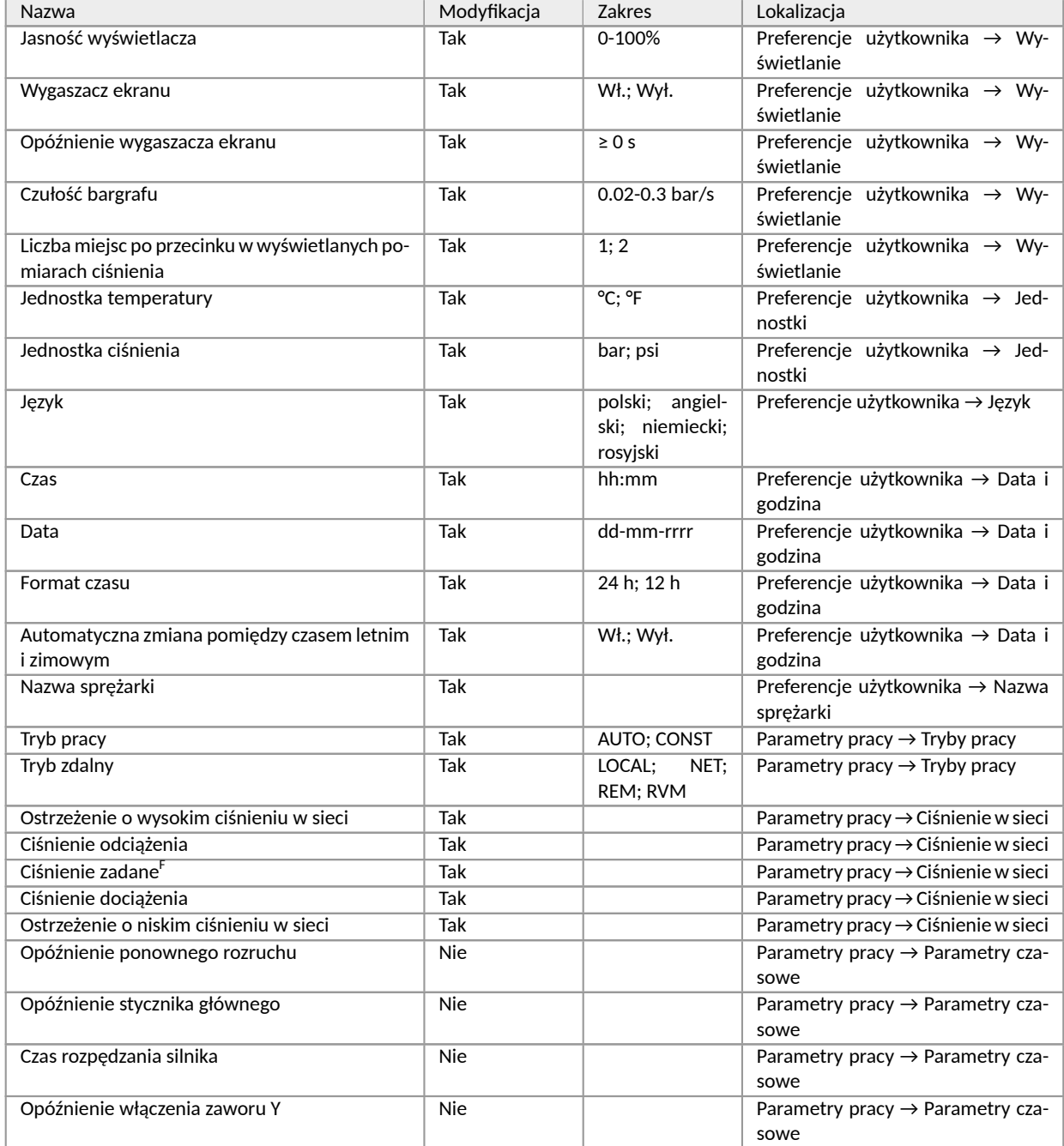

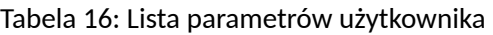

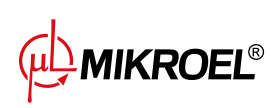

**www.mikroel.pl**  tel.: +48 71 352 18 02 mail: mikroel@mikroel.pl

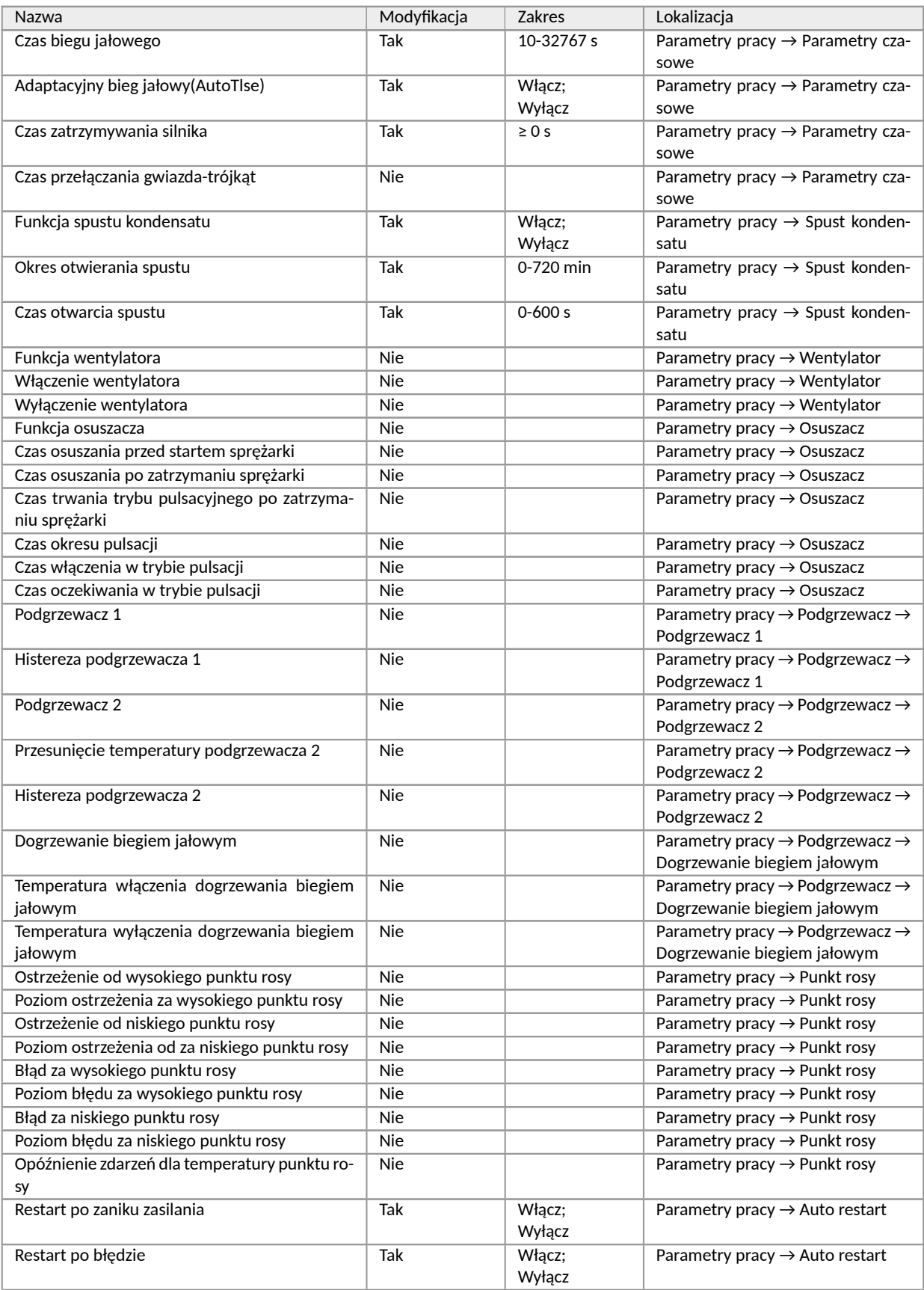

#### Tabela 16: Lista parametrów użytkownika

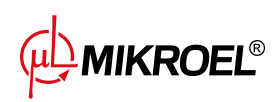

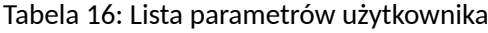

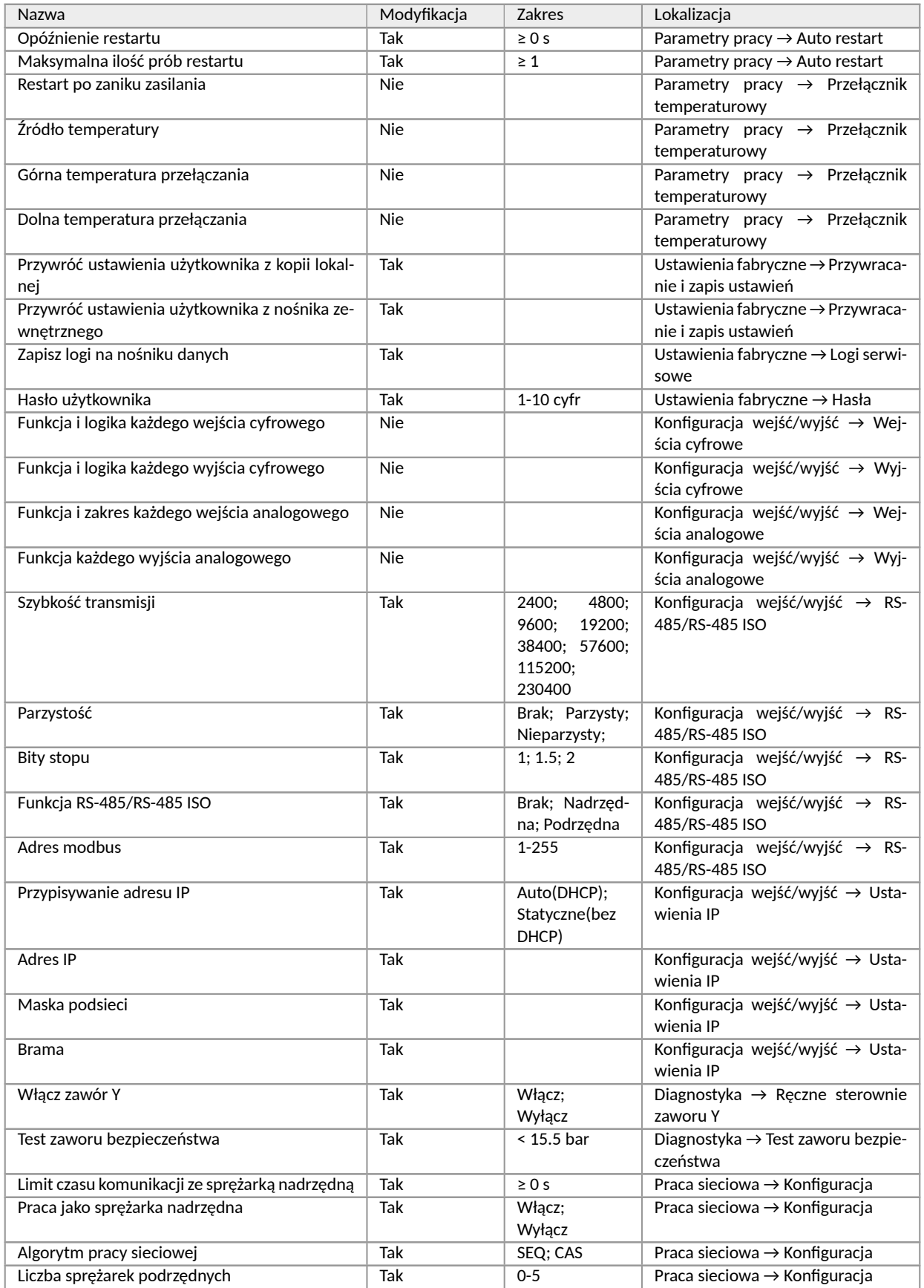

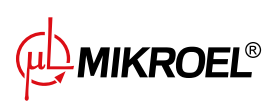

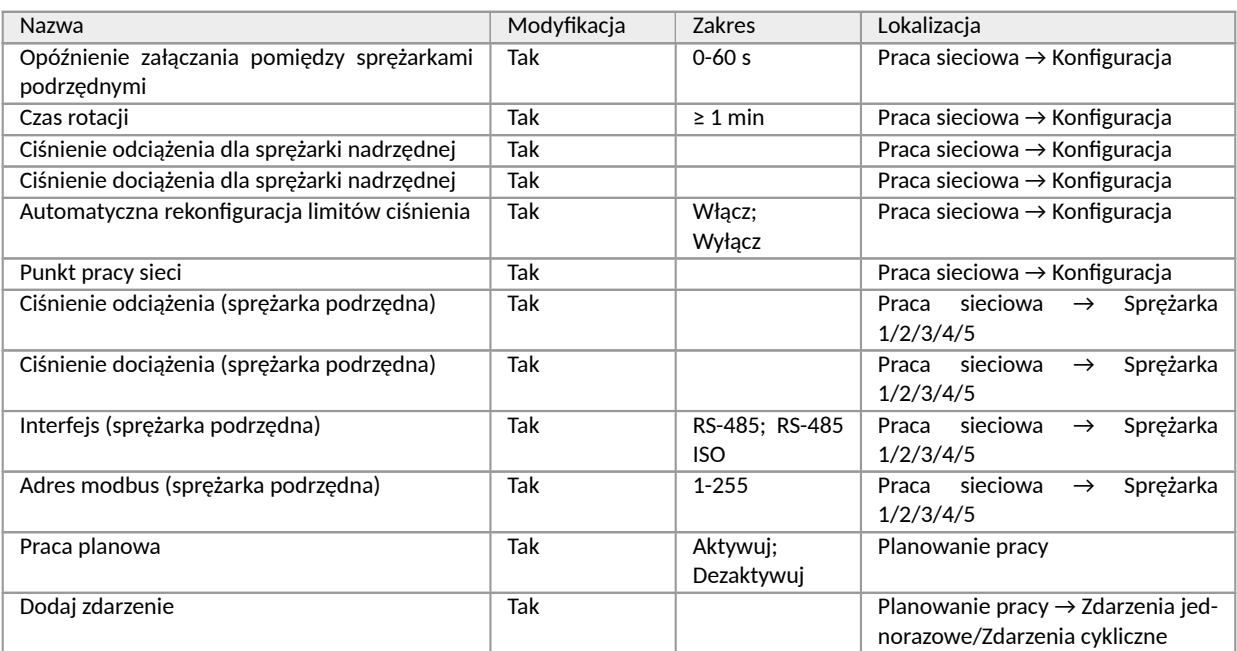

#### Tabela 16: Lista parametrów użytkownika

<sup>F</sup>-Parametr dostępny tylko dla sprężarek wyposażonych w falownik

#### <span id="page-35-0"></span>**7.1. Zmiana hasła użytkownika**

W celu zmiany domyślnego hasła użytkownika należy przejść do zakładki **Parametry użytkownika→Ustawienia fabryczne→Hasła**, a następnie wprowadzić wartość w parametrze "Hasło użytkownika". Hasło może mieć długość od 1 do 10 cyfr.

W przypadku zapomnienia hasła użytkownika należy skontaktować się z serwisem.

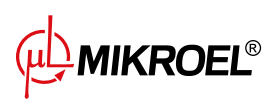
# **8. Algorytm pracy**

Sterownik MS-986 został wyposażony w kilka algorytmów sterowania silnikiem elektrycznym w zależności od typu kompresora. Algorytm sterowania jest konfigurowany zgodnie ze specyfikacją sprężarki na etapie produkcyjnym. Sterownik pozwala na określenie następujących sposobów rozruchu:

- Gwiazda-trójkąt
- Falownik analogowy
- Falownik Modbus
- Bezpośredni

Powyższe metody sterowania silnikiem elektrycznym oraz ich zasadę działania opisano w podrozdziałach poniżej.

# **8.1. Schemat algorytmu pracy w konfiguracji Gwiazda-Trójkąt**

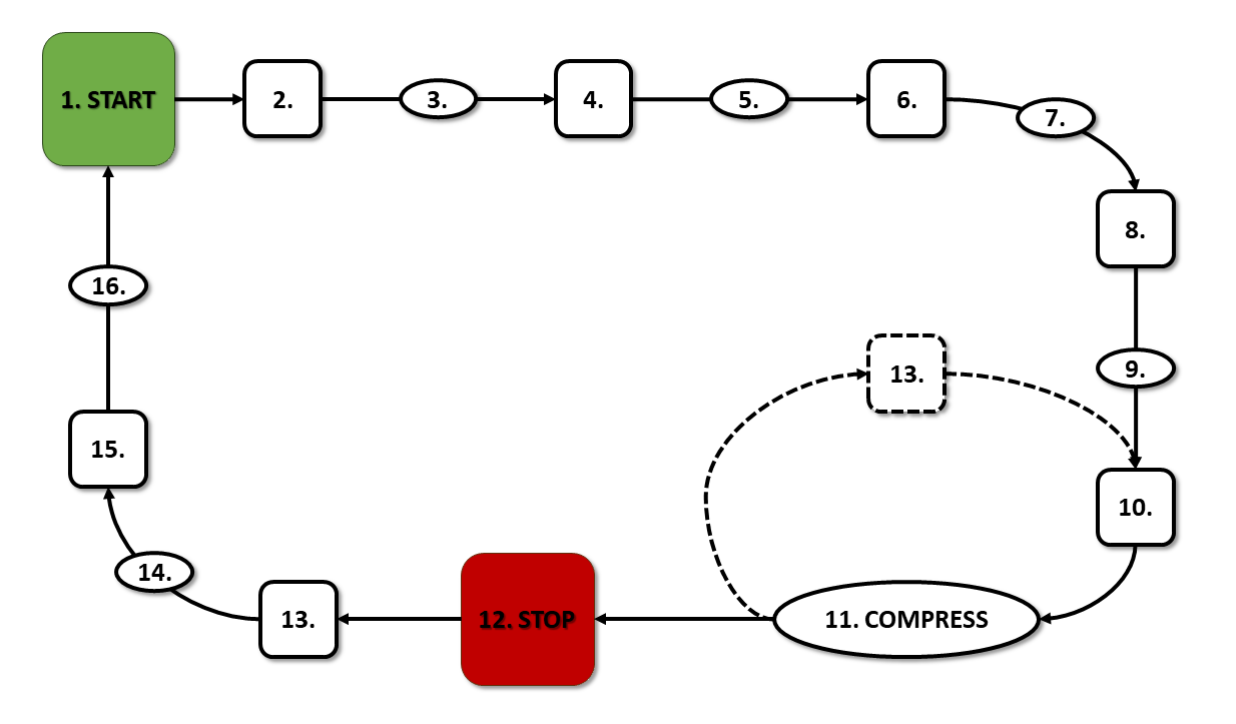

Rysunek 26: Algorytm sterowania silnikiem

Podstawowy algorytm pracy sprężarki w konfiguracji gwiazda-trójkąt:

- 1. Rozpoczęcie pracy (np. naciśnięcie przycisku **START**)
- 2. Włączenie stycznika gwiazdy (uruchomienie silnika w konfiguracji gwiazdy)
- 3. Opóźnienie stycznika głównego
- 4. Włączenie stycznika głównego
- 5. Rozruch czas rozpędzania silnika
- 6. Wyłączenie stycznika gwiazdy

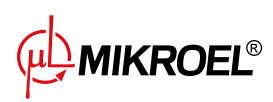

- 7. Czas przełączania gwiazda-trójkąt
- 8. Włączenie stycznika trójkąta (uruchomienie silnika w konfiguracji trójkąta), rozpoczęcie pracy właściwej
- 9. Opóźnienie sprężania opóźnienie włączenia zaworu Y
- 10. Włączenie zaworu Y rozpoczęcie sprężania
- 11. Sprężanie. Zawór Y jest włączany/wyłączany przez algorytm pracy zgodnie z wymaganymi nastawami górnej oraz dolnej granicy ciśnienia. Wyłączenie elektrozaworu Y powoduje odciążenie sprężarki i przejście silnika w stan biegu jałowego
- 12. Zatrzymanie pracy (np. naciśnięcie przycisku **STOP**)
- 13. Wyłączenie zaworu Y, przejście w stan biegu luzem
- 14. Zatrzymywanie czas zatrzymywania silnika
- 15. Wyłączenie styczników trójkąta oraz głównego
- 16. Opóźnienie ponownego rozruchu

### **8.1.1. Parametry czasowe pracy sprężarki**

Ustawienia wszystkich czasów i opóźnień wykorzystywanych w algorytmie sterowania można znaleźć w: **Parametry użytkownika → Parametry pracy → Parametry czasowe**.

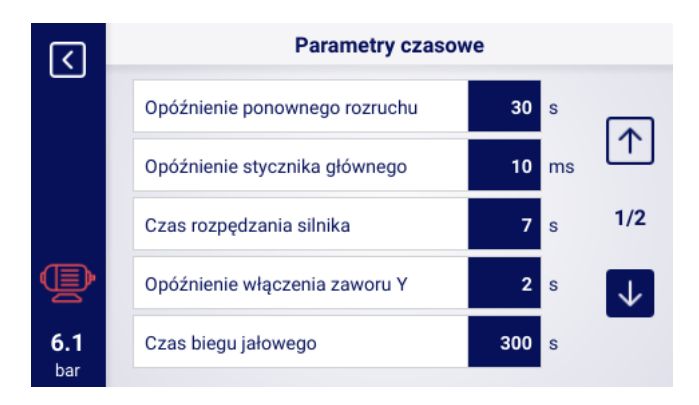

Rysunek 27: Widok menu z ustawieniami parametrów czasowych dla konfiguracji Gwiazda-trójkąt

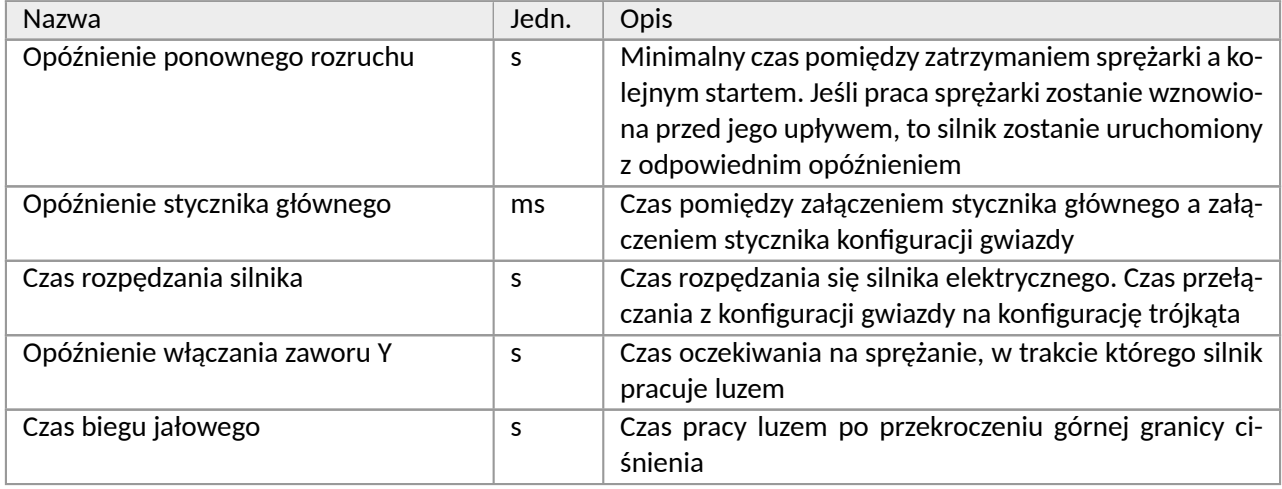

## Tabela 17: Lista parametrów czasowych pracy sprężarki

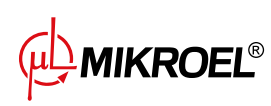

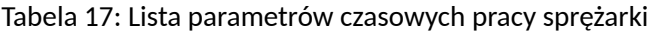

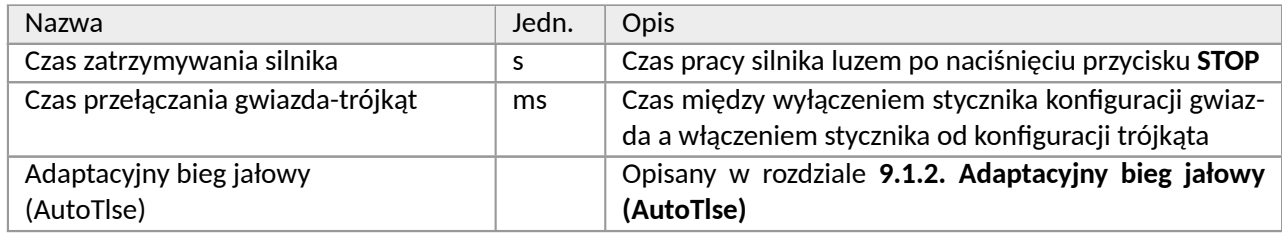

# **8.2. Schemat algorytmu pracy w konfiguracji [Falownik](#page-43-0)**

Zasada działania algorytmu sterowania dla konfiguracji Falownik Modbus oraz Falownik analogowy jest taka sama. Różnica polega na sposobie komunikacji między falownikiem a sterownikiem.

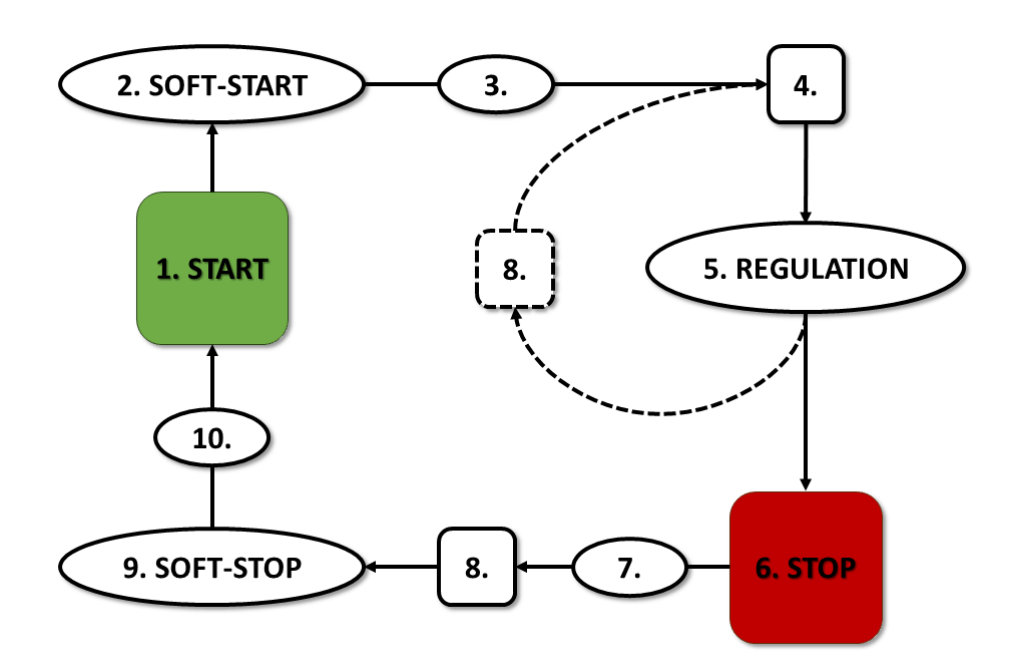

Rysunek 28: Algorytm sterowania silnikiem

Podstawowy algorytm pracy sprężarki w konfiguracji Falownik:

- 1. Rozpoczęcie pracy (np. naciśnięcie przycisku **START**)
- 2. Rozruch czas rozpędzania silnika
- 3. Opóźnienie sprężania opóźnienie włączania zaworu Y
- 4. Włączenie zaworu Y rozpoczęcie sprężania
- 5. Sprężanie. W trakcie sprężania następuje sterowanie ciśnieniem poprzez włączanie i wyłączanie zaworu Y oraz sterowanie obrotami silnika przez algorytm PID. Wyłączenie elektrozaworu Y powoduje odciążenie sprężarki i przejście silnika w stan biegu jałowego
- 6. Zatrzymanie pracy (np. naciśnięcie przycisku **STOP**)
- 7. Opóźnienie wyłączenia zaworu Y
- 8. Wyłączenie zaworu Y, przejście w stan biegu luzem

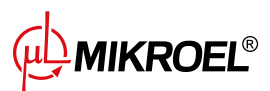

- 9. Zatrzymywanie czas zatrzymywania silnika
- 10. Opóźnienie ponownego rozruchu

#### **8.2.1. Parametry czasowe pracy sprężarki**

Ustawienia wszystkich czasów i opóźnień wykorzystywanych w algorytmie sterowania można znaleźć w: **Parametry użytkownika → Parametry pracy → Parametry czasowe**.

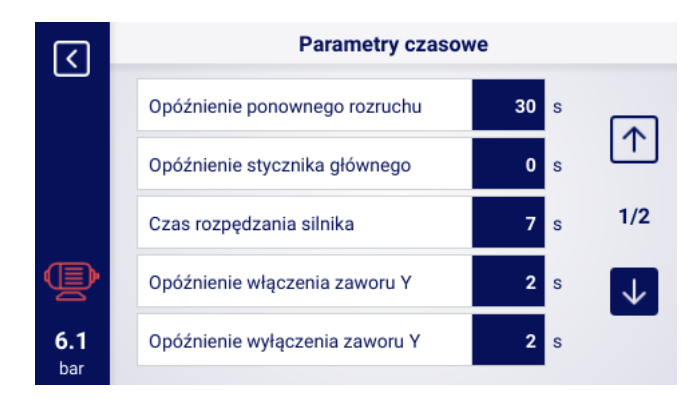

Rysunek 29: Widok menu z ustawieniami parametrów czasowych dla konfiguracji Falownik

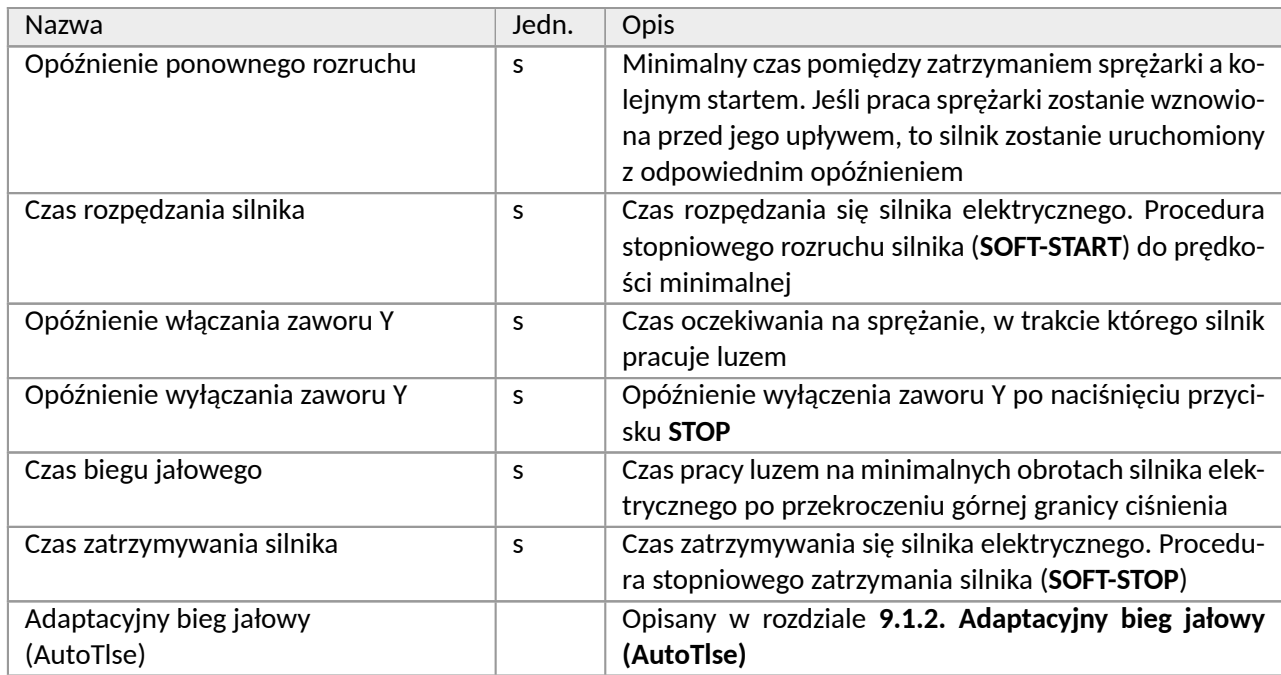

#### Tabela 18: Lista parametrów czasowych pracy sprężarki

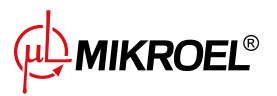

### **8.2.2. Regulator PID**

Częstotliwość wyjściowa silnika napędowego jest sterowana przez algorytm PID, w oparciu o aktualną oraz zadaną wartość ciśnienia. Regulator będzie dążył do zapewnienia odpowiedniej prędkości obrotowej wału sprężarki, aby zoptymalizować proces sprężania i zredukować zużycie energii elektrycznej.

### **8.2.3. Ciśnienie zadane**

Dla konfiguracji z falownikiem w algorytmie sterowania, oprócz dolnej i górnej granicy ciśnienia, brana jest również pod uwagę wartość ciśnienia zadanego. Jest to tzw. punkt regulacji algorytmu PID, czyli pożądana wartość ciśnienia w sieci i algorytm poprzez płynną regulację wydajności kompresora dąży do ciągłego utrzymania tej wartości ciśnienia.

Jego wartość można ustawić, razem z pozostałymi nastawami ciśnienia, w zakładce:

**Parametry użytkownika → Parametry pracy → Ciśnienie w sieci**.

Wartość tego parametru jest również wyświetlana na ekranie głównym sterownika. Dla innych algorytmów sterownia, np. Gwiazda-Trójkąt, parametr ten jest niewidoczny.

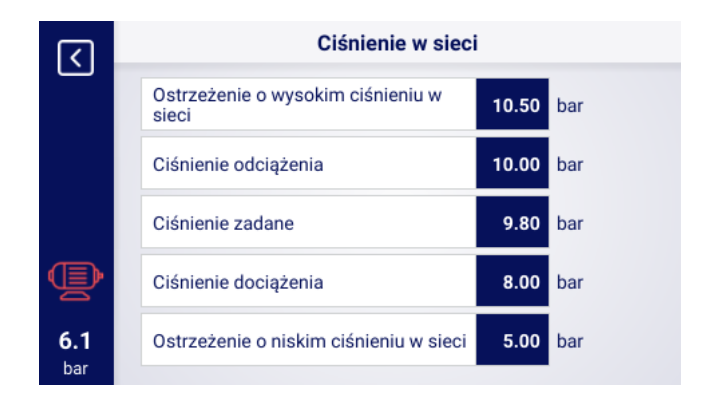

Rysunek 30: Nastawy ciśnienia w sieci

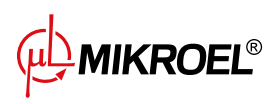

## **8.3. Schemat algorytmu pracy w konfiguracji Rozruch Bezpośredni**

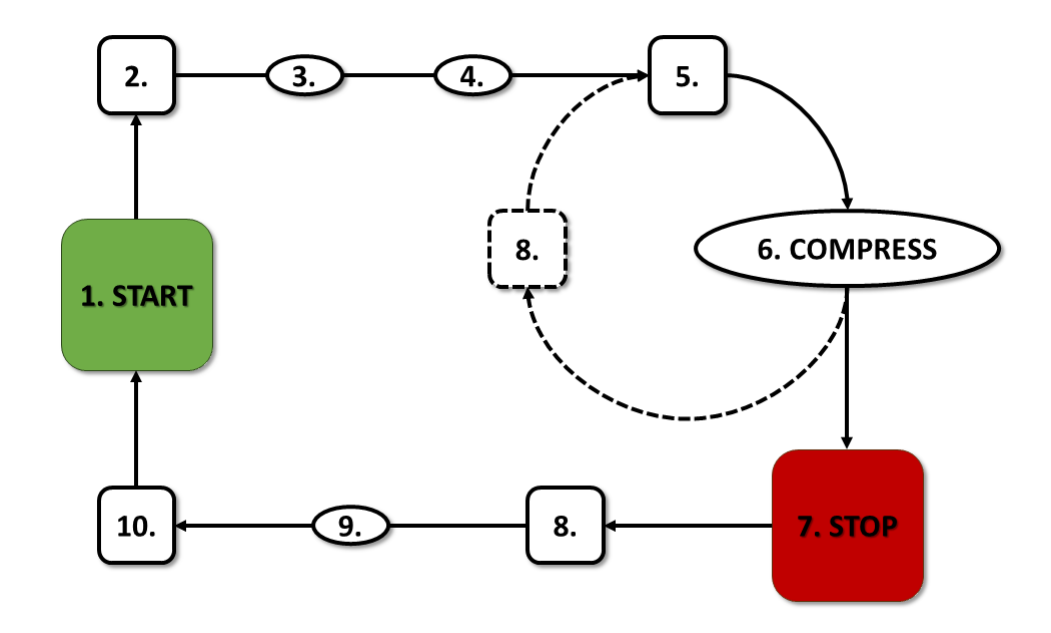

Rysunek 31: Algorytm sterowania silnikiem

Podstawowy algorytm pracy sprężarki w konfiguracji Rozruch Bezpośredni:

- 1. Rozpoczęcie pracy (np. naciśnięcie przycisku **START**)
- 2. Włączenie stycznika głównego
- 3. Rozruch silnika czas rozpędzania silnika
- 4. Opóźnienie sprężania opóźnienie włączania zaworu Y
- 5. Włączenie zaworu Y rozpoczęcie sprężania
- 6. Sprężanie. Zawór Y jest włączany/wyłączany przez algorytm pracy zgodnie z wymaganymi nastawami górnej oraz dolnej granicy ciśnienia
- 7. Zatrzymanie pracy (np. naciśnięcie przycisku **STOP**)
- 8. Wyłączenie zaworu Y, przejście w stan biegu luzem
- 9. Zatrzymywanie czas zatrzymywania silnika
- 10. Wyłączenie stycznika głównego

## **8.3.1. Parametry czasowe pracy sprężarki**

Ustawienia wszystkich czasów i opóźnień wykorzystywanych w algorytmie sterowania można znaleźć w : **Parametry użytkownika → Parametry pracy → Parametry czasowe**.

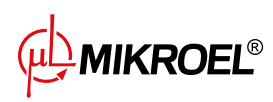

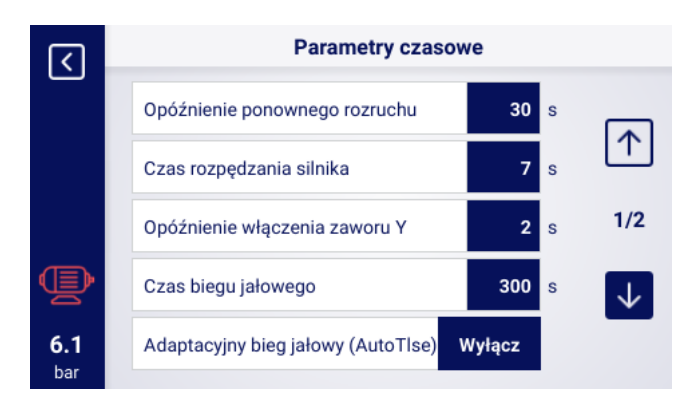

Rysunek 32: Widok menu z ustawieniami parametrów czasowych dla konfiguracji Rozruch Bezpośredni

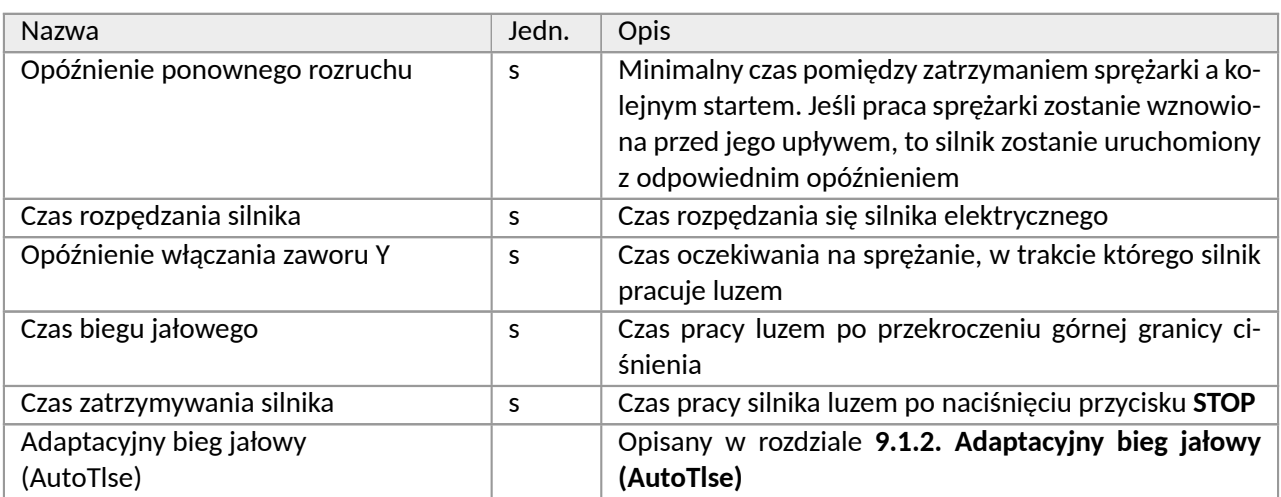

### Tabela 19: Lista parametrów czasowych pracy sprężarki

# **8.4. Bieg jałowy**

Bieg jałowy sprężarki jest częścią każdego z trybów pracy, które przewidziane zostały w sterowniku, jest on realizowany poprzez zamknięcie zaworu Y i pozostawienie włączonego silnika. Umożliwia to szybki powrót maszyny do stanu sprężania powietrza w przypadku spadku ciśnienia, bez konieczności oczekiwania na ponowny rozruch silnika.

Czas biegu jałowego można zdefiniować przechodząc do zakładki:

**Parametry użytkownika → Parametry pracy → Parametry czasowe → Czas biegu jałowego**.

Możliwy do ustawienia zakres czasu biegu jałowego jest zależny od konkretnego modelu sprężarki. Po upłynięciu czasu biegu jałowego silnik zostaje zatrzymany.

# **8.5. Metoda kontroli dekompresji**

Sterownik MS-986 może kontrolować rozprężenie przy pomocy kilku metod: z wykorzystaniem czujnika ssania, opóźnienia czasowego lub czujnika ciśnienia oleju.

# **9. Ustawienia pracy sprężarki i sterownika**

Ustawienia trybów pracy sprężarki można znaleźć w zakładce:

## **Parametry użytkownika→Parametry pracy→Tryby pracy**.

Ustawienia trybów pracy podzielone są na 2 niezależne grupy: Tryb pracy oraz Tryb zdalny. Pierwszy z nich definiuje algorytm pracy sprężarki, drugi określa sposób w jaki sterowana jest sprężarka.

## **9.1. Tryby pracy**

Dostępne tryby pracy:

- AUTO
- CONST

# **9.1.1. Tryb automatyczny (AUTO)**

Tryb pracy automatycznej polega na samoczynnym włączaniu i wyłączaniu sprężarki w momencie osiągnięcia zadanych wartości ciśnienia dociążenia i odciążenia. Aby uruchomić pracę automatyczną należy nacisnąć zielony przycisk START.

Kiedy ciśnienie w sieci osiągnie wartość zadaną (max.), sprężarka przejdzie do biegu jałowego. Jeśli ciśnienie w sieci spadnie poniżej wartości zadanej (min.), przed upływem czasu biegu jałowego, sprężarka powróci do sprężania. Jeśli czas biegu jałowego dobiegnie końca, a wartość ciśnienia w sieci będzie mieścić się w granicach ciśnienia zadanego, silnik zostanie zatrzymany. Sprężarka automatycznie uruchomi się ponownie w momencie kiedy ciśnienie spadnie poniżej wartości ciśnienia minimalnego. W celu wyłączenia cyklu pracy automatycznej należy nacisnąć czerwony przycisk STOP.

Podczas włączonej pracy automatycznej możliwe jest wymuszenie przejścia z biegu jałowego do stanu sprężania, zanim osiągnięte zostanie ciśnienie dociążenia poprzez wciśnięcie przycisku START, o ile wartość aktualnego ciśnienia w sieci jest mniejsza niż ciśnienie odciążenia.

# <span id="page-43-0"></span>**9.1.2. Adaptacyjny bieg jałowy (AutoTlse)**

Optymalne ustawienie czasu biegu jałowego jest istotne ze względów ekonomicznych. Zbyt długi czas powoduje zbędną pracę silnika na biegu luzem, co wiąże się z większym zużyciem energii elektrycznej. Z kolei ustawienie krótkiego czasu biegu jałowego może być przyczyną częstego włączania oraz wyłączania sprężarki, co również powoduje wzrost zużycia energii elektrycznej, a dodatkowo skraca żywotność elementów mechanicznych maszyny.

Wykorzystanie algorytmu pozwala na automatyczne sterowanie czasem biegu luzem silnika w automatycznym trybie pracy sprężarki. Na bieżąco analizowana jest historia oraz aktualna wartość ciśnienia w zbiorniku z uwzględnieniem następujących parametrów:

- monotoniczność ciśnienia,
- szybkość opadania/narostu ciśnienia,
- odniesienie wartości ciśnienia do górnej i dolnej granicy,
- czasy narostu/opadania ciśnienia w poprzednich cyklach włączania/wyłączania sprężarki,
- ustawiony czas biegu jałowego,
- szacowana liczba włączeń sprężarki na godzinę.

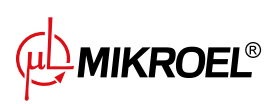

Na podstawie zebranych informacji funkcja **AutoTlse** steruje czasem biegu jałowego głównie poprzez jego skracanie, przy czym nigdy nie jest on krótszy niż minimalny czas biegu jałowego nastawiony w parametrach czasowych w ustawieniach fabrycznych sterownika. Jeżeli przy pracy luzem nie ma dużego zapotrzebowania na ciśnienie w sieci i spada ono powoli lub w ogóle nie spada, to algorytm przyśpiesza moment wyłączenia sprężarki. Jeśli przewidywana jest konieczność włączenia sprężarki w krótkim czasie po wyłączeniu silnika, to sprężarka pozostaje w trybie biegu luzem.

Funkcja Adaptacyjnego biegu jałowego może być wykorzystywana zarówno na sprężarkach pracujących osobno, jak i na sprężarkach w sieci.

W celu włączenia funkcji**AutoTlse** należy przejść do ekranu **Parametry użytkownika→Parametry pracy→Parametry czasowe** i parametr "Adaptacyjny bieg jałowy (AutoTlse)" ustawić na "Włącz".

# **9.1.3. Tryb ciągły (CONST)**

Tryb pracy ciągłej polega na utrzymywaniu silnika sprężarki w stanie ciągłej pracy. Odbywa się to poprzez nieskończony czas biegu jałowego. Aby uruchomić tryb ciągły należy nacisnąć zielony przycisk START.

Kiedy ciśnienie w sieci osiągnie wartość zadaną (max.), sprężarka przejdzie do stanu biegu jałowego i pozostanie w nim do momentu, aż wartość ciśnienia w sieci spadnie poniżej wartości zadanej (min.), po czym ponownie zacznie sprężać. W przypadku kiedy sprężarka uruchamiana jest przyciskiem START, a wartość ciśnienia w sieci mieści się w granicach ciśnienia zadanego, silnik nie włączy się. Włączenie silnika po raz pierwszy nastąpi w momencie kiedy ciśnienie spadnie poniżej wartości minimalnej. W celu wyłączenia cyklu pracy ciągłej należy nacisnąć czerwony przycisk STOP.

Podczas włączonej pracy ciągłej możliwe jest wymuszenie przejścia z biegu jałowego do stanu sprężania, zanim osiągnięte zostanie ciśnienie dociążenia poprzez wciśnięcie przycisku START, o ile wartość aktualnego ciśnienia w sieci jest mniejsza niż ciśnienie odciążenia.

## **9.2. Tryby zdalne**

Dostępne tryby zdalne:

- LOCAL
- NET
- REM
- RVM

## **9.2.1. Tryb sterowania lokalnego (LOCAL)**

W trybie sterowania lokalnego sprężarka pracuje zgodnie z nastawionymi ciśnieniami na sterowniku (minimalnym i maksymalnym). Sterowanie sprężarką odbywa się poprzez przyciski START i STOP, a sposób w jaki pracuje podyktowany jest przez wewnętrzne algorytmy sterownika, zależne od wybranego trybu pracy.

## **9.2.2. Tryb sieciowy NET**

W trybie pracy sieciowej sprężarka pracuje zgodnie z nastawami ciśnienia przesłanymi przez sterownik nadrzędny poprzez Modbus RTU. Za rozpoczęcie pracy sprężarki odpowiedzialny jest sterownik nadrzędny, nie jest wymagane naciśnięcie przycisku START.

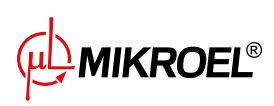

# **9.2.3. Tryb sterownia zdalnego REM**

W trybie sterowania zdalnego REM, sprężarka nie kontroluje nastaw ciśnienia w sieci, sterowanie odbywa się poprzez wejście cyfrowe skonfigurowane jako "Zdalny sygnał dociążenia - odciążenia". Kontrola ciśnienia odbywa się zewnętrznie np. poprzez sterownik nadrzędny.

W momencie, w którym na wejściu cyfrowym sterownika pojawi się sygnał dociążenia, sprężarka zachowa się w taki sam sposób, jak w przypadku spadku ciśnienia poniżej wartości zadanej (min.). Zmiana sygnału na wejściu cyfrowym na odciążenie, zaskutkuje zachowaniem tożsamym z przekroczeniem górnej granicy zadanego ciśnienia (max.).

Oprócz powyższych różnic, działanie algorytmu sterowania sprężarką odbywa się zgodnie z wybranym trybem pracy. Po wybraniu trybu zdalnego REM, na głównym widoku interfejsu, zakresy ciśnienia zostaną zastąpione informacją "Zew. kontrola ciśnienia". Pomimo braku nadzoru nad zadanym ciśnieniem w sieci, sterownik nieprzerwanie kontroluje wartości graniczne ciśnienia przewidziane przez producenta sprężarki. Jeżeli zmierzone ciśnienie w sieci przekroczy wartość ciśnienia maksymalnego, wówczas praca sprężarki zostanie przerwana. **Uwaga!**

Aby możliwe było rozpoczęcie pracy sprężarki w trybie zdalnym REM, należy nacisnąć przycisk START na sterowniku.

# **9.2.4. Konfiguracja trybu zdalnego REM**

Aby skonfigurować pracę zdalną w trybie REM należy ustawić parametr "Tryb zdalny" na "REM" (**Parametry użytkownika→Parametry pracy→Tryby pracy→Tryb zdalny**). Żeby możliwe było sterowanie zdalne w trybie REM, jedno z wejść cyfrowych sterownika powinno mieć przypisaną funkcję "Zdalny sygnał dociążenia - odciążenia". Aby to zweryfikować należy przejść do parametrów konfiguracji wejść cyfrowych (**Parametry użytkownika→Konfiguracja wejść/wyjść→Wejścia cyfrowe**). Jeżeli żadne z wejść cyfrowych nie jest skonfigurowane jako "Zdalny sygnał dociążenia - odciążenia", należy skontaktować się z producentem sterownika.

## **9.2.5. Tryb sterowania zdalnego RVM**

W trybie sterowania zdalnego RVM, sprężarka nie kontroluje nastaw ciśnienia w sieci, sterowanie odbywa się poprzez komendy Modbus RTU (dociąż lub odciąż) przesyłane poprzez jeden z portów RS-485. Kontrola ciśnienia odbywa się zewnętrznie np. poprzez sterownik nadrzędny.

W momencie, w którym sterownik otrzyma komendę dociążenia, sprężarka zachowa się w taki sam sposób, jak w przypadku spadku ciśnienia poniżej wartości zadanej (min.). Zmiana komendy na odciążenie zaskutkuje zachowaniem tożsamym z przekroczeniem górnej granicy zadanego ciśnienia (max.).

Oprócz powyższych różnic, działanie algorytmu sterowania sprężarką odbywa się zgodnie z wybranym trybem pracy. Po wybraniu trybu zdalnego RVM, na głównym widoku interfejsu, zakresy ciśnienia zostaną zastąpione informacją "Zew. kontrola ciśnienia". Pomimo braku nadzoru nad zadanym ciśnieniem w sieci, sterownik nieprzerwanie kontroluje wartości graniczne ciśnienia przewidziane przez producenta sprężarki. Jeżeli zmierzone ciśnienie w sieci przekroczy wartość ciśnienia maksymalnego, wówczas praca sprężarki zostanie przerwana. **Uwaga!**

Aby możliwe było rozpoczęcie pracy sprężarki w trybie zdalnym RVM, należy nacisnąć przycisk START na sterowniku.

# **9.2.6. Konfiguracja trybu zdalnego RVM**

Aby skonfigurować pracę zdalną w trybie RVM należy ustawić parametr "Tryb zdalny" na "RVM" (**Parametry użytkownika→Parametry pracy→Tryby pracy→Tryb zdalny**).

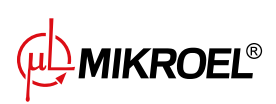

## **9.2.7. Funkcja zdalnego startu**

Funkcja zdalnego startu sprężarki pozwala kontrolować sprężarkę przy pomocy wejścia cyfrowego, sterowanie odbywa się w taki sam sposób jak w przypadku naciśnięcia przycisku START lub STOP na sterowniku. **Uwaga!**

Przyciski START oraz STOP pozostają nadrzędne dla funkcji zdalnego startu, oznacza to iż zezwolenie na start odbywa się poprzez naciśnięcie przycisku START. Jeżeli funkcja zdalnego startu jest skonfigurowana na jednym z wejść, to po zezwoleniu na start, zależnie od sygnału na wejściu, na polu komunikatów tekstowych wyświetli się komunikat "Oczekiwanie na sygnał startu zdalnego" lub rozpocznie się procedura startu sprężarki. Naciśnięcie przycisku STOP anuluje zezwolenie na start, do momentu ponownego naciśnięcia przycisku START.

# **9.2.8. Konfiguracja funkcji zdalnego startu**

Konfiguracja funkcji zdalnego startu odbywa się poprzez przypisanie funkcji "Zdalny start-stop" jednemu z wejść cyfrowych sterownika. W celu weryfikacji, które wejście ma przypisaną powyższą funkcję, należy przejść do parametrów konfiguracji wejść cyfrowych (**Parametry użytkownika→Konfiguracja wejść/wyjść→Wejścia cyfrowe**). Jeżeli żadne z wejść cyfrowych nie jest skonfigurowane jako "Zdalny start-stop", należy skontaktować się z producentem sterownika.

## **9.2.9. Różnice pomiędzy trybem zdalnym REM i RVM, a funkcją zdalnego startu**

Tryb zdalny REM/RVM to specjalny tryb sterownika, w którym kontrola ciśnienia w sieci odbywa się zewnętrznie. Sam sterownik w trybie REM/RVM działa w oparciu o zewnętrzny sygnał dociążenia i odciążenia, który zastępuje nastawy ciśnienia. Tryb ten przeznaczony jest do sterowania nadrzędnego, w którym za kontrolę ciśnienia w sieci odpowiedzialny jest sterownik nadrzędny.

Funkcja zdalnego startu, w przeciwieństwie do trybu zdalnego REM/RVM, jest jedynie sygnałem, który można przypisać do wejścia cyfrowego sterownika. Nie wpływa na algorytm sterowania, sprężarka działa zgodnie z wybranymi trybami pracy. Funkcja zdalnego startu jest dodatkowym warunkiem jaki musi być spełniony, aby maszyna wystartowała. Funkcja ta pozwala np. na wyprowadzenie przełącznika do włączania sprężarki na zewnętrzny pulpit operatorski, może być tez wykorzystana do prostych algorytmów pracy nadrzędnej.

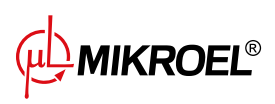

# **10. Inne funkcje**

# **10.1. Funkcja wentylatora (chłodzenie sprężarki)**

Funkcja wentylatora działa w oparciu o pomiar temperatury oleju i pozwala na utrzymywanie temperatury oleju w optymalnym dla maszyny zakresie. Wentylator włącza się i wyłącza przy określonych poziomach temperatury oleju. Funkcja jest aktywna tylko po wciśnięciu przycisku START.

Parametry funkcji wentylatora znajdują się w zakładce:

**Parametry użytkownika → Parametry pracy → Wentylator**. Ich modyfikacja wymaga serwisowego poziomu uprawnień.

Zatrzymanie maszyny poprzez naciśnięcie przycisku STOP lub wystąpienie błędu w momencie, kiedy wentylator jest włączony, spowoduje jego zatrzymanie. Natomiast w przypadku zatrzymania silnika podczas standardowego cyklu pracy, wentylator nie zostanie wyłączony do momentu, aż temperatura oleju nie spadnie poniżej temperatury wyłączenia wentylatora.

**Uwaga!** Aby funkcja wentylatora działała poprawnie, do jednego z wyjść cyfrowych musi być przypisana funkcja "Wentylator"

# **10.2. Funkcja osuszacza**

Funkcja osuszacza pozwala na sterowanie osuszaczem przy użyciu jednego z wyjść cyfrowych (przekaźnikowych) sterownika. Dostępne są 2 niezależne tryby pracy osuszacza: Standardowy oraz pulsacyjny.

W trybie standardowym osuszacz jest włączony w trakcie pracy silnika, możliwe jest też skonfigurowanie czasu osuszania przed rozpoczęciem pracy i po zakończeniu.

Tryb pulsacyjny polega na cyklicznym włączaniu i wyłączaniu osuszacza w celu podtrzymania odpowiednich parametrów. Tryb pulsacyjny uruchamia się tylko w momencie gdy, silnik maszyny jest zatrzymany w wyniku upłynięcia czasu biegu jałowego, po osiągnięciu zadanego ciśnienia. Osuszacz przejdzie do działania w trybie pulsacyjnym (jeżeli ten jest skonfigurowany) po zakończeniu pracy w trybie standardowym.

W momencie, kiedy funkcja osuszacza jest włączona, użytkownik informowany jest o pozostałym czasie pracy osuszacza na widoku głównym sterownika.

Konfiguracja osuszacza wymaga uprawnień serwisowych, aby wyświetlić obecną konfigurację należy przejść do zakładki:

## **Parametry użytkownika → Parametry pracy → Osuszacz**.

### **Uwaga!**

Aby funkcja osuszacza działała poprawnie, do jednego z wyjść cyfrowych musi być przypisana funkcja "Osuszacz"

## **10.3. Funkcja spustu kondensatu**

Sterownik posiada wbudowaną funkcję obsługi zaworu spustu kondensatu. Zawór jest otwierany z wykorzystaniem jednego z wyjść cyfrowych (przekaźnikowych) sterownika, interwał czasowy oraz czas zadziałania jest definiowany przez użytkownika.

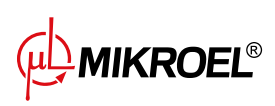

## **10.3.1. Konfiguracja funkcji spustu kondensatu**

W celu konfiguracji funkcji spustu kondensatu należy przejść do zakładki **Parametry użytkownika → Parametry pracy → Spust kondensatu**. Parametr "Funkcja spustu kondensatu" pozwala na włączenie lub wyłączenie działania funkcji.

Parametr "Okres otwierania spustu" określa interwał czasowy w minutach, pomiędzy kolejnymi otwarciami zaworu. Maksymalny możliwy do ustawienia okres to 720 minut.

Parametr "Czas otwarcia spustu" określa czas w sekundach, na jak długo otwarty zostanie zawór spustowy. Maksymalny możliwy do ustawienia czas to 600 sekund.

**Uwaga!** Aby funkcja wentylatora działała poprawnie, do jednego z wyjść cyfrowych musi być przypisana funkcja "Spust kondensatu"

# **10.4. Funkcja Auto restartu**

Funkcja auto restartu pozwala na automatyczne wznowienie pracy sprężarki po wystąpieniu zaniku zasilania lub błędu. Nie wszystkie błędy pozwalają na auto restart, pełna lista błędów z podziałem na te pozwalające na auto restart lub nie, znajduje się w rozdziale "Ostrzeżenia i błędy".

Procedura automatycznego wznowienia pracy sprężarki w przypadku wystąpienia błędu pozwalającego na auto restart polega na próbie potwierdzenia błędu, a następnie wystartowaniu sprężarki. W przypadku niepowodzenia (brak możliwości potwierdzenia błędu), sterownik podejmie kolejne próby auto restartu (ilość prób oraz interwał czasowy pomiędzy próbami są definiowane przez użytkownika).

Procedura automatycznego wznowienia pracy sprężarki w przypadku zaniku zasilania działa w ten sam sposób, co opisana powyżej, z tą różnicą, że działa jedynie po zaniku zasilania.

Użytkownik jest informowany o trwającej procedurze auto restartu poprzez komunikat na widoku głównym sterownika w polu komunikatów.

W przypadku niepowodzenia auto restartu, funkcja zostanie zresetowana po ręcznym uruchomieniu sprężarki.

# **10.4.1. Konfiguracja funkcji auto restartu**

W celu konfiguracji funkcji auto restartu należy przejść do zakładki:

## **Parametry użytkownika → Parametry pracy → Auto restart**.

Parametry "Restart po zaniku zasilania" oraz "Restart po błędzie" pozwalają na wybranie zakresu działania funkcji, może być włączony tylko jeden z nich lub oba jednocześnie.

Parametr "Opóźnienie restartu" pozwala w sekundach zdefiniować czas, jaki odczeka sterownik zanim przystąpi do procedury automatycznego wznowienia pracy. Jednocześnie jest to też interwał czasu, jaki sterownik odczeka pomiędzy kolejnymi próbami auto restartu.

Parametr "Maksymalna ilość prób restartu" określa ilość prób auto restartu, jaką podejmie sterownik.

# **10.5. Funkcja podgrzewacza**

Funkcja podgrzewacza pozwala na uruchomienie grzałki oleju wykorzystując do tego jedno z wyjść cyfrowych (przekaźnikowych) sterownika. Istnieje także możliwość zapobiegania nadmiernemu wystudzeniu oleju poprzez dogrzewanie biegiem jałowym. Sterownik przewiduje możliwość podgrzewania oleju w 3 niezależnych trybach.

Użytkownik ma możliwość podejrzenia nastaw parametrów podgrzewaczy w zakładce:

**Parametry użytkownika → Parametry pracy → Podgrzewacz**.

Ich modyfikacja wymaga uprawnień serwisowych.

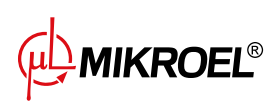

## **10.5.1. Podgrzewacz 1**

Funkcja podgrzewacza 1 uruchamia się w momencie, gdy zainicjowany zostanie start silnika, a temperatura oleju będzie niższa niż minimalna temperatura oleju do rozruchu przewidziana przez producenta sprężarki. Na widoku głównym sterownika widoczny będzie komunikat informujący o działaniu podgrzewacza. Rozruch nastąpi w momencie, kiedy temperatura oleju osiągnie wartość minimalną do rozruchu + wartość histerezy podgrzewacza 1.

**Uwaga!** Aby funkcja podgrzewacza 1 działała poprawnie, do jednego z wyjść cyfrowych musi być przypisana funkcja "Podgrzewacz 1"

## **10.5.2. Podgrzewacz 2**

Funkcja podgrzewacza 2 pozwala na utrzymanie temperatury oleju w zakresie pozwalającym na natychmiastowy rozruch silnika, niezależnie od algorytmu pracy sprężarki. Oznacza to, że podgrzewacz uruchomi się w momencie, kiedy sprężarka jest zatrzymana w celu utrzymania temperatury oleju w określonym przedziale temperatury.

**Uwaga!** Aby funkcja podgrzewacza 2 działała poprawnie, do jednego z wyjść cyfrowych musi być przypisana funkcja "Podgrzewacz 2"

## **10.5.3. Dogrzewanie biegiem jałowym**

Funkcja dogrzewania biegiem jałowym polega na wykorzystaniu biegu jałowego sprężarki w celu niedopuszczenia spadku temperatury oleju poniżej minimalnej temperatury do rozruchu. Dogrzewanie biegiem jałowym uruchamia się jedynie w momencie, kiedy sprężarka jest w stanie osiągnięcia zadanego ciśnienia. Oznacza to, że funkcja ta nie zadziała, jeżeli sprężarka jest w stanie zatrzymania.

Użytkownik jest poinformowany o aktywności funkcji dogrzewania biegiem jałowym poprzez komunikat na widoku głównym sterownika.

# **10.6. Funkcja przełącznika temperaturowego**

Funkcja przełącznika temperaturowego polega na powiązaniu aktualnej wartości jednego z pomiarów temperatury z jednym z przekaźników. Umożliwia to włączanie i wyłączanie jednego z przekaźników, zależnie od temperatury zmierzonej przez określony czujnik temperatury.

**Uwaga!** Aby funkcja przełącznika temperaturowego działała poprawnie, do jednego z wyjść cyfrowych musi być przypisana funkcja "Przełącznik temperaturowy"

Konfiguracja funkcji przełącznika temperaturowego wymaga uprawnień serwisowych, aby wyświetlić obecną konfigurację należy przejść do zakładki:

**Parametry użytkownika → Parametry pracy → Przełącznik temperaturowy**.

# **10.7. Przywracanie i zapisywanie ustawień**

Sterownik MS-986 posiada możliwość zapisywania i przywracania ustawień z kopii lokalnej lub z zewnętrznego nośnika danych. Z poziomu dostępu użytkownika możliwe jest jedynie przywrócenie ustawień użytkownika w

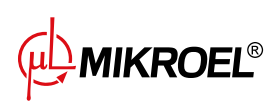

sterowniku. Do zapisu lub przywrócenia ustawień parametrów serwisowych wymagane są uprawnienia serwisu.

Opcja przywracania i zapisywania ustawień na zewnętrznych nośnikach danych pozwala na kopiowanie ustawień między sterownikami MS-986.

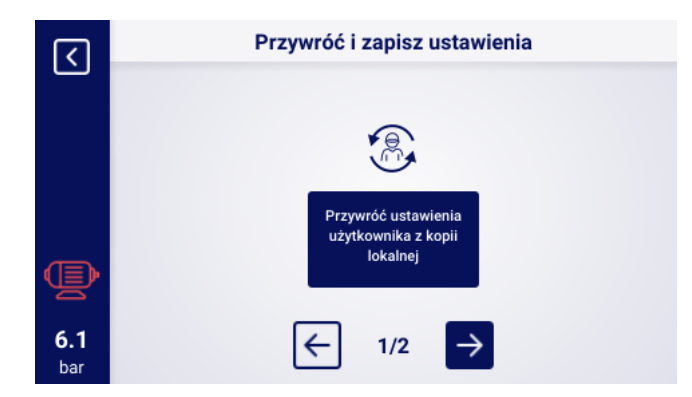

Rysunek 33: Widok ekranu z przywracaniem ustawień z poziomu użytkownika

W celu przywrócenia lub zapisu ustawień należy przejść do zakładki:

#### **Parametry użytkownika → Ustawienia fabryczne → Przywracanie i zapis ustawień**.

Użytkownik ma możliwość przywrócenia ustawień z lokalnej kopii zapisanej w pamięci sterownika lub z zewnętrznego nośnika danych podłączonego do jednego ze złącz USB sterownika. Zakres przywróconych ustawień obejmuje jedynie parametry użytkownika. W celu przywrócenia ustawień serwisowych wymagane jest logowanie się z poziomu serwisu. Przywracanie ustawień sprężarki nadpisuje dane i nie będą one mogły zostać przywrócone. Po wybraniu źródła przywracania ustawień należy potwierdzić ostrzeżenie.

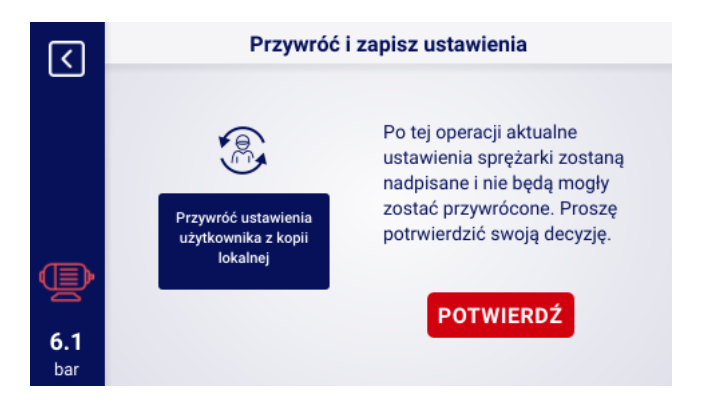

Rysunek 34: Ostrzeżenie o nadpisaniu ustawień użytkownika

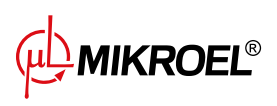

# **11. Funkcje diagnostyczne**

Sterownik MS-986 został wyposażony w dodatkowe narzędzia diagnostyczne, które mogą ułatwić serwisowi obsługę i diagnostykę sprężarki. W celu skorzystania z funkcji diagnostycznych sterownika należy przejść do zakładki **Parametry serwisowe → Diagnostyka**.

## **11.1. Test zaworu bezpieczeństwa**

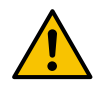

## **Testowanie zaworu bezpieczeństwa może być wykonane jedynie przez osoby upoważnione**

Przeprowadzenie testu zaworu bezpieczeństwa polega na ustawieniu docelowego ciśnienia i naciśnięciu przycisku "Rozpocznij test". Spowoduje to uruchomienie sprężarki, która będzie sprężała powietrze do momentu osiągnięcia ustawionej granicy.

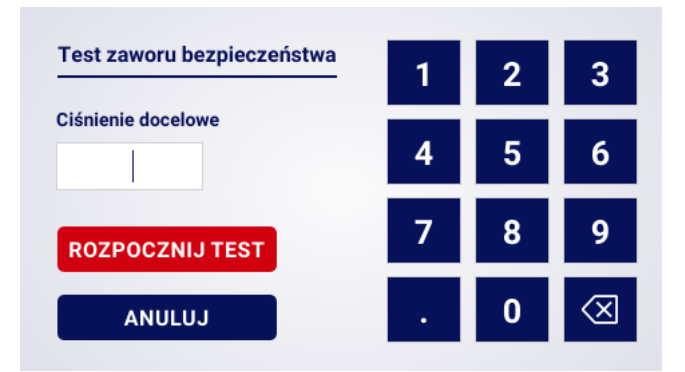

Rysunek 35: Widok ekranu sterownika w zakładce ręcznego sterowania zaworem Y

Należy pamiętać, że sterownik w tym momencie ignoruje wszystkie granice ciśnienia i spręża do ciśnienia ustawionego w polu "Ciśnienie docelowe". Aby nastąpiło otwarcie zaworu bezpieczeństwa, ustawiona granica ciśnienia powinna być wyższa od poziomu zadziałania zaworu. Przed przystąpieniem do testu należy zapoznać się informacją wyświetlaną na ekranie sterownika.

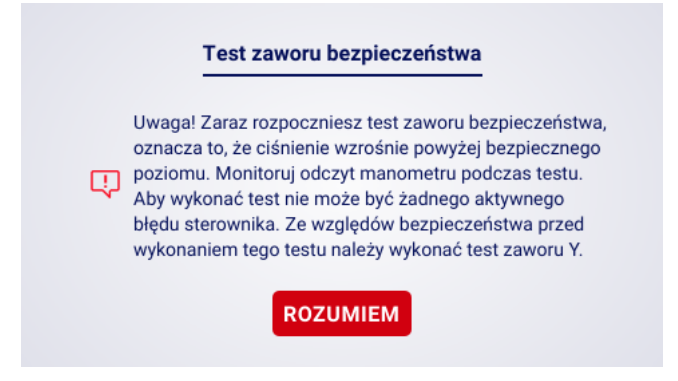

Rysunek 36: Ostrzeżenie o rozpoczęciu testu zaworu bezpieczeństwa

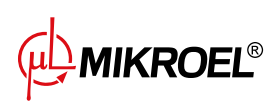

# **12. Liczniki serwisowe**

Liczniki serwisowe mają za zadanie przypominać o konieczności wykonania określonych czynności serwisowych. Każdy z liczników ma 2 tryby pracy, odliczanie pozostałych godzin pracy sprężarki lub odliczanie czasu do konkretnej daty. Oba tryby są niezależne, może być aktywny tylko jeden z nich lub dwa równolegle. Pozostałe godziny pracy odliczane są tylko podczas pracy silnika, godziny nie są odliczane, gdy sprężarka jest wyłączona lub ma status oczekiwania. Odliczanie czasu do konkretnej daty odbywa się niezależnie od pracy sprężarki. Sterownik MS-986 posiada 9 niezależnych liczników serwisowych:

- Licznik przeglądu generalnego
- Licznik wymiany oleju
- Licznik filtra oleju
- Licznik filtra powietrza
- Licznik separatora
- Licznik pasów napędowych
- Licznik smarowania łożysk silnika
- Licznik ogólnego przeznaczenia 1
- Licznik ogólnego przeznaczenia 2

W przypadku sprężarek z napędem bezpośrednim licznik pasów napędowych nie jest dostępny, jego miejsce zajmuje licznik ogólnego przeznaczenia 3.

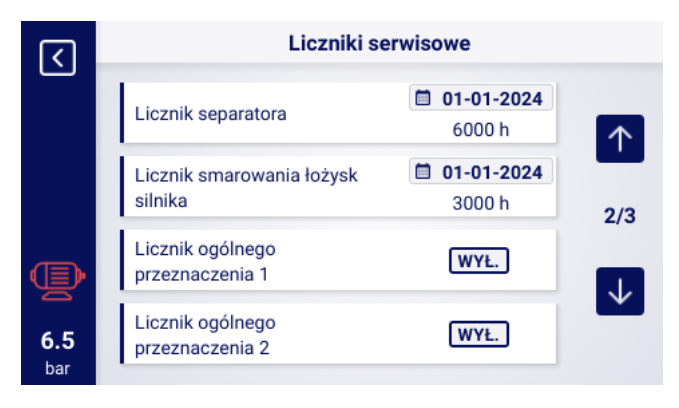

Rysunek 37: Zakładka "Liczniki serwisowe"

Każdy licznik przedstawiony jest w postaci kafelka z nazwą licznika. Stan licznika widoczny jest po prawej stronie od nazwy. Jeżeli licznik jest aktywny, zależnie od trybu pracy licznika, wyświetlana jest data następnego przeglądu lub liczba godzin pracy pozostałych do przeglądu lub oba jednocześnie. W przypadku kiedy licznik jest nieaktywny, widnieje przy nim napis "WYŁ.".

Jeżeli którykolwiek z aktywnych liczników odliczy godziny do wartości 0, lub osiągnie datę wykonania serwisu, na sterowniku pojawi się ostrzeżenie o treści nawiązującej do licznika, który został przekroczony, np. "Konieczna wymiana oleju".

# **12.1. Restartowanie liczników serwisowych**

Restartowanie liczników serwisowych odbywa się poprzez wybranie kafelka jednego z liczników, a następnie naciśnięcie przycisku "RESTART". Przed nastąpieniem restartu wyświetlone zostanie potwierdzenie, w treści

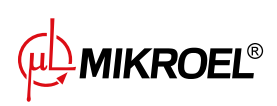

którego zawarte będą wartości, do jakich licznik zostanie zrestartowany. Interwały serwisowe przypisywane są przez serwis lub producenta sprężarki.

# **13. Statystyki**

Sterownik MS-986 rejestruje pomiary z czujników i informacje na temat pracy sprężarki oraz przedstawia je w postaci statystyk (które podzielone są na 2 kategorie: zużycie oraz wykresy). W zakładce "Zużycie" przechowywane są informacje na temat czasu oraz cyklów pracy sprężarki. Rodzaje danych dotyczących obciążenia są różne dla sprężarek z rozruchem w układzie gwiazda-trójkąt oraz sprężarek falownikowych.

# **13.1. Statystyki zużycia**

W zakładce "Zużycie" widoczne są parametry pracy sprężarki w postaci wierszy z poszczególnymi parametrami i ich wartościami. Przycisk "ZMIEŃ" pozwala na ręczne wprowadzenie wartości wybranych parametrów, wymagana jest w takim przypadku autoryzacja z poziomu serwisowego.

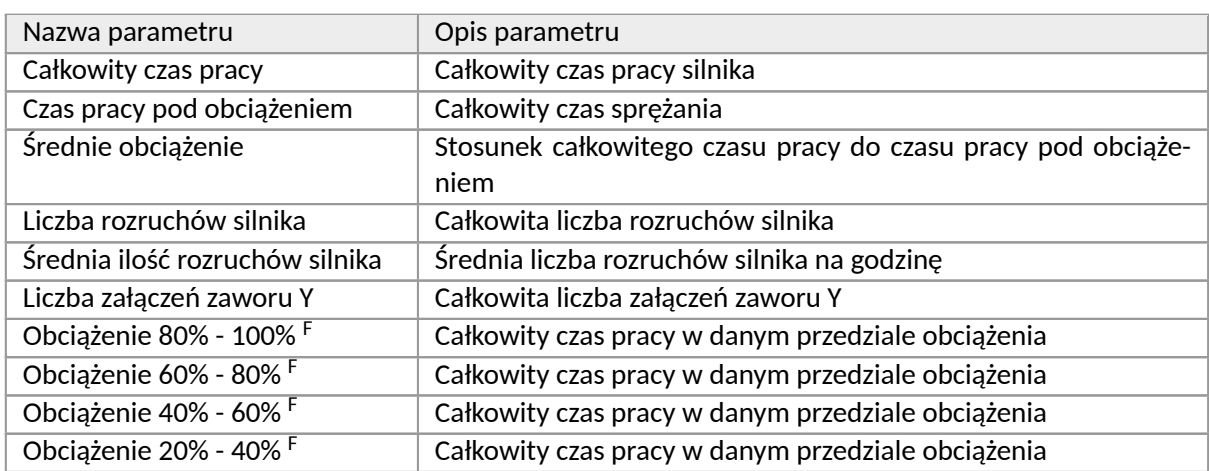

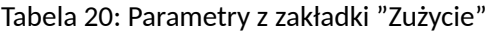

<sup>F</sup>-Parametr dostępny tylko dla sprężarek wyposażonych w falownik

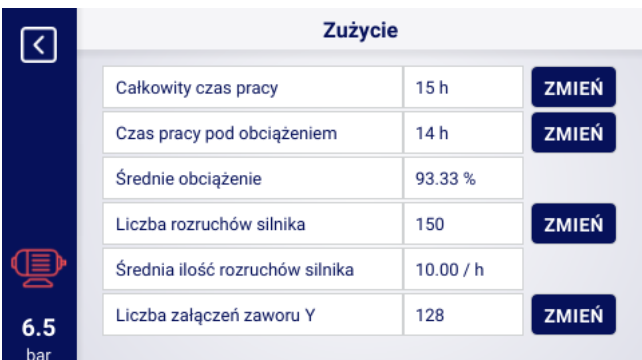

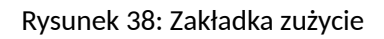

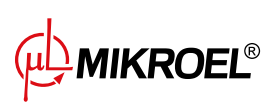

## **13.2. Wykresy**

Sterownik tworzy wykresy z wybranych danych z okresów: ostatnia godzina, ostatnia doba, ostatni tydzień. Zakres podglądu może być dowolnie ustawiany przez użytkownika, niezależnie dla każdego z wykresów.

#### **Lista danych z których generowane są wykresy:**

- Ciśnienie w sieci
- Temperatura oleju
- Temperatura silnika
- Temperatura powietrza
- Prąd silnika
- Częstotliwość wyjściowa

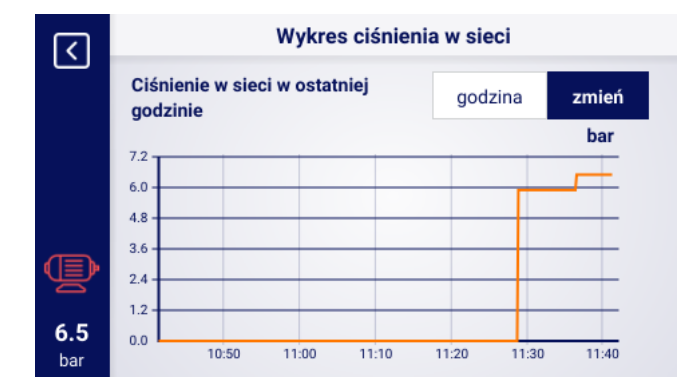

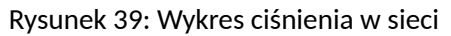

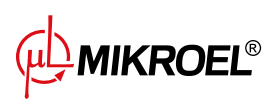

# **14. Planowanie pracy**

Sterownik MS-986 wyposażony jest w funkcję planowania pracy sprężarki. Umożliwia to automatyczne włączanie i wyłączanie maszyny zgodnie z zaplanowanym wcześniej harmonogramem. Możliwe jest zaplanowanie do 28 zdarzeń, w tym 8 zdarzeń cyklicznych oraz 20 zdarzeń jednorazowych.

Zdarzenia jednorazowe ustawiane są po konkretnej dacie i godzinie, natomiast zdarzenia cykliczne konfigurowane są według planu na każdy dzień tygodnia, który powtarza się w cyklu 7 dni.

Aby przejść do zakładki "Planowanie pracy" należy użyć skrótu z ikoną kalendarza z poziomu widoku głównego lub wybrać kafelek "Planowanie pracy" w parametrach użytkownika.

W zakładce widoczny jest status pracy planowanej (według ustawionych zdarzeń planowania pracy) sterownika, oraz liczba aktywowanych zdarzeń z podziałem na ich rodzaj. Poszczególne zdarzenia widoczne są na listach, które dostępne są po wybraniu jednego z 2 przycisków ustawiania zdarzeń. Listy umożliwiają podgląd parametrów skonfigurowanych zdarzeń. Aby usunąć zdarzenie z listy należy przytrzymać kafelek z wybranym do usunięcia zdarzeniem, poczekać aż zapełni się w całości czerwonym kolorem i wyświetli się napis "USUŃ ZDARZENIE", a następnie nacisnąć go ponownie.

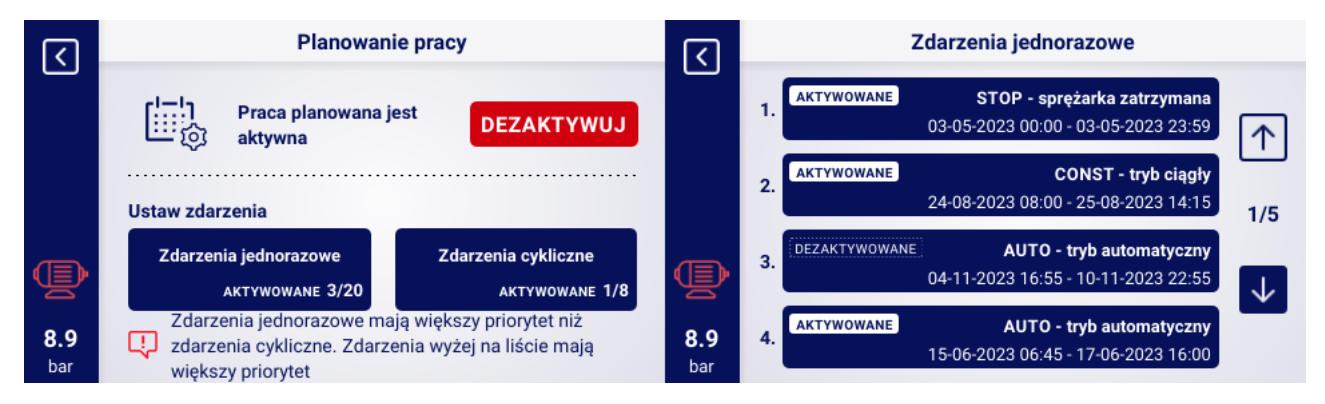

Rysunek 40: Zakładka "Planowanie pracy" i przykładowa lista zdarzeń

# **14.1. Konfiguracja zdarzenia jednorazowego**

Zdarzenie jednorazowe konfigurowane jest za pomocą następujących parametrów:

- Tryb pracy
- Data i godzina rozpoczęcia zdarzenia
- Data i godzina zakończenia zdarzenia
- Aktywacja/Dezaktywacja zdarzenia

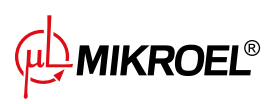

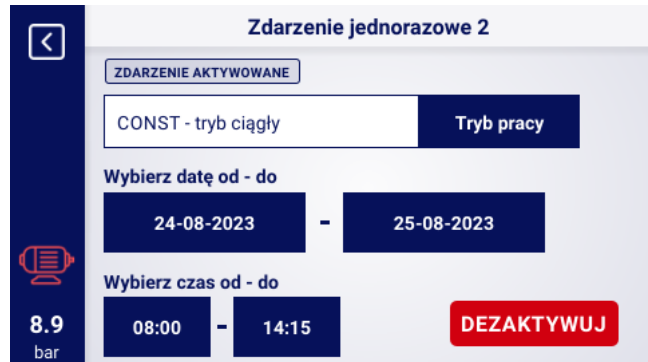

Rysunek 41: Przykład konfiguracji zdarzenia jednorazowego

Konfiguracja trybu pracy odbywa się poprzez naciśnięcie przycisku "Tryb pracy" i wybranie jednej z pozycji z listy. Oprócz standardowych trybów pracy (AUTO i CONST) można również wybrać tryb pracy "STOP - sprężarka zatrzymana", umożliwia to stworzenie wyjątku od zdarzenia cyklicznego.

Zakres czasowy zdarzenia konfigurowany jest z poziomu klawiatury ekranowej, po wybraniu odpowiednich pól dat oraz godzin.

Zdarzenie można aktywować lub dezaktywować za pomocą przycisku "AKTYWUJ"/"DEZAKTYWUJ"

# **14.2. Konfiguracja zdarzenia cyklicznego**

Zdarzenie jednorazowe konfigurowane jest za pomocą następujących parametrów:

- Tryb pracy
- Dni tygodnia, w które zdarzenie ma występować
- Godzina rozpoczęcia zdarzenia dla wybranych dni
- Godzina zakończenia zdarzenia dla wybranych dni
- Aktywacja/Dezaktywacja zdarzenia

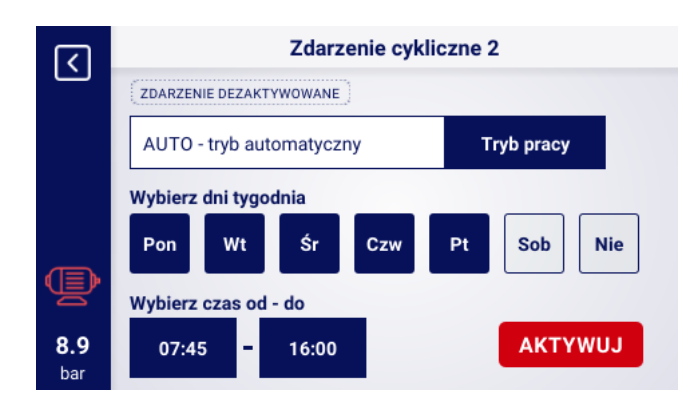

Rysunek 42: Przykład konfiguracji zdarzenia cyklicznego

Konfiguracja trybu pracy odbywa się poprzez naciśnięcie przycisku "Tryb pracy" i wybranie jednej z pozycji z listy. Dla zdarzeń cyklicznych dostępne są standardowe tryby pracy (AUTO i CONST). Pola z nazwami dni tygodnia służą do wyboru dni, w które zdarzenie ma występować, po naciśnięciu na dowolne

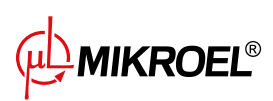

pole podświetli się ono na niebiesko, sygnalizując, że dany dzień został wybrany. Ponowne naciśnięcie cofa wcześniejszy wybór.

Zakres czasowy zdarzenia konfigurowany jest z poziomu klawiatury ekranowej, po wybraniu odpowiednich pól godzin.

Zdarzenie można aktywować lub dezaktywować za pomocą przycisku "AKTYWUJ"/"DEZAKTYWUJ"

# **14.3. Algorytm planowania pracy**

Aby sprężarka działała zgodnie ze skonfigurowanymi zdarzeniami, praca planowana musi zostać aktywowana w zakładce "Planowanie pracy" poprzez naciśnięcie przycisku "AKTYWUJ". W momencie, kiedy praca planowana jest aktywna, przycisk "AKTYWUJ" zamieni się na przycisk "DEZAKTYWUJ", a na ekranie wyświetli się komunikat "Praca planowana jest aktywna".

Ponadto, aby algorytm planowania pracy mógł sterować pracą sprężarki, wymagane jest wcześniejsze zezwolenie na start poprzez naciśnięcie przycisku "START" na sterowniku. Jeżeli zgodnie z zaplanowanymi zdarzeniami sprężarka nie powinna pracować w danej chwili, to po zezwoleniu na start, na widoku głównym interfejsu graficznego wyświetli się komunikat "Zatrzymanie przez planowanie pracy"

Algorytm pracy planowanej uwzględnia jedynie zdarzenia które są aktywne.

### **UWAGA!**

Zdarzenia jednorazowe mają większy priorytet niż zdarzenia cykliczne. Umożliwia to robienie "wyjątków" dla zdarzeń cyklicznych, np. w przypadku świąt państwowych. Jednocześnie zdarzenia, które są na wyższej pozycji na liście mają wyższy priorytet niż te na niższych pozycjach listy. Oznacza to, że w przypadku kiedy dwa lub więcej zaplanowanych zdarzeń będzie się nachodzić na siebie w czasie, sprężarka będzie pracować zgodnie ze zdarzeniem o wyższym priorytecie.

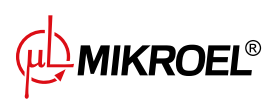

# **15. Praca sieciowa**

Sterownik MS-986 może zarządzać jako sterownik nadrzędny grupą do 6 sprężarek (w tym sobą samym), wykorzystując jeden z dwóch dostępnych algorytmów: Sekwencyjny (**SEQ**) lub kaskadowy (**CAS**).

Wszystkie sterowniki w sieci muszą być podłączone między sobą poprzez porty RS-485 lub RS-485 ISO. Protokół komunikacyjny wykorzystany do pracy sieciowej to Modbus RTU.

Do pracy sieciowej oprócz sterownika MS-986 mogą zostać podłączone następujące sterowniki:

- MS-485
- MS-885
- MS-887 VFD

# **15.1. Widok pracy sieciowej**

Z poziomu sterownika nadrzędnego użytkownik zyskuje dostęp do podglądu statusu wszystkich sterowników w sieci. W momencie kiedy sterownik jest skonfigurowany, jako nadrzędy, na widoku głównym sterownika widoczna jest ikona pracy sieciowej wraz z literką "M", a jej naciśnięcie powoduje przejście do widoku pracy sieciowej.

Widok pracy sieciowej przedstawia wszystkie podłączone sterowniki podrzędne (oznaczone cyframi od 1 do 5) oraz sterownik nadrzędny (oznaczony literą "M").

Liczba widocznych sprężarek podrzędnych zależy od liczby sprężarek, jaka została skonfigurowana w sterowniku nadrzędnym. Każdy z kafelków w widoku pracy sieciowej umożliwia odczytanie aktualnych nastaw ciśnień na każdej ze sprężarek oraz statusu każdej ze sprężarek w formie krótkiego komunikatu. W przypadku wystąpienia błędu lub ostrzeżenia na dowolnej ze sprężarek w sieci, w polu jej kafelka wyświetli się ikona błędu lub ostrzeżenia.

Jeżeli sterownik jest skonfigurowany jako podrzędny, na jego widoku głównym zostanie wyświetlona ikona pracy sieciowej z literą "S". Nie jest możliwy podgląd widoku pracy sieciowej z poziomu sterownika podrzędnego.

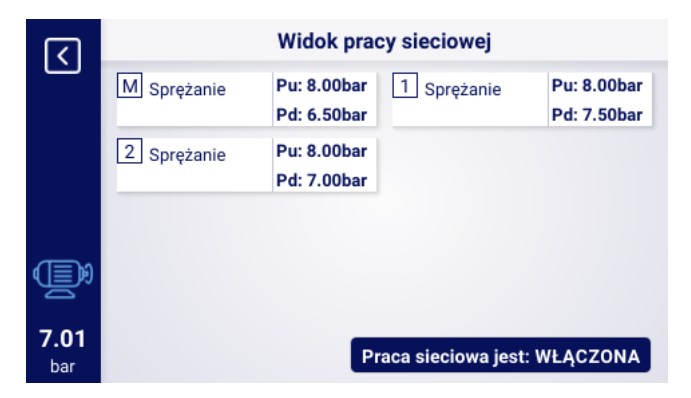

Rysunek 43: Widok pracy sieciowej

# **15.2. Uruchomienie pracy sieciowej i zmiana nastaw sterowników podrzędnych**

W celu uruchomienia algorytmu pracy sieciowej należy przejść do widoku pracy sieciowej na sterowniku nadrzędnym, a następnie nacisnąć przycisk "Praca sieciowa jest: WYŁĄCZONA". W momencie włączenia algorytmu, przycisk zmieni nazwę na "Praca sieciowa jest:WŁĄCZONA". Aby sterownik nadrzędny mógł prawidłowo

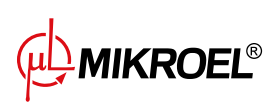

zarządzać zespołem sprężarek należy przed uruchomieniem pracy sieciowej na sprężarce nadrzędnej wcisnąć przycisk START na każdej ze sprężarek podrzędnych (Nie dotyczy to poprzednich generacji sterowników serii MS, te włączą się automatycznie).

Wyłączenie algorytmu pracy sieciowej spowoduje zatrzymanie wszystkich sprężarek podrzędnych, jeżeli w międzyczasie na sprężarkach podrzędnych nie został wciśnięty przycisk STOP, ich ponowne uruchomienie wymaga jedynie naciśnięcia przycisku "Praca sieciowa jest:WYŁĄCZONA" w widoku pracy sieciowej na sterowniku nadrzędnym.

W celu konfiguracji ciśnienia na dowolnym ze sterowników w sieci należy nacisnąć na jego kafelek, a następnie wpisać odpowiednie wartości ciśnień.

# **15.3. Błędy i zdarzenia w pracy sieciowej**

W przypadku wystąpienia błędu na jednej ze sprężarek podrzędnych, zostanie ona wyłączona automatycznie z pracy w algorytmie sterownia nadrzędnego. Przywrócenie takiej sprężarki do pracy w algorytmie nastąpi w momencie usunięcia usterki i potwierdzenia błędu na jej sterowniku.

Jeżeli błąd wystąpi na sterowniku nadrzędnym, sterownik nadrzędy zostanie wyłączony z algorytmu pracy nadrzędnej, jednakże wciąż będzie sterował pracą sprężarek podrzędnych.

Jeżeli połączenie z jednym lub więcej sterowników podrzędnych zostanie przerwane, w okienku statusu sprężarki podrzędnej wyświetli się komunikat "Błąd komunikacji", taka sprężarka zostanie wyłączona z algorytmu pracy nadrzędnej, jeśli jednak po stronie sprężarki podrzędnej nie wystąpią żadne dodatkowe błędy, sprężarka ta będzie działać zgodnie z ostatnimi otrzymanymi nastawami ciśnienia od sterownika nadrzędnego.

Oznacza to także, że w przypadku utraty komunikacji z siecią sterownika nadrzędnego, pozostałe sprężarki nie wyłączą się, lecz będą pracować zgodnie z ostatnimi otrzymanymi nastawami ciśnienia.

# **15.4. Algorytm pracy sekwencyjnej (SEQ)**

Algorytm sekwencyjny przeznaczony jest do pracy sieciowej grupy sprężarek o zbliżonej mocy. Założeniem algorytmu jest równomierne rozłożenie czasu pracy pomiędzy wszystkie sprężarki w sieci. Odbywa się to poprzez rotację nastaw ciśnienia dociążenia (Pd) i odciążenia (Pu) co określony czas rotacji, który można skonfigurować przechodząc do zakładki:

## **Parametry użytkownika → Praca sieciowa → Konfiguracja**.

W fazie rotacji nie dochodzi do zatrzymania poszczególnych sprężarek. Do zatrzymania/wystartowania sprężarki może dojść jedynie na skutek odniesienia aktualnego ciśnienia względem jej nowo nadanych granic Pu - Pd. W procedurze rotacji ciśnień biorą jedynie udział sprężarki aktywne.

Przykładowym, zalecanym ustawieniem granic ciśnień Pu - Pd w algorytmie sekwencyjnym są wykluczające się, skokowe przedziały. Przy takim rozkładzie sprężarka o najwyższym przedziale granic będzie wyłączana najpóźniej (po osiągnięciu wymaganego ciśnienia w sieci) oraz włączana najwcześniej, ponieważ ma najwyższą dolną granicę ciśnienia Pd.

Drugim przykładowym ustawieniem granic Pu - Pd w algorytmie sekwencyjnym jest nadanie sprężarkom identycznych górnych granic Pu oraz skokowych granic dolnych. W takiej sytuacji wszystkie sprężarki będą wyłączane jednocześnie, a włączane przy spadkach ciśnienia poniżej kolejnych dolnych granic Pd.

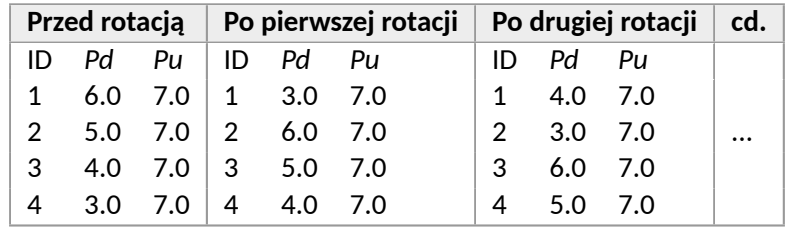

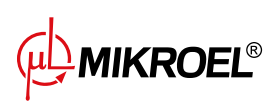

Sprężarkom zatrzymanym ręcznie lub na skutek wystąpienia na nich błędu krytycznego, automatycznie nadawane są najniższe granice ciśnień (przy włączonej funkcji automatycznej rekonfiguracji), a ich granice są przekazywane sprężarkom aktywnym o najniższych granicach Pu - Pd.

Przykładowo, jeżeli w przypadku 1. nastąpi ręczne zatrzymanie sprężarki o ID 2, to po rekonfiguracji, rozkład granic będzie wyglądał jak w sytuacji 2. Jeżeli sprężarka o ID 2 przy procedurze rotacji nadal będzie nieaktywna, to rozkład ciśnień będzie wyglądał jak w przypadku 3.

# **15.5. Algorytm pracy kaskadowej (CAS)**

Algorytm pracy kaskadowej przeznaczony jest do pracy sieciowej grupy sprężarek o zróżnicowanej mocy. Algorytm ten zakłada, że najczęściej włączana i wyłączana będzie sprężarka o najmniejszej mocy. Sprężarka o największej mocy będzie uruchamiana jedynie w przypadkach dużego zapotrzebowania na powietrze w sieci. Przykładowym, zalecanym ustawieniem granic Pu - Pd w algorytmie kaskadowym jest nadanie sprężarkom identycznych górnych granic Pu oraz skokowych granic dolnych (sytuacja 1). W takiej sytuacji wszystkie maszyny będą sprężały powietrze do osiągnięcia wymaganego ciśnienia w sieci, a następnie zostaną jednocześnie wyłączone. Przy małym zapotrzebowaniu na ciśnienie włączana będzie sprężarka o najmniejszej mocy (ID=4). Jeżeli pomimo jej pracy ciśnienie spadnie poniżej dolnej granicy sprężarki o ID=3, to ta sprężarka również zostanie włączona.

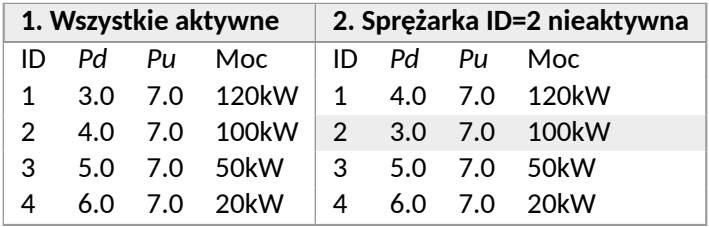

W algorytmie kaskadowym granice ciśnienia Pu - Pd są na stałe przypisane do danego identyfikatora sprężarki. Nie występuje tu procedura rotacji (parametr czas rotacji nie jest brany pod uwagę). A zatem przy ustawianiu granic ciśnień istotna jest ich kolejność względem ID. Przy włączonej funkcji automatycznej rekonfiguracji, sprężarkom zatrzymanym ręcznie lub na skutek wystąpienia błędu, automatycznie nadawane są najniższe granice ciśnienia Pu - Pd w sieci. Powoduje to przesunięcie niższych granic o jedną pozycję w górę. Przykładowo, jeżeli w sytuacji 1 wystąpi błąd krytyczny na sprężarce o ID=2, to po automatycznej rekonfiguracji, rozkład granic ciśnienia Pu - Pd będzie wyglądał jak w przypadku 2. Po przywróceniu sprężarki o ID=2 do pracy, rozkład granic powróci do stanu 1.

# **15.6. Konfiguracja sterownika nadrzędnego**

W celu konfiguracji sterownika nadrzędnego do pracy w sieci należy w pierwszej kolejności skonfigurować parametry komunikacji portu RS-485. W sterowniku MS-986 są dostępne 2 niezależne porty RS-485, jeden z nich jest izolowany (RS-485 ISO). Dowolny z portów może zostać wykorzystany do pracy sieciowej sterowników. Aby skonfigurować parametry wybranego portu RS-485 należy przejść do zakładki:

**Parametry użytkownika → Konfiguracja wejść/wyjść → RS-485/RS-485 ISO**.

Parametry komunikacji: Szybkość transmisji, parzystość oraz bity stopu powinny być skonfigurowane tak samo dla wszystkich urządzeń w sieci.

W przypadku dużych odległości pomiędzy sterownikami zaleca się ustawić niższe prędkości transmisji. Parametr "Funkcja RS-485" należy ustawić na "Nadrzędna".

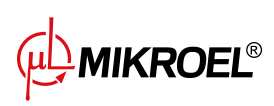

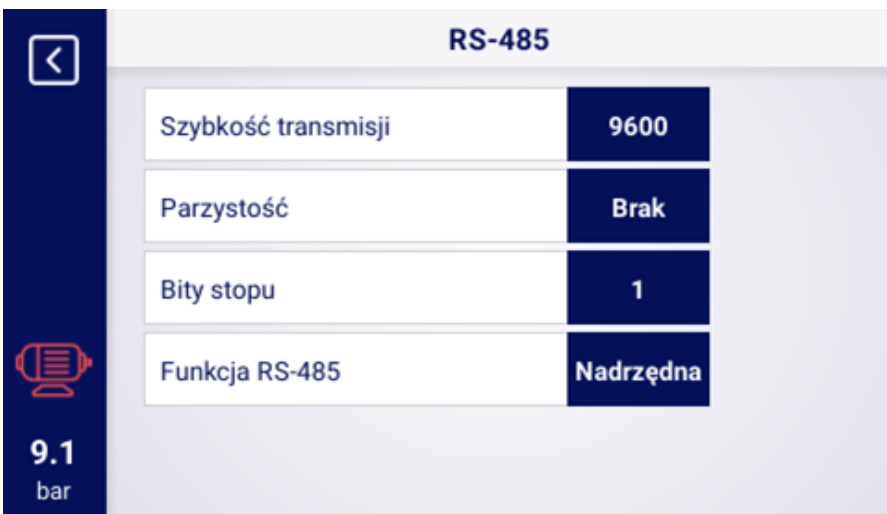

Rysunek 44: Menu konfiguracji portu RS-485

W następnym kroku należy skonfigurować parametry pracy sieciowej. Aby to zrobić należy przejść do zakładki: **Parametry użytkownika → Praca sieciowa → Konfiguracja**.

Parametr "Praca jako sprężarka nadrzędna" należy ustawić na "Włącz", spowoduje to automatyczne przestawienie parametru "Tryb zdalny" na "NET".

W pozostałych parametrach należy wybrać liczbę sprężarek podrzędnych (Nie wliczając w to sprężarki nadrzędnej), algorytm pracy sterowania nadrzędnego (sekwencyjny lub kaskadowy).

Parametr "Opóźnienie załączenia pomiędzy sprężarkami podrzędnymi" określa opóźnienie uruchomienia kolejnych sprężarek w sieci i ma na celu ochronę sieci energetycznej przed przeciążeniem w wyniku rozruchu zbyt wielu sprężarek naraz.

Parametr "Czas rotacji" dotyczy tylko trybu sekwencyjnego i określa interwał, w jakim nastawy ciśnień będą zamieniane pomiędzy kolejnymi sprężarkami.

Parametry "Ciśnienie dociążenia/odciążenia dla sprężarki nadrzędnej" określają nastawy ciśnień dla sprężarki nadrzędnej.

Parametr "Automatyczna rekonfiguracja limitów ciśnień", jeżeli jest włączony, odpowiada za przeniesienie nastaw ciśnienia ze sprężarki, na której wystąpiła awaria, na sprężarkę, która działa prawidłowo.

W przypadku pracy sieciowej, w której uczestniczą sprężarki wyposażone w falownik, punkt pracy jest wspólny dla wszystkich sprężarek w sieci, konfiguruje się go w parametrze "Punkt pracy sieci". Nastawa ta jest przesyłana do wszystkich sprężarek podrzędnych wyposażonych w falownik.

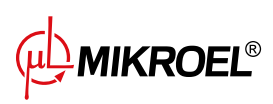

|            | Konfiguracja pracy sieciowej                      |            |     |
|------------|---------------------------------------------------|------------|-----|
|            | <b>Tryb zdalny</b>                                | LOCAL      |     |
|            | Limit czasu komunikacji ze sprężarką<br>nadrzędną |            | Ś   |
|            | Praca jako sprężarka nadrzędna                    | Wyłącz     | 1/3 |
|            | Algorytm pracy sieciowej                          | <b>SEQ</b> |     |
| 7.6<br>bar | Liczba sprężarek podrzędnych                      |            |     |

Rysunek 45: Menu konfiguracji pracy sieciowej 1/3

|            | Konfiguracja pracy sieciowej                              |       |     |     |
|------------|-----------------------------------------------------------|-------|-----|-----|
|            | Opóźnienie załączania pomiędzy<br>spreżarkami podrzednymi | 8     | Š   |     |
|            | Czas rotacji                                              | 240   | min |     |
|            | Ciśnienie odciążenia dla sprężarki<br>nadrzędnej          | 10.0  | bar | 2/3 |
|            | Ciśnienie dociążenia dla sprężarki<br>nadrzędnej          | 8.5   | bar |     |
| 7.4<br>bar | Automatyczna rekonfiguracja<br>limitów ciśnienia          | Włącz |     |     |

Rysunek 46: Menu konfiguracji pracy sieciowej 2/3

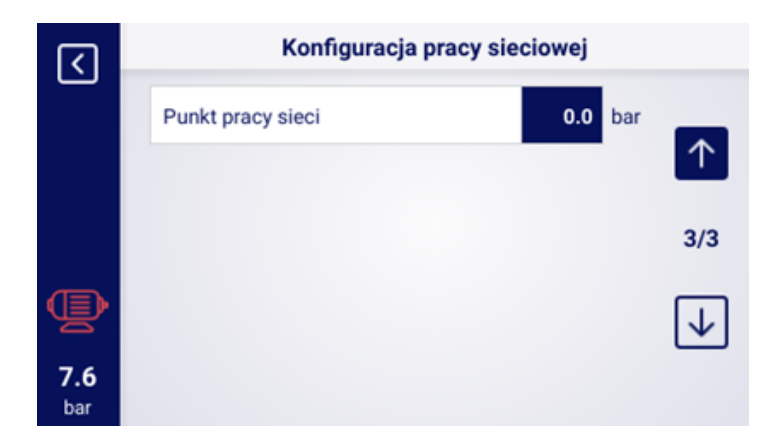

Rysunek 47: Menu konfiguracji pracy sieciowej 3/3

Ostatnim krokiem parametryzacji sterownika nadrzędnego jest konfiguracja każdej ze sprężarek podrzędnych. Zakładki konfiguracji sprężarek podrzędnych są dostępne w:

**Parametry użytkownika → Praca sieciowa → Sprężarka**.

Liczba sprężarek do skonfigurowania zależy od wprowadzonej liczby sprężarek podrzędnych.

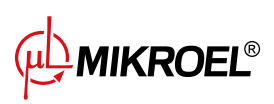

Każdą ze sprężarek podrzędnych konfiguruje się analogicznie, wpisując nastawy ciśnienia wybranej sprężarki w parametry "Ciśnienie odciążenia" i "Ciśnienie dociążenia".

W parametrze "Interfejs" należy wybrać, do którego portu RS-485 sterownika nadrzędnego podłączona jest dana sprężarka podrzędna ("RS-485" lub "RS-485 ISO").

Parametr "Adres Modbus" określa adres modbus, jaki został nadany danej sprężarce podrzędnej, należy go przepisać ze sterownika sprężarki podrzędnej po jego skonfigurowaniu.

### **Uwaga!**

Adresy sterowników w obrębie pojedynczej sieci nie mogą się powtarzać. Każda ze sprężarek podrzędnych powinna mieć nadany inny adres.

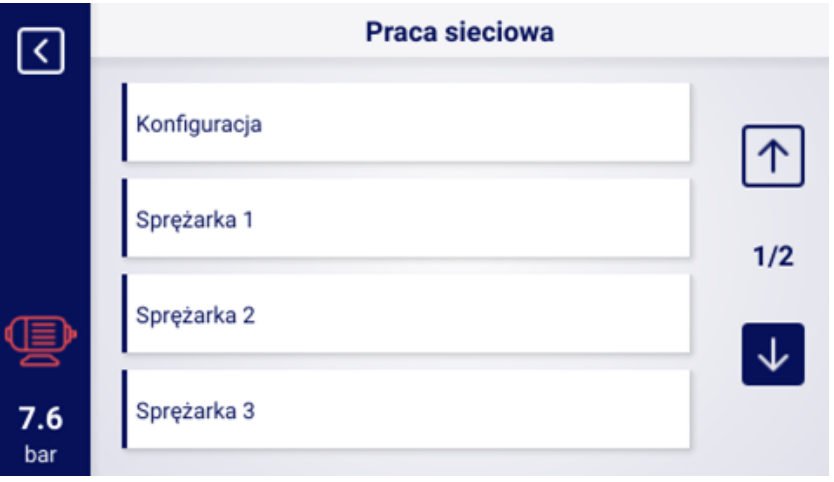

Rysunek 48: Menu pracy sieciowej

|            | Konfiguracja sprężarki podrzędnej 1 |               |  |
|------------|-------------------------------------|---------------|--|
|            | Ciśnienie odciążenia                | 10.0<br>bar   |  |
|            | Ciśnienie dociążenia                | 8.5<br>bar    |  |
|            | Interfejs                           | <b>RS-485</b> |  |
|            | Adres modbus                        | 2             |  |
| 7.4<br>bar |                                     |               |  |

Rysunek 49: Menu konfiguracji sprężarki podrzędnej 1

# **15.7. Konfiguracja sterownika podrzędnego**

W celu konfiguracji każdego ze sterowników podrzędnych MS-986 należy w pierwszym kroku skonfigurować port RS-485, do którego podłączona jest sieć. Aby to zrobić należy przejść do zakładki:

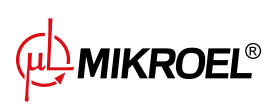

### **Parametry użytkownika → Konfiguracja wejść/wyjść → RS-485/RS-485 ISO**.

Parametry komunikacji wybranego portu RS-485, czyli "Szybkość transmisji", "Parzystość" oraz "Bity stopu", należy skonfigurować identycznie jak na sterowniku nadrzędnym.

Parametr "Funkcja RS-485/RS-485 ISO" należy wybrać "Podrzędna"

Parametr "Adres modbus" należy wprowadzić dowolny adres, który będzie się pokrywać z wybraną sprężarką podrzędną skonfigurowaną w sterowniku nadrzędnym.

### **Uwaga!**

Adresy sterowników w obrębie pojedynczej sieci nie mogą się powtarzać. Każda ze sprężarek podrzędnych powinna mieć nadany inny adres.

Cały proces należy powtórzyć na każdej ze sprężarek podrzędnych.

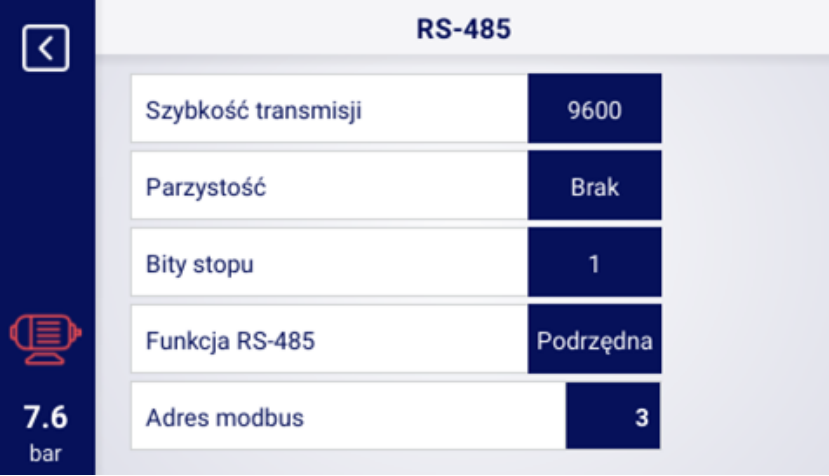

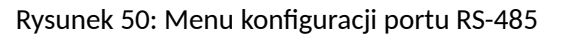

Ostatnim krokiem konfiguracji sprężarki podrzędnej jest zmiana trybu zdalnego na "NET". W celu wprowadzenia zmiany należy przejść do zakładki:

**Parametry użytkownika → Parametry pracy → Tryby pracy**.

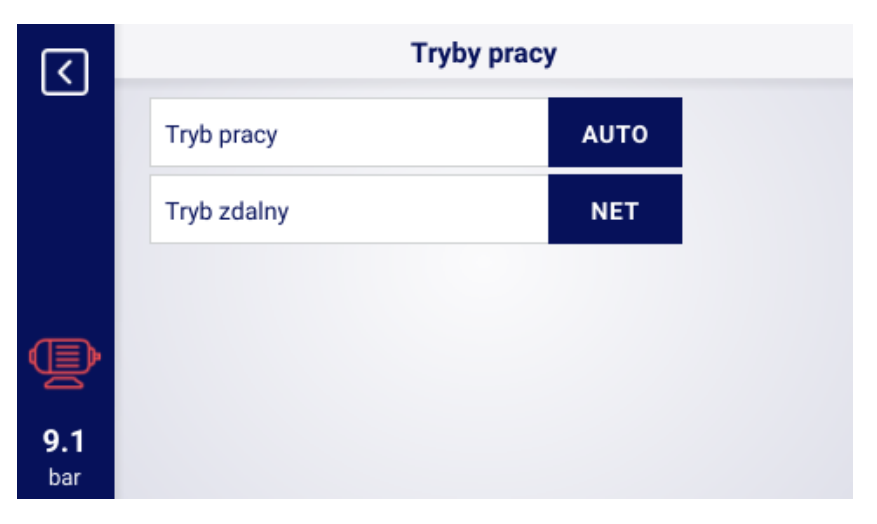

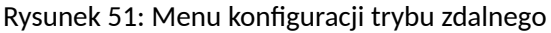

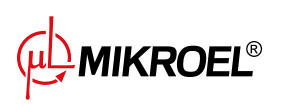

# **16. Web Serwer (System wizualizacji)**

Sterownik MS-986 standardowo jest wyposażony w system wizualizacji (web serwer), umożliwiający monitoring sprężarki w czasie rzeczywistym, za pośrednictwem sieci lokalnej LAN.

Web serwer przedstawiony jest w postaci strony internetowej, strona hostowana jest bezpośrednio ze sterownika w sieci lokalnej, przez co nie jest wymagana instalacja żadnych programów, do prawidłowego działania wystarczy przeglądarka internetowa na komputerze z dostępem do sieci LAN, do której podłączony został sterownik.

Możliwe jest przeglądanie strony web serwera przez kilku użytkowników jednocześnie, z poziomu kilku komputerów.

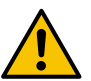

**Web serwer nie posiada możliwości zdalnej zmiany parametrów sterownika.**

# **16.1. Web serwer - Opis interfejsu graficznego**

Web serwer podzielony jest na wiele podstron odpowiadającym poszczególnym zakładką w sterowniku. Możliwości wielu z nich są rozszerzone na web serwerze.

Niezależnie od treści podstrony, którą obecnie przegląda użytkownik, zawsze widoczne pozostają pasek nawigacji po web serwerze oraz pasek górny.

Boczny pasek nawigacji pozawala przejść do dowolnej podstrony systemu wizualizacji, oraz wskazuje na której podstronie obecnie znajduje się użytkownik.

**Lista podstron web serwera:**

- Pulpit MS-986
- Czujniki
- Wykresy
- Zużycie
- Komunikaty
- Liczniki serwisowe
- Praca planowana
- Informacje

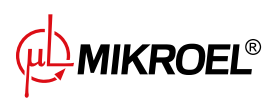

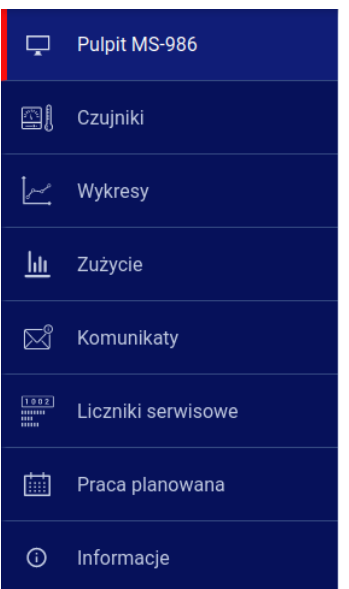

Rysunek 52: Boczny pasek nawigacji po web serwer

Pasek górny pozwala na podgląd bazowych parametrów sprężarki niezależnie od podstrony, na której znajduje się użytkownik.

### **Lista parametrów widocznych na pasku górnym:**

- Nazwa sprężarki
- Aktualne wskazanie ciśnienia
- Skrócony status sprężarki
- Ikona informująca o działaniu wentylatora
- Ikona silnika zmieniająca kolory analogicznie jak na sterowniku
- Data i godzina ze sterownika

(ALMIKROEL®

6.70 bar  $z_{\text{atrymany}}$   $\bullet$  15:55 02-08-2023

Rysunek 53: Górny pasek informacyjny web serwer

### **16.2. Web serwer - Pulpit MS-986**

Podstrona "Pulpit MS-986" jest domyślnym widokiem web serwera, przedstawia wszystkie najważniejsze parametry dotyczące kompresora.

#### **Lista parametrów widocznych na podstronie Pulpit MS-986**

- Wskazanie ciśnienia
- Aktualne nastawy ciśnienia
- Bargraf oraz wskazanie bargrafu
- Częstotliwość silnika
- Wykres ciśnienia z ostatnich 8 godzin

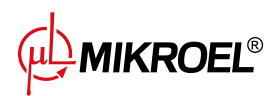

- Temperatura oleju
- Stan sprężarki
- Stan silnika
- Tryb pracy
- Lista aktywnych komunikatów
- Ikona aktywności pracy sieciowej
- Ikona aktywności pracy planowanej
- Ikona pracy wentylatora
- Ikona pracy osuszacza
- Ikona pracy podgrzewacza
- Ikona spustu kondensatu
- Podstawowe informacje o sprężarce i sterowniku

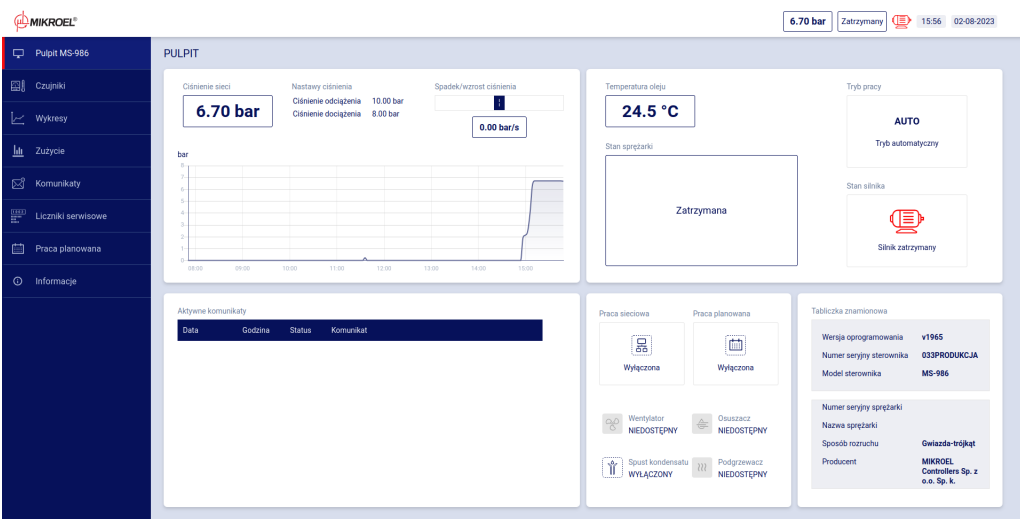

Rysunek 54: Web serwer widok pulpitu

## **16.3. Web serwer - Czujniki**

Podstrona "Czujniki" odpowiada zakładce "Czujniki" w sterowniku, wyświetlane są w niej jedynie wartości czujników skonfigurowanych w sterowniku.

**Lista czujników dostępnych do podglądu na podstronie "Czujniki":**

- Ciśnienie w sieci
- Ciśnienie oleju
- Temperatura oleju
- Temperatura silnika
- Temperatura powietrza
- Temperatura otoczenia
- Prąd silnika
- Moc silnika
- Punkt rosy
- Częstotliwość wyjściowa

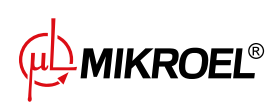

# **16.4. Web serwer - Wykresy**

Podstrona "Wykresy" prezentuje wykresy dostępne na sterowniku, zakresy przedziałów czasowych są takie same jak na sterowniku (godzina, doba, tydzień), dodatkowo web serwer umożliwia nakładanie na siebie wykresów tych samych typów parametrów np. temperatur. Po najechaniu kursorem na dane miejsce na wykresie, wyświetlone zostanie okienko z informacją o dokładnej wartości na wykresie wraz z datą oraz godziną.

## **Lista danych z których generowane są wykresy:**

- Ciśnienie w sieci
- Temperatura oleju
- Temperatura silnika
- Temperatura powietrza
- Prąd silnika
- Częstotliwość wyjściowa

## **16.5. Web serwer - Zużycie**

Podstrona "Zużycie" przedstawia statystyki czasowe ze sterownika, rozszerzając je o wykres kołowy rozkładu pracy na dociążeniu i odciążeniu, lub w przypadku sprężarek wyposażonych w falownik, wykres słupkowy przedstawiający rozkład pracy na poszczególnych zakresach obciążenia.

### **16.6. Web serwer - Komunikaty**

Podstrona "Komunikaty" pozwala na przeglądanie historii komunikatów (Błędy i ostrzeżenia), które wystąpiły na sterowniku w przeszłości lub są aktywne w danym momencie. Aktywne komunikaty wyróżnione są symbolem niebieskiej flagi. Web serwer umożliwia filtrowanie zdarzeń na liście po typie (błąd, ostrzeżenie, aktywne, nieaktywne) lub po dacie. Jest także możliwość wyszukiwania zdarzeń po nazwie.

## **16.7. Web serwer - Liczniki serwisowe**

Podstrona "Liczniki serwisowe" przestawia aktywne na sterowniku liczniki serwisowe oraz ich wartości, dodatkowo wyświetlony jest także pasek postępu każdego licznika. Pasek postępu wskazuje 100% w przypadku zresetowanego licznika, wartość ta spada wraz z upływem godzin/zbliżaniem się daty następnego przeglądu.

## **16.8. Web serwer - Praca planowana**

Podstrona "Praca planowana" przedstawia wszystkie skonfigurowane na sterowniku zdarzenia wraz z ich parametrami oraz statusem, z podziałem na zdarzenia jednorazowe oraz cykliczne.

## **16.9. Web serwer - Informacje**

Podstrona "Informacje" powiela informacje z zakładki "Informacje" na sterowniku.

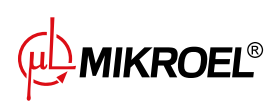

# **16.10. Uruchomienie i konfiguracja połączenia z web serwerem**

W celu konfiguracji web serwera należy przejść do zakładki **Parametry użytkownika→ Konfiguracja wejść/wyjść → Ustawienia IP**. Następnie należy wybierając z listy skonfigurować, w jaki sposób zostanie przypisany adres IP do sterownika w sieci lokalnej. Dostępne są tryby: Auto(DHCP) oraz tryb statyczny.

W trybie automatycznym adres IP zostanie przypisany automatycznie za pośrednictwem serwera DHCP działającego w sieci (jest to zależne od indywidualnej konfiguracji sieci lokalnej).

W trybie statycznym dostępna jest konfiguracja standardowych parametrów urządzenia sieciowego. **Lista parametrów do konfiguracji w trybie statycznym:**

- Adres IP
- Maska podsieci
- Brama

### **Uwaga!**

Po każdej zmianie dokonanej w wyżej opisanej zakładce należy nacisnąć przycisk "ZAPISZ", w przeciwnym razie parametry nie zostaną zmienione.

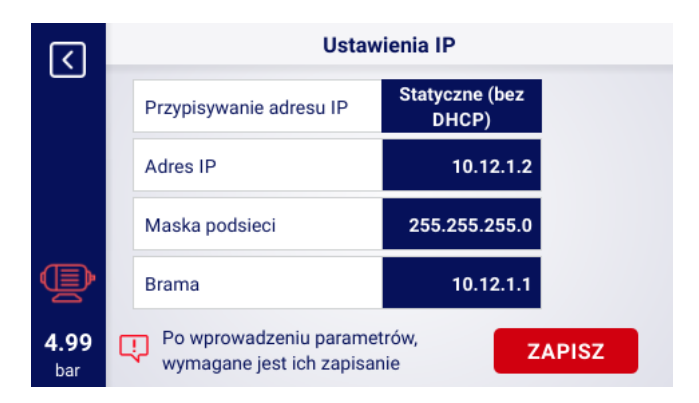

Rysunek 55: Menu konfiguracji adresu IP

W celu sprawdzenia nadanego adresu IP należy przejść do zakładki "Informacje" dostępnej z poziomu głównego menu sterownika. Znajduje się tam także adres MAC urządzenia.

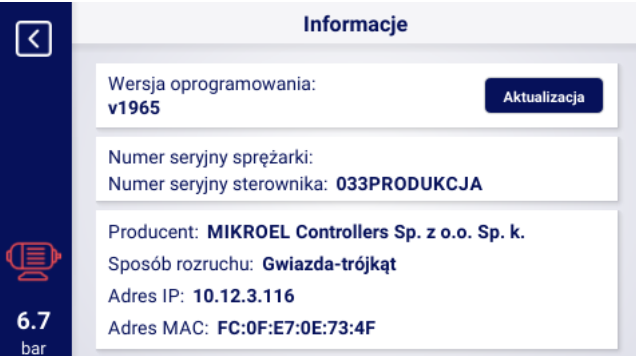

Rysunek 56: Zakładka "Informacje" z widocznym adresem IP oraz MAC

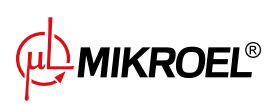

# **17. Ostrzeżenia i błędy**

Sterownik informuje o występujących aktualnie błędach oraz ostrzeżeniach w postaci ikon na pasku boczym interfejsu użytkownika. Ikony pozostaną widoczne na ekranie do czasu, aż użytkownik potwierdzi zdarzenia w zakłdace "Aktywne ostrzeżenia i błędy", jeżeli przyczyna wystąpienia danego zdarzenia zniknęła. Po potwierdzeniu komunikat zniknie z listy, jeżeli tak się nie stanie oznacza to, że przyczyna widocznego na liście błędu lub ostrzeżenia dalej występuje. Informacje o błędach są również wyświetlane w postaci komunikatu tekstowego na głównym widoku interfejsu, dotyczy to również błędów i ostrzeżeń wewnętrznych falowników, sterownik odczytuje komunikaty falownika i wyświetla je wraz z ich opisem. Komunikaty można podzielić według ich wpływu na pracę sprężarki:

Ostrzeżenie - nie wpływa na pracę sprężarki Błąd Krytyczny - awaryjne (natychmiastowe) zatrzymanie silnika Błąd Niekrytyczny - standardowe zatrzymanie silnika

W przypadku wystąpienia dowolnego błędu ponowny rozruch silnika nie będzie możliwy, dopóki błąd pozostanie aktywny.

# **17.1. Lista ostrzeżeń sterownika MS-986**

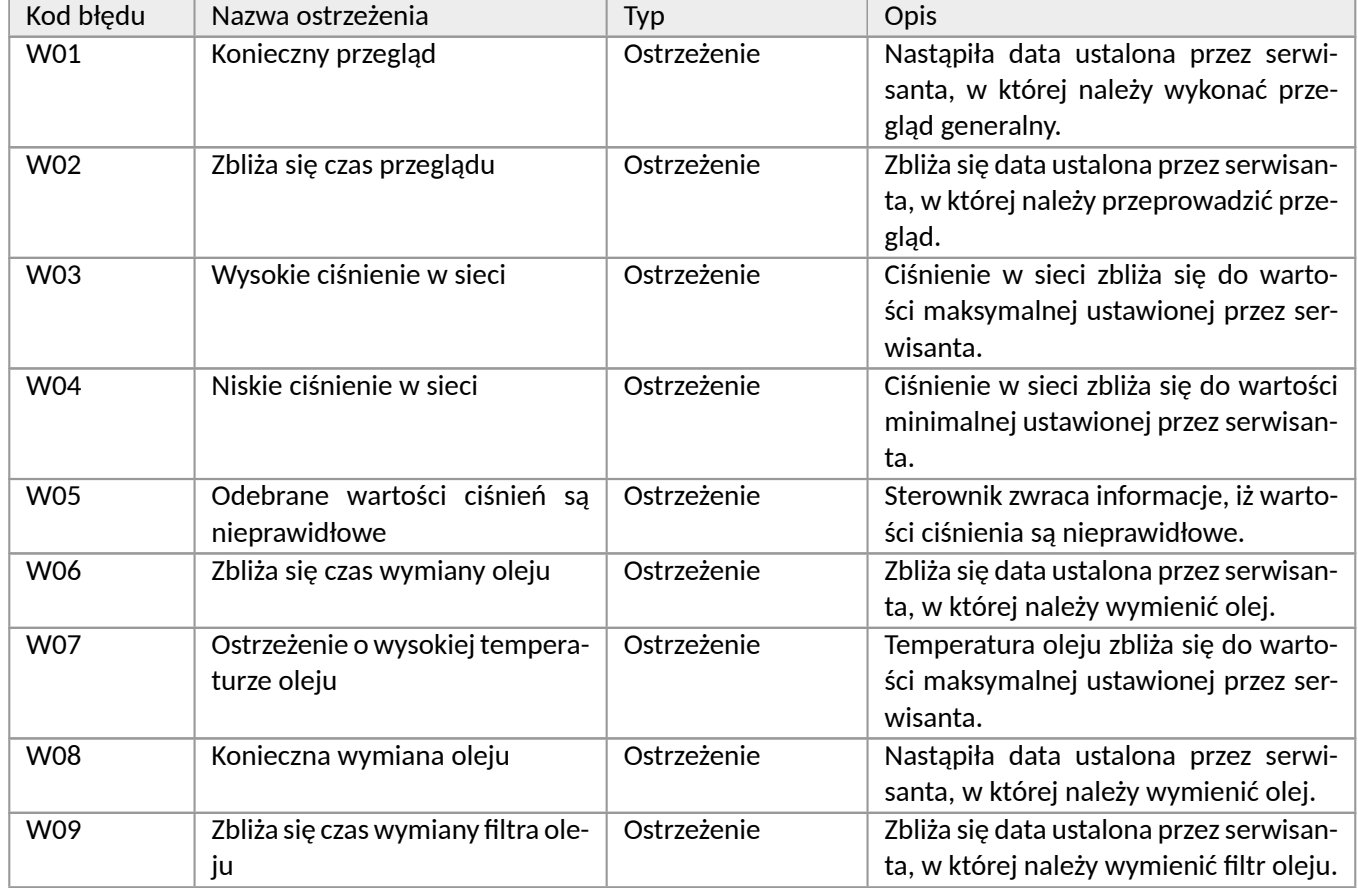

### Tabela 21: Lista ostrzeżeń sterownia MS-986

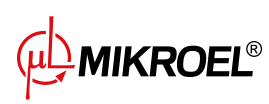

#### Tabela 21: Lista ostrzeżeń sterownia MS-986

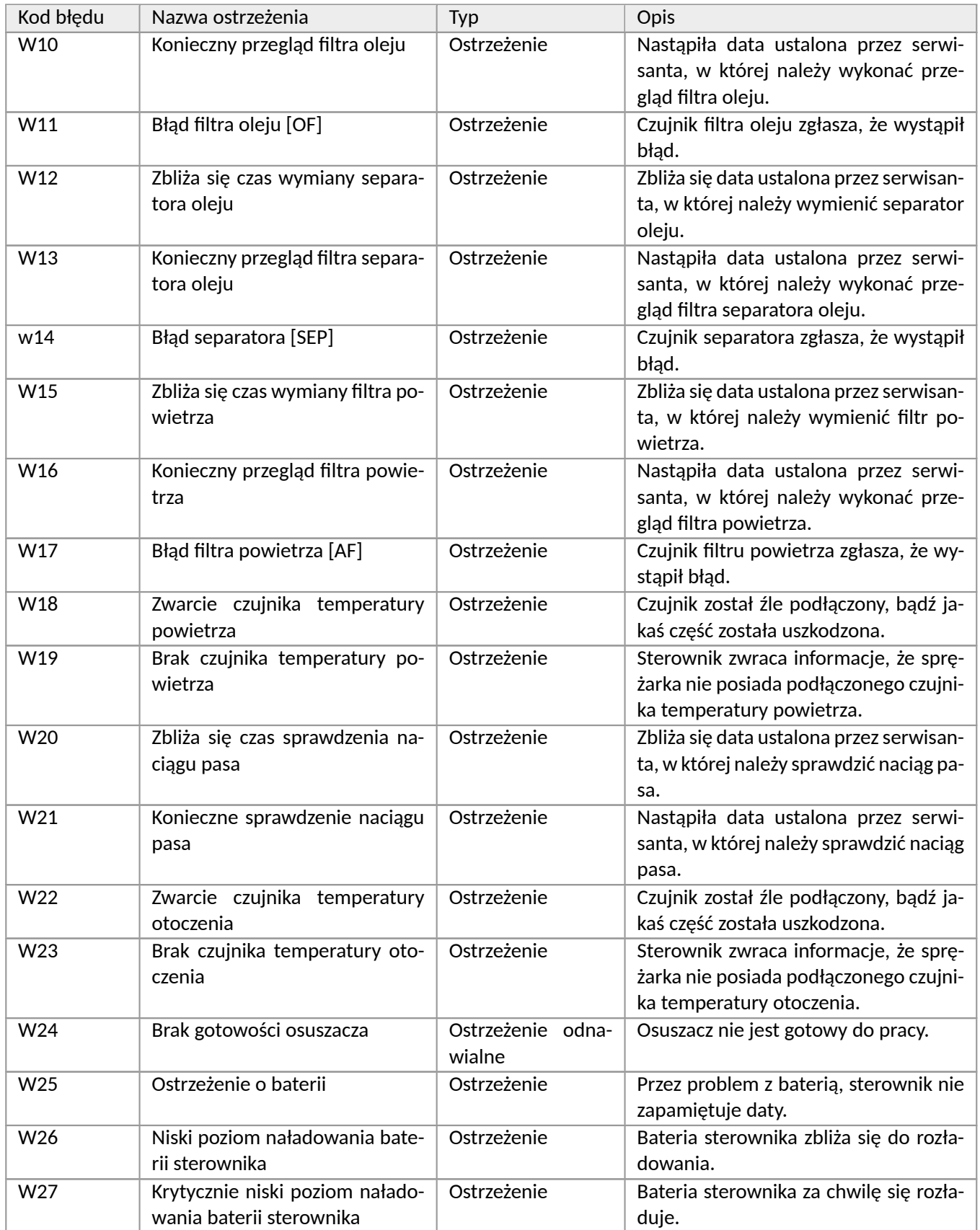

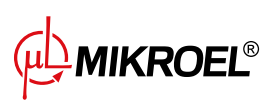
#### Tabela 21: Lista ostrzeżeń sterownia MS-986

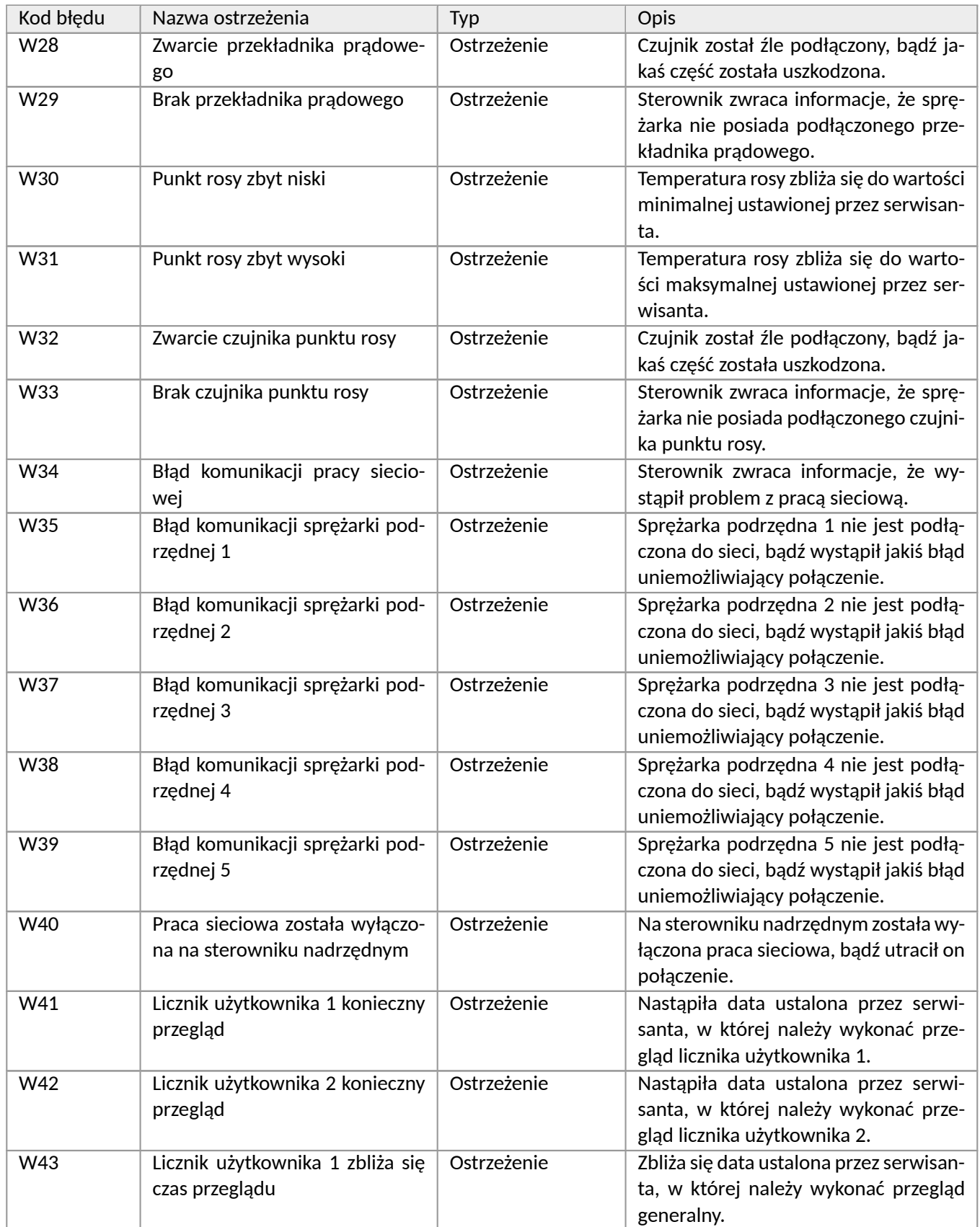

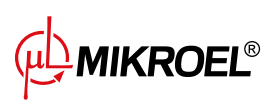

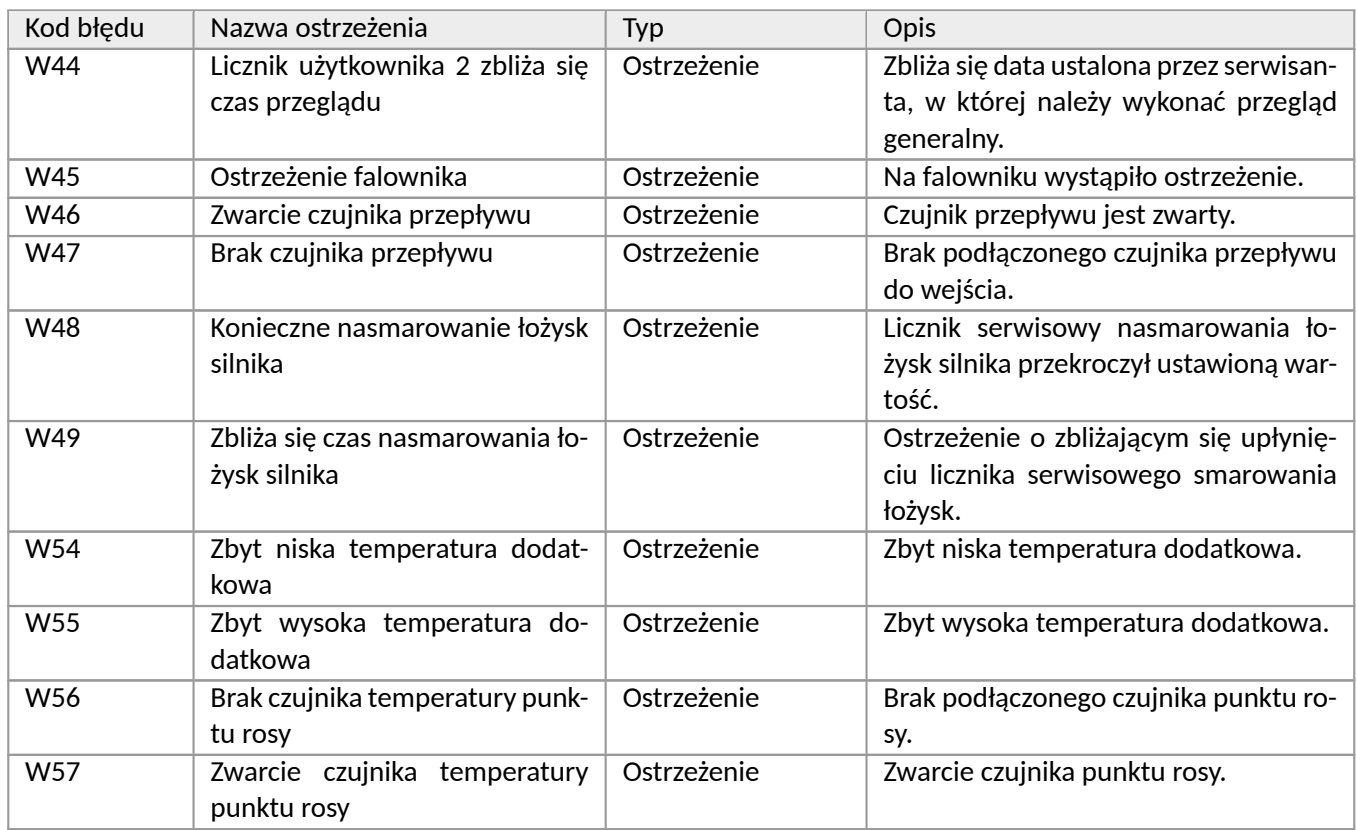

#### Tabela 21: Lista ostrzeżeń sterownia MS-986

# **17.2. Informacje o ostrzeżeniach falownika DANFOSS**

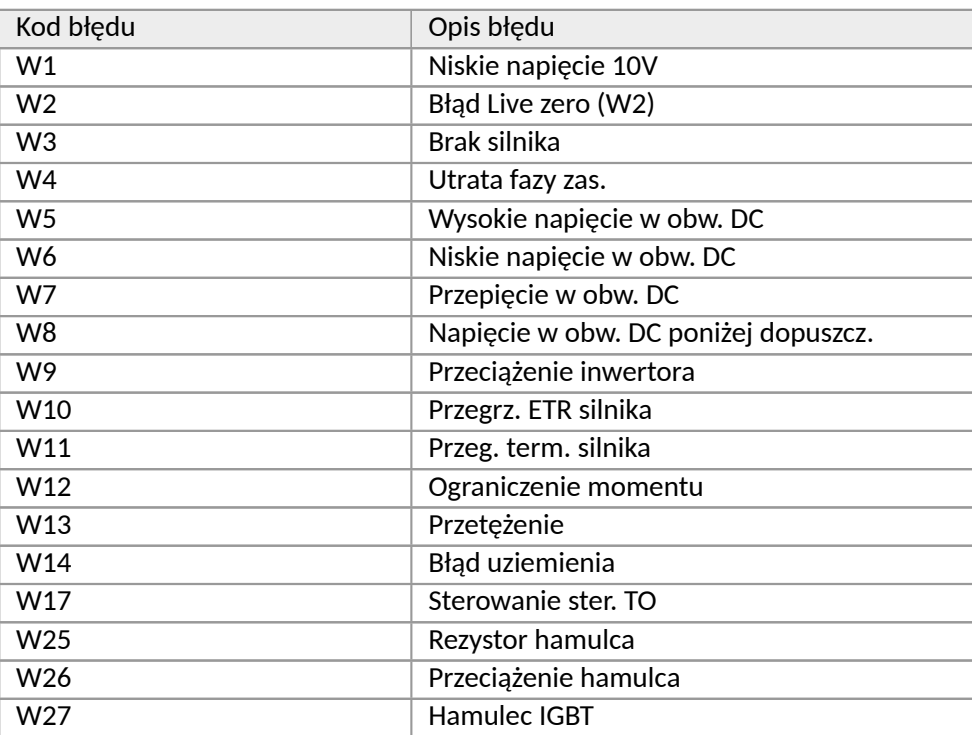

#### Tabela 22: Lista ostrzeżeń falownika DANFOSS

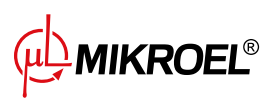

### Tabela 22: Lista ostrzeżeń falownika DANFOSS

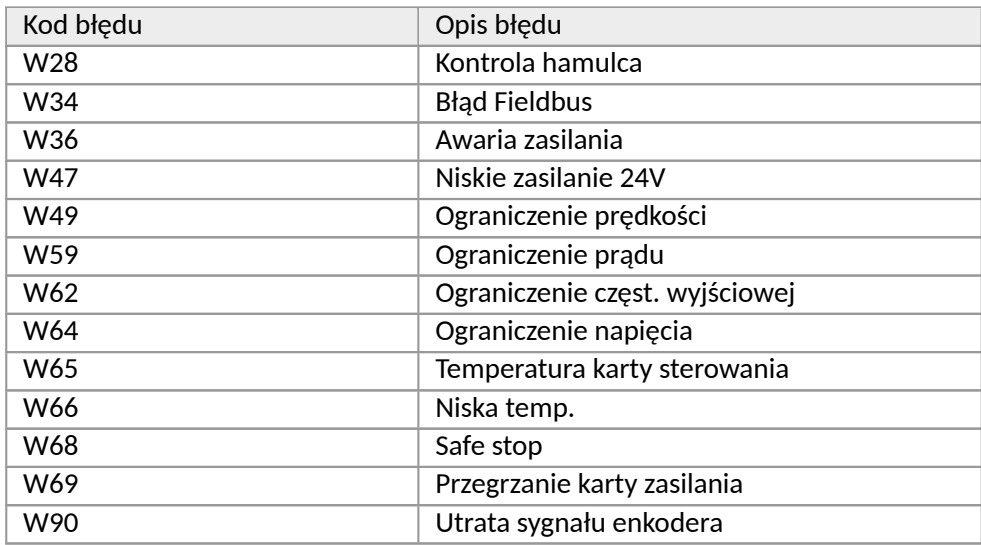

# **17.3. Informacje o ostrzeżeniach falownika YASKAWA**

#### Tabela 23: Lista ostrzeżeń falownika YASKAWA

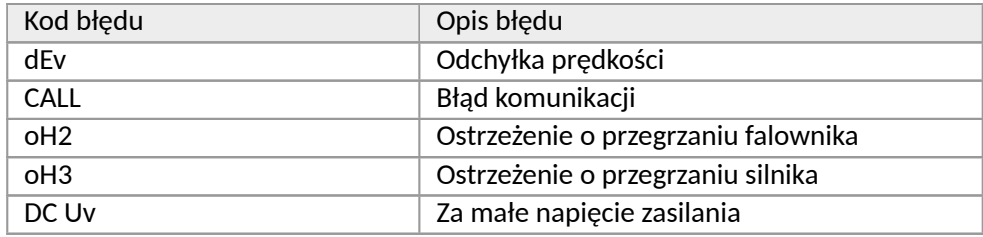

## **17.4. Informacje o ostrzeżeniach falownika Delta**

### Tabela 24: Lista ostrzeżeń falownika Delta

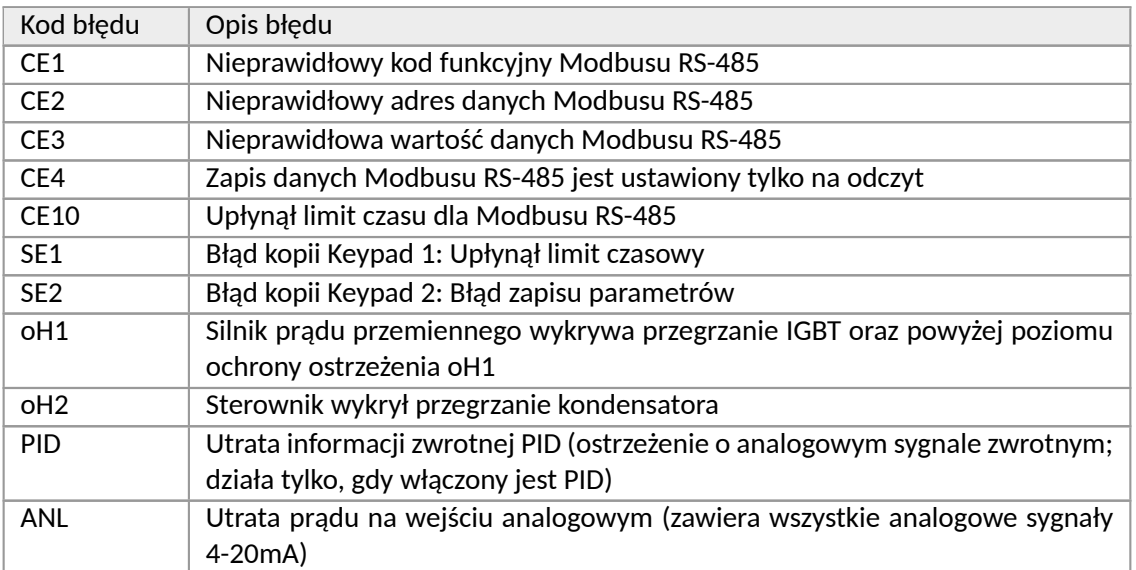

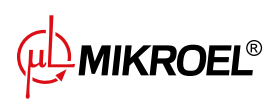

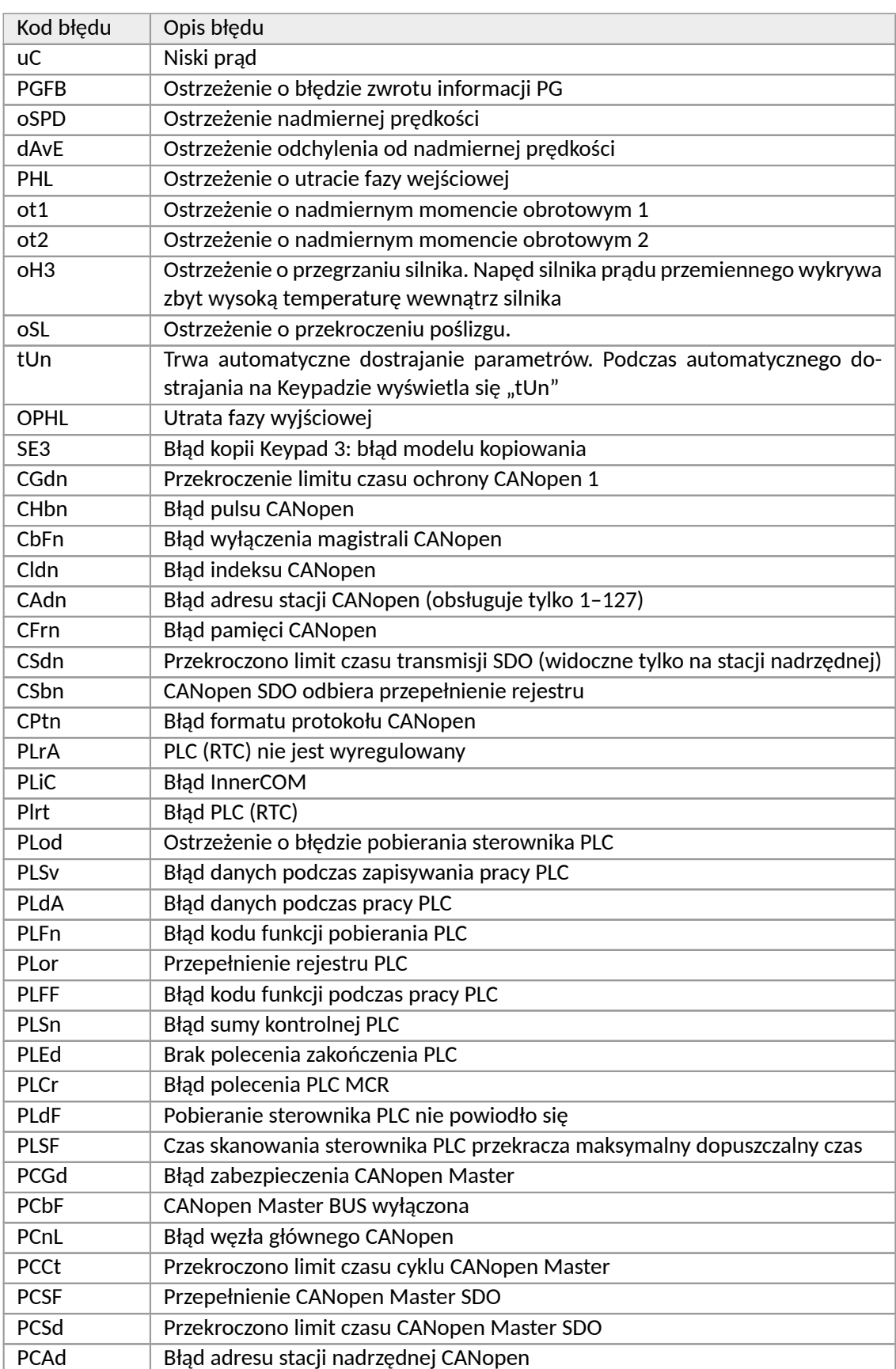

#### Tabela 24: Lista ostrzeżeń falownika Delta

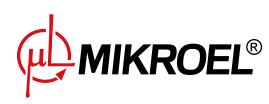

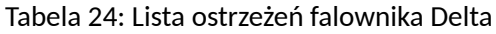

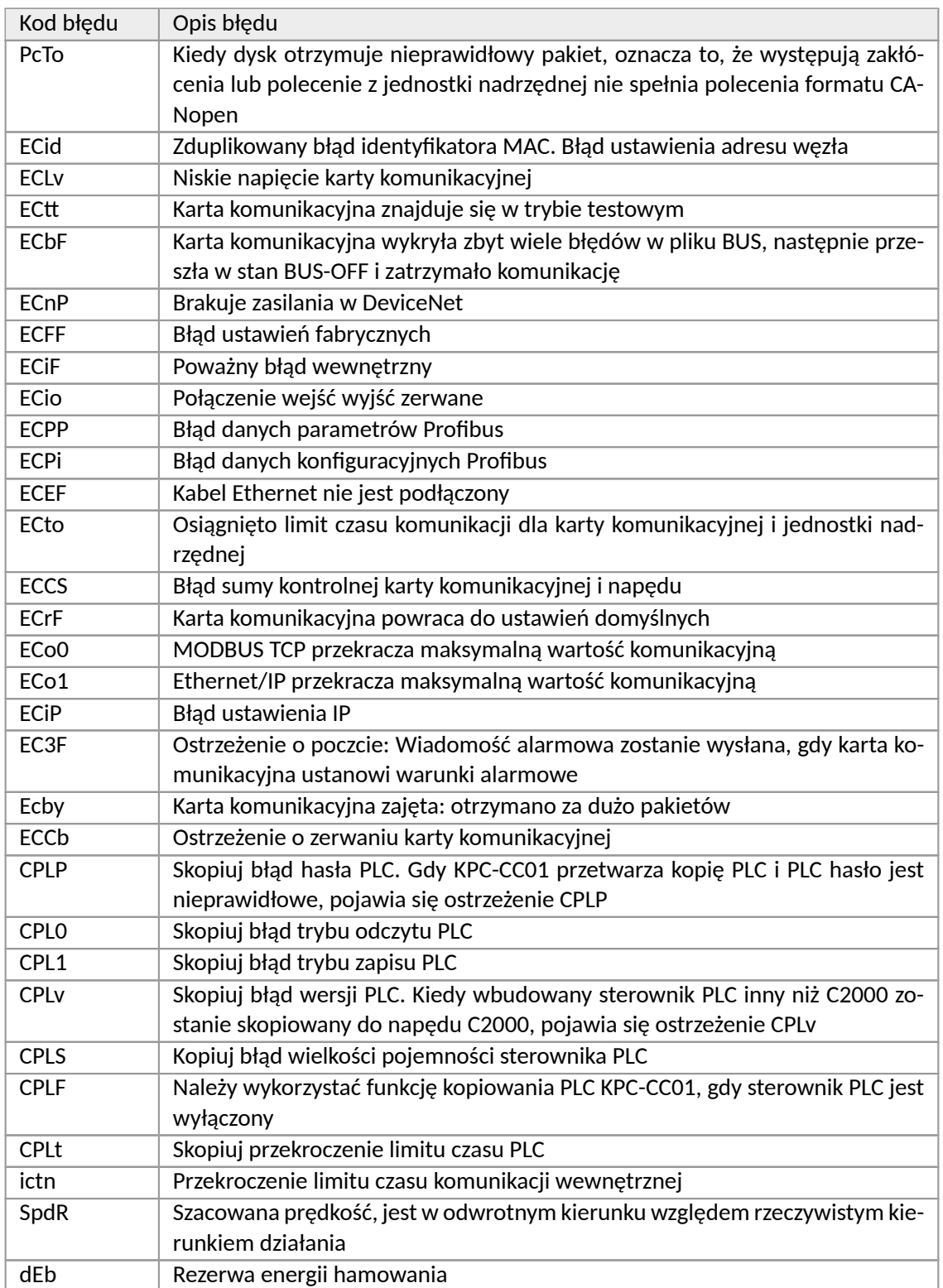

**WANKROEL**®

## **17.5. Lista błędów sterownika MS-986**

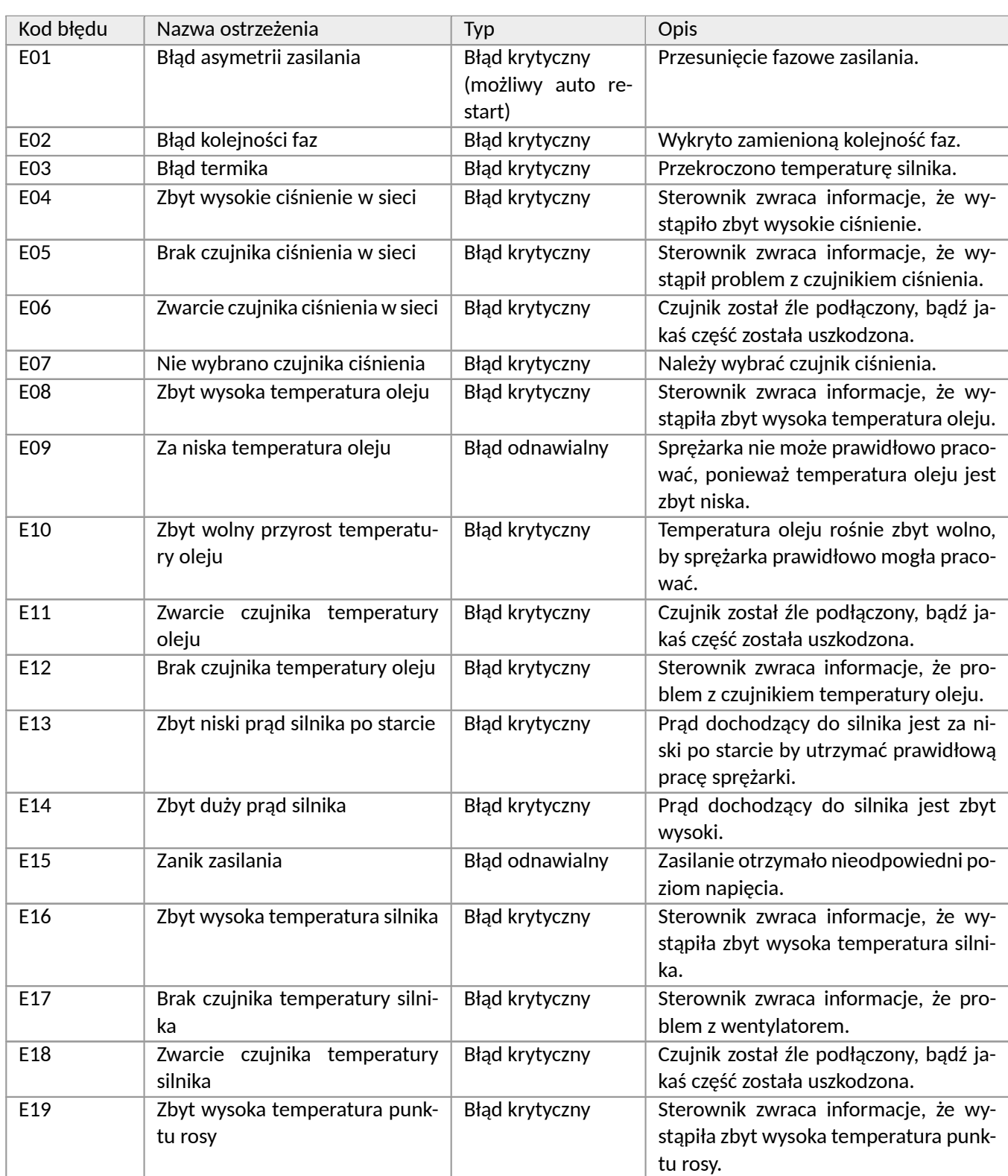

### Tabela 25: Lista błędów sterownika MS-986

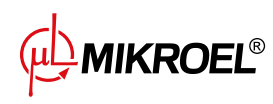

### Tabela 25: Lista błędów sterownika MS-986

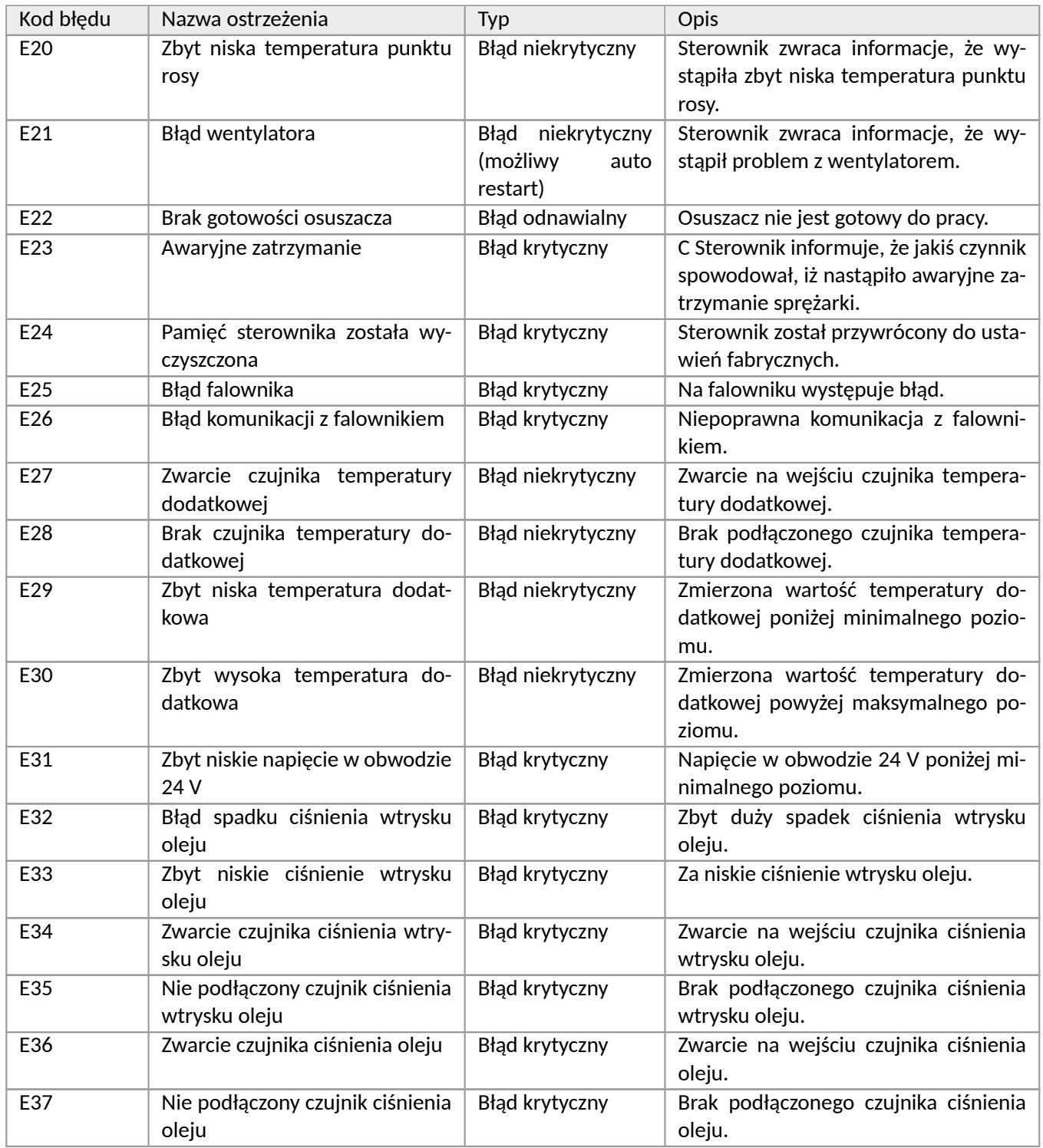

### **17.6. Błędy falownika DANFOSS**

**WANKROEL**<sup>®</sup>

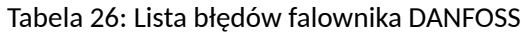

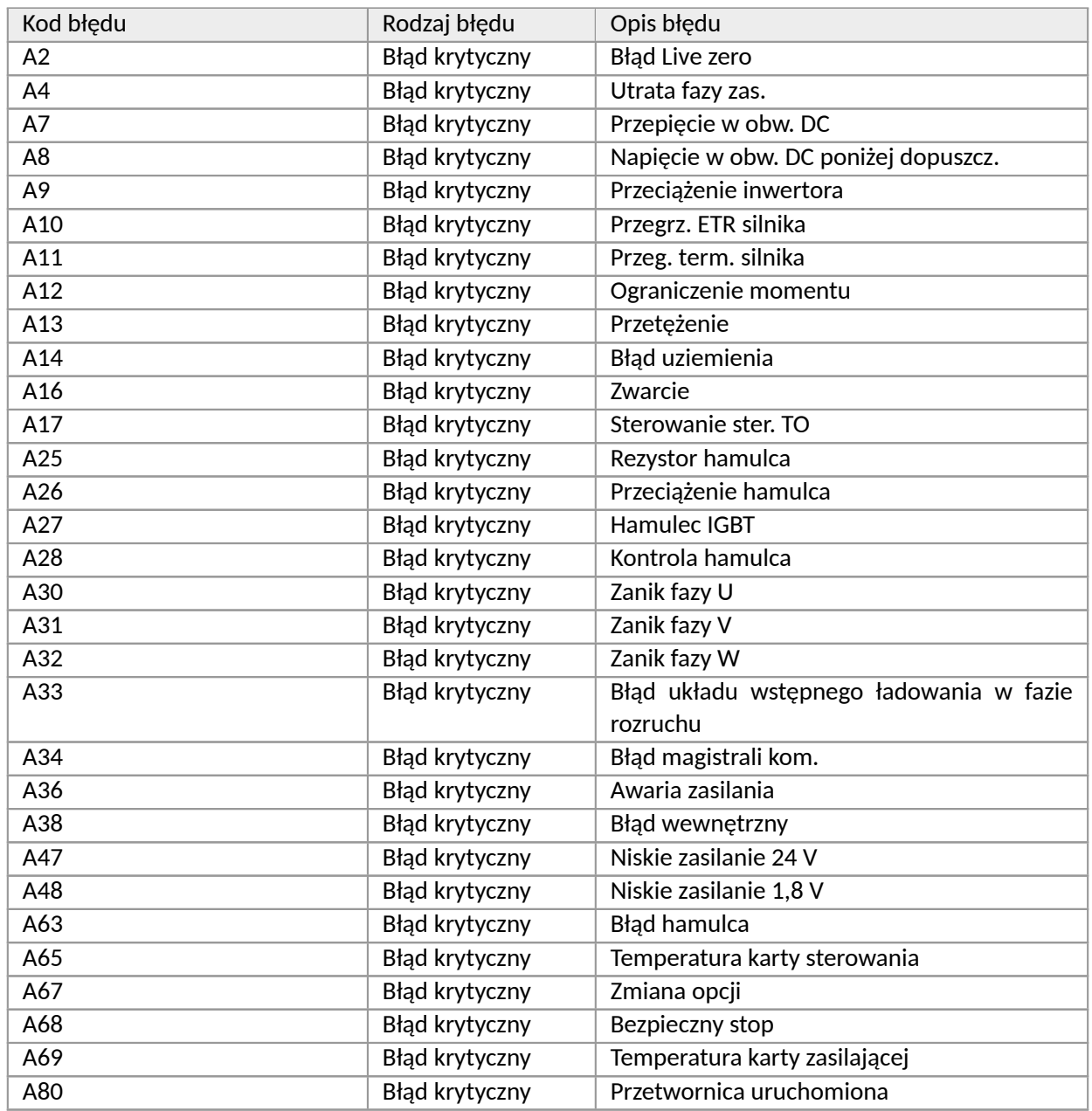

# **17.7. Błędy falownika YASKAWA**

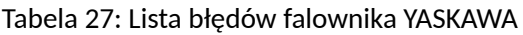

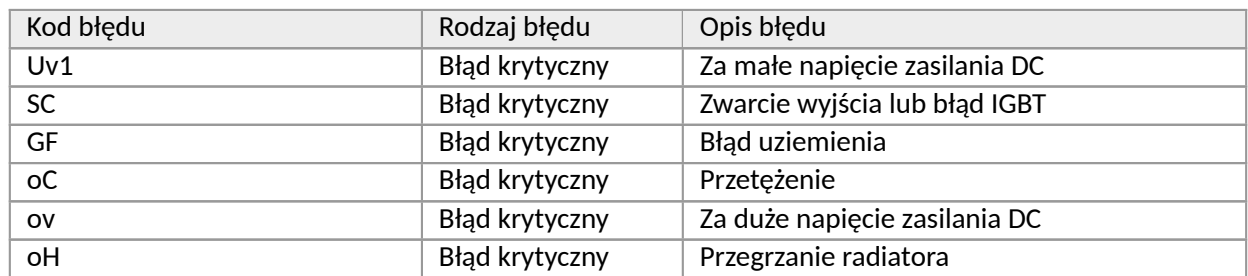

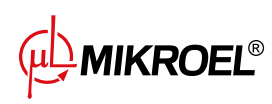

#### Tabela 27: Lista błędów falownika YASKAWA

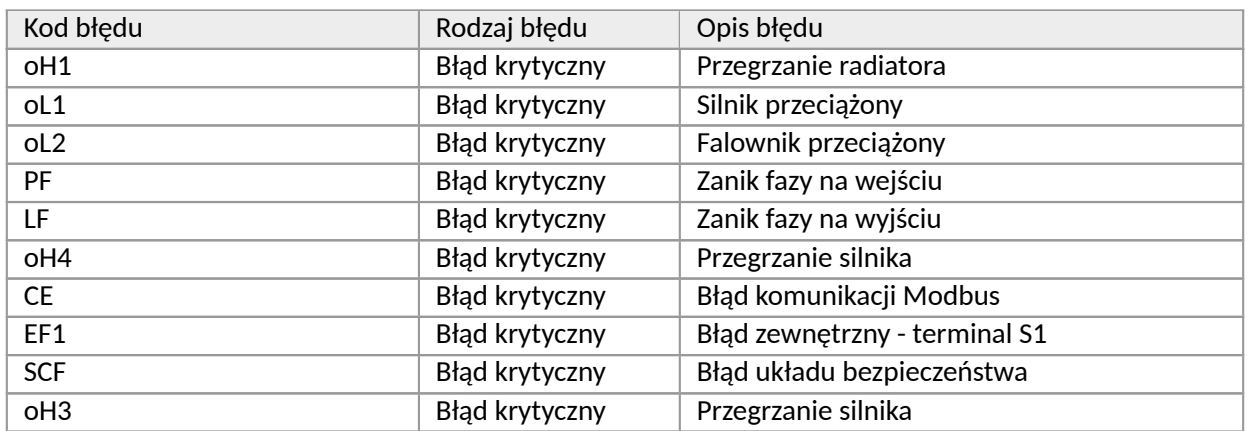

# **17.8. Błędy falownika Delta**

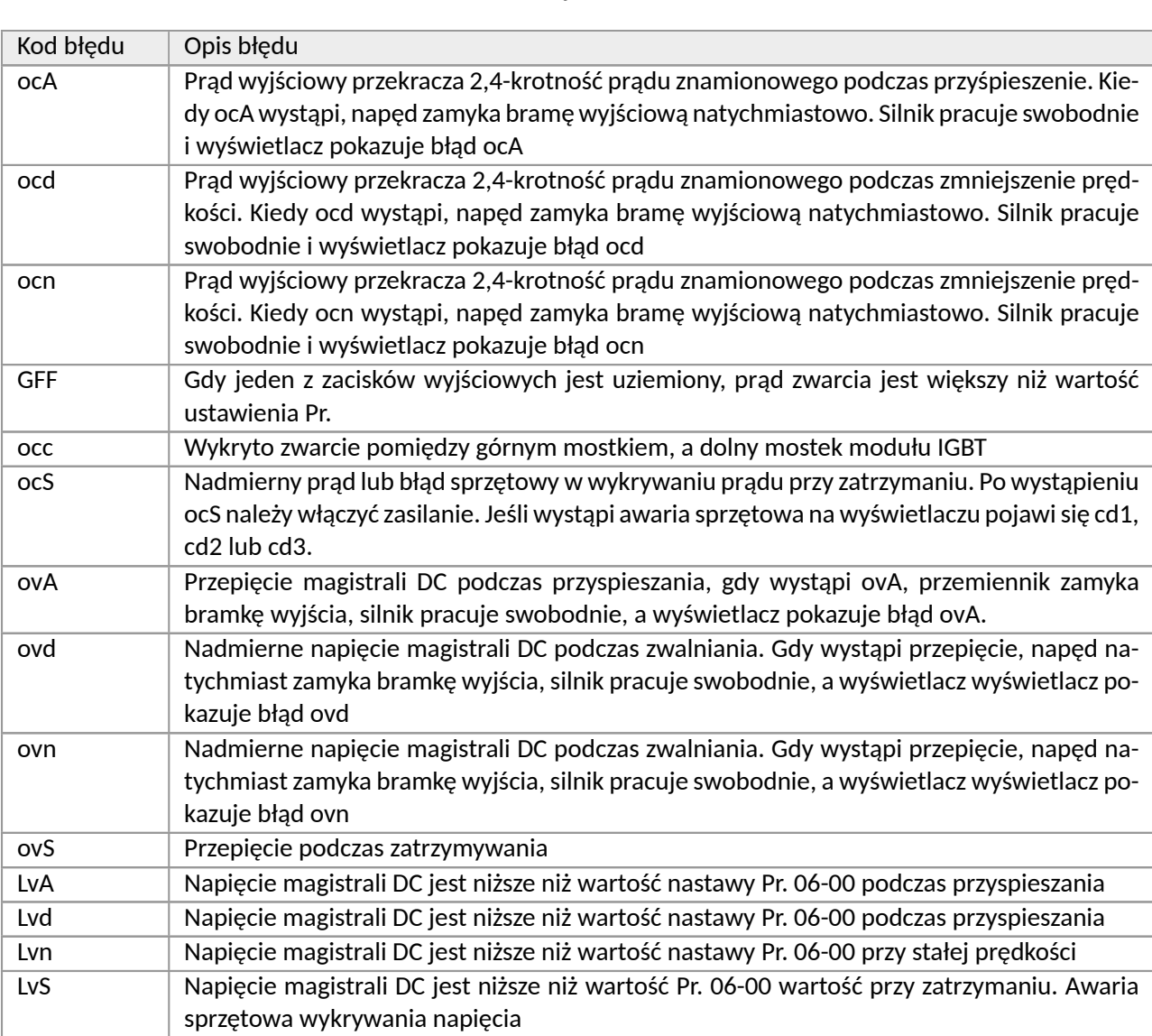

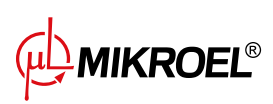

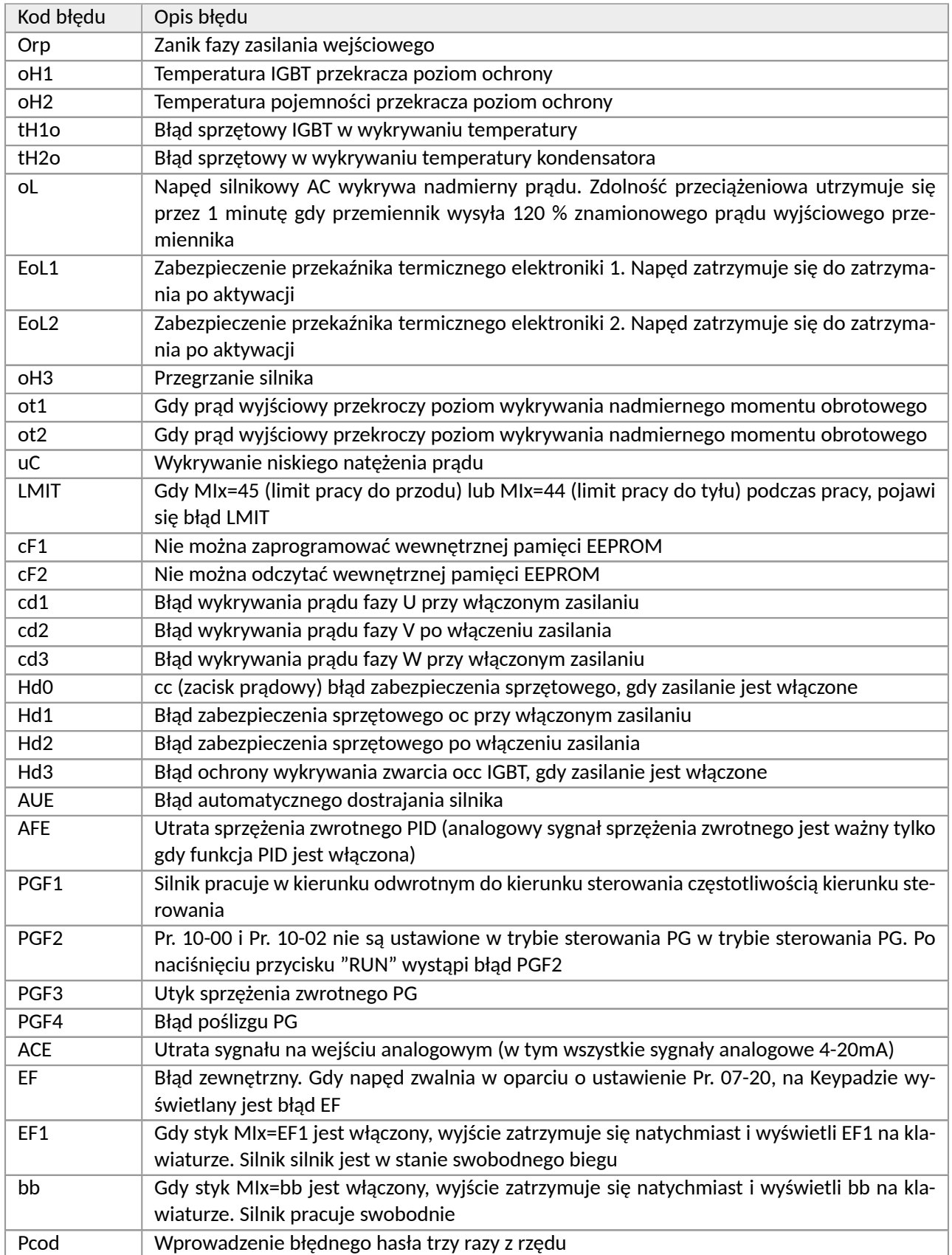

**WAMIKROEL®** 

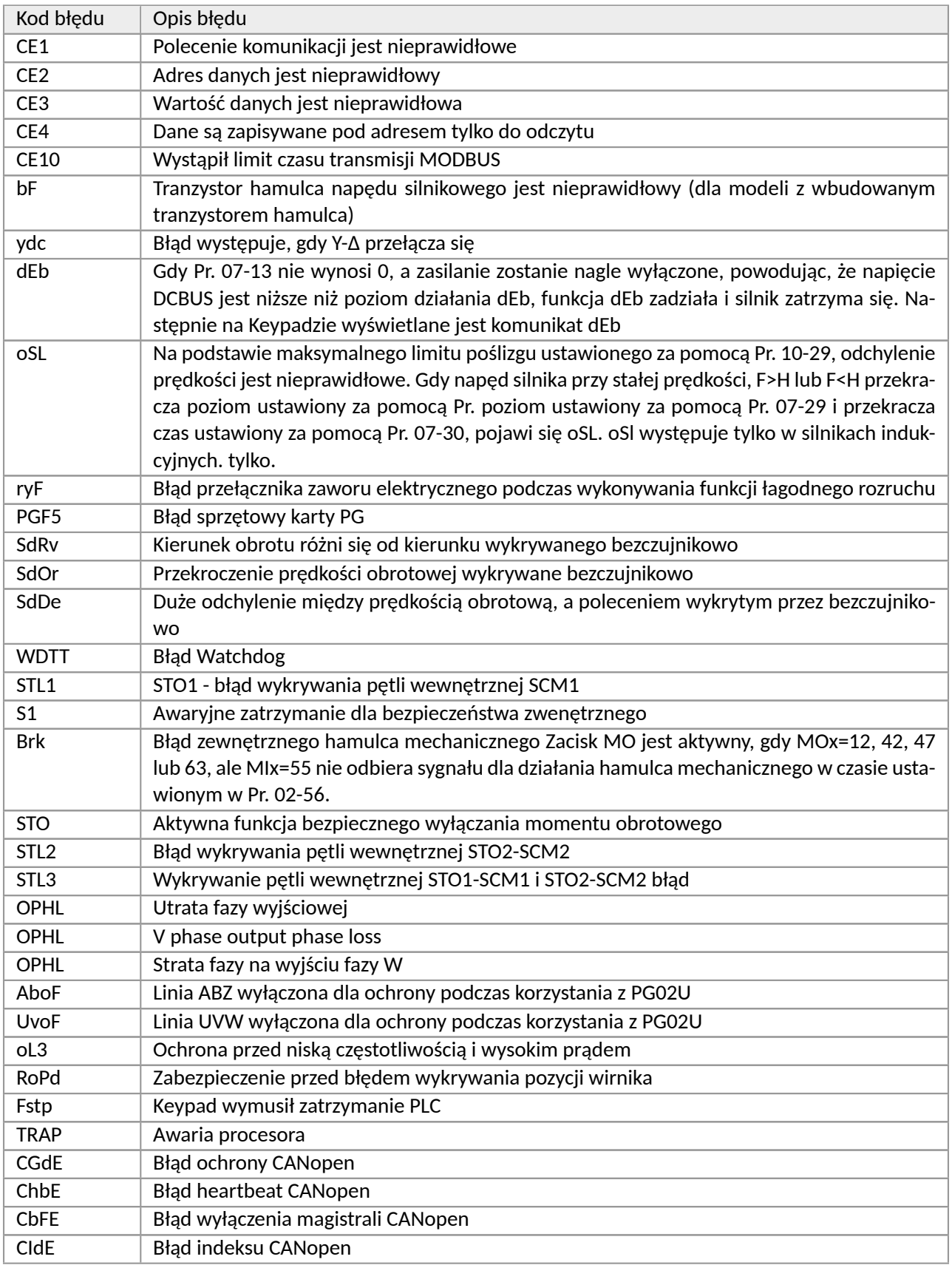

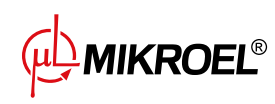

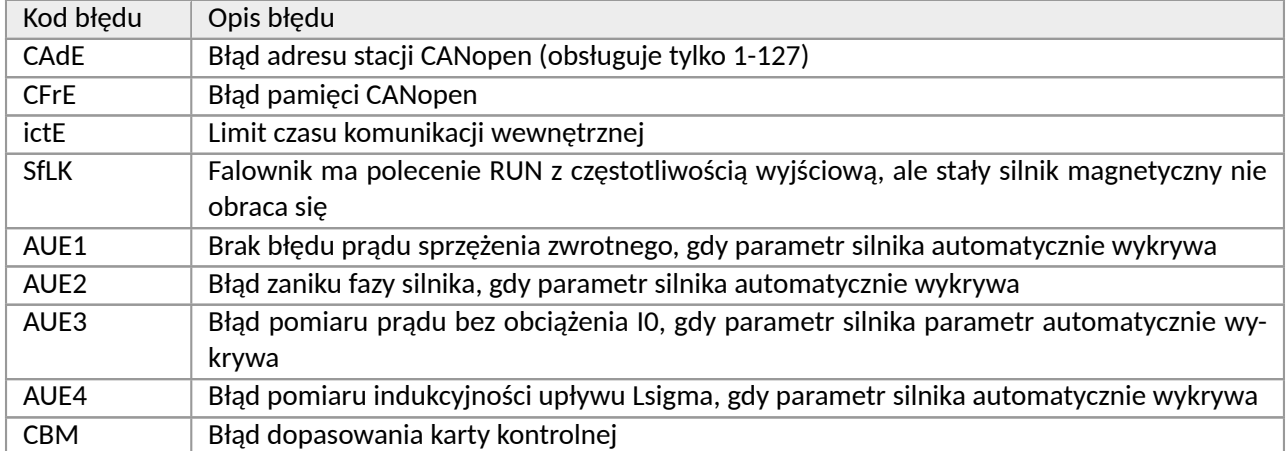

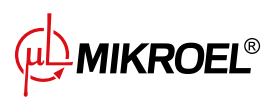

# **18. Dane techniczne**

### **18.1. Parametry elektryczne**

#### Tabela 29: Lista parametrów elektrycznych

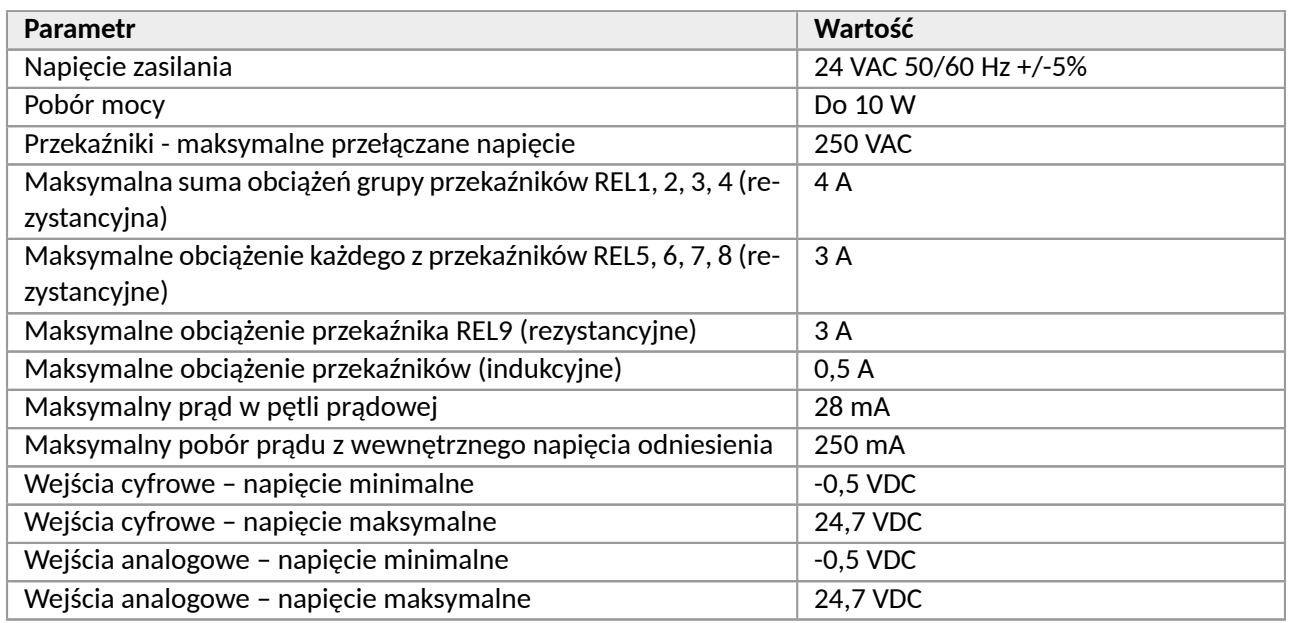

# **18.2. Parametry mechaniczne**

#### Tabela 30: Parametry mechaniczne

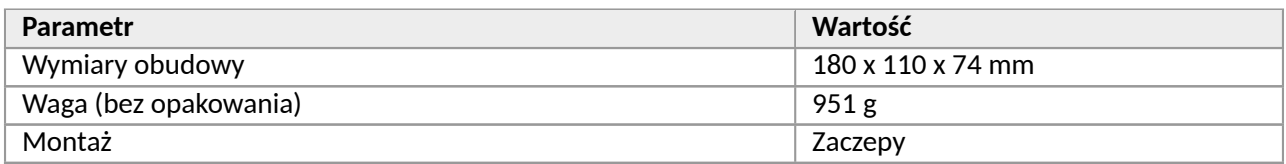

### **18.3. Warunki pracy**

#### Tabela 31: Dopuszczalne warunki pracy

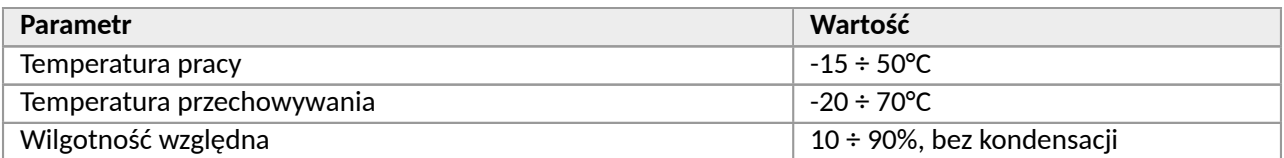

**WA MIKROEL**<sup>®</sup>

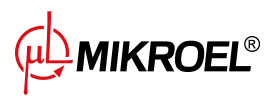

# **19. Wymiary sterownika**

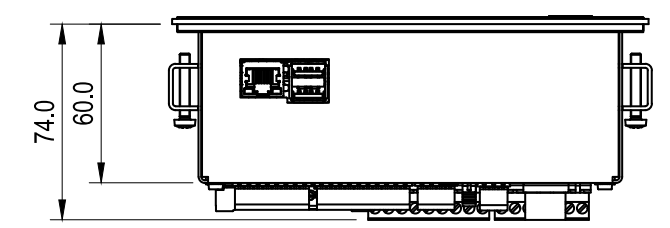

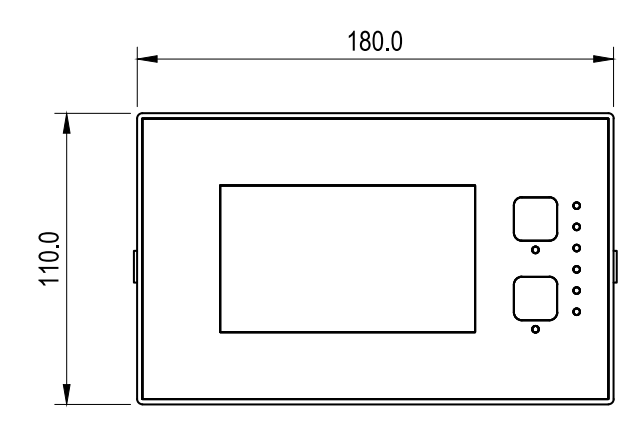

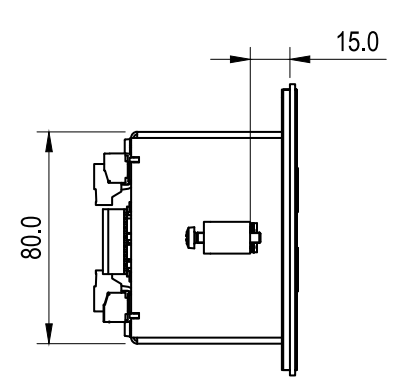

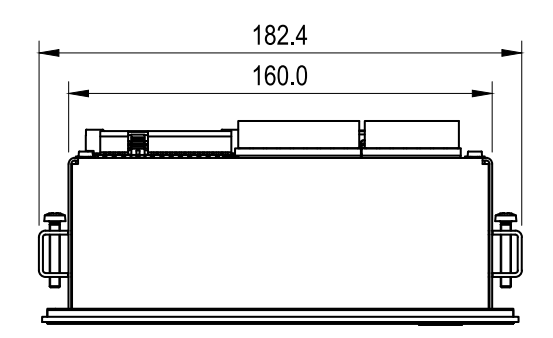

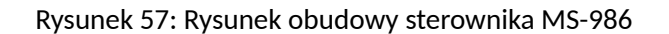

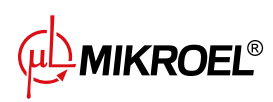

**www.mikroel.pl**  tel.: +48 71 352 18 02 mail: mikroel@mikroel.pl